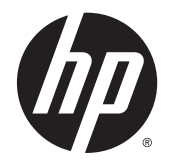

HP DeskJet Ink Advantage 4530 All-in-One series

# Содержание

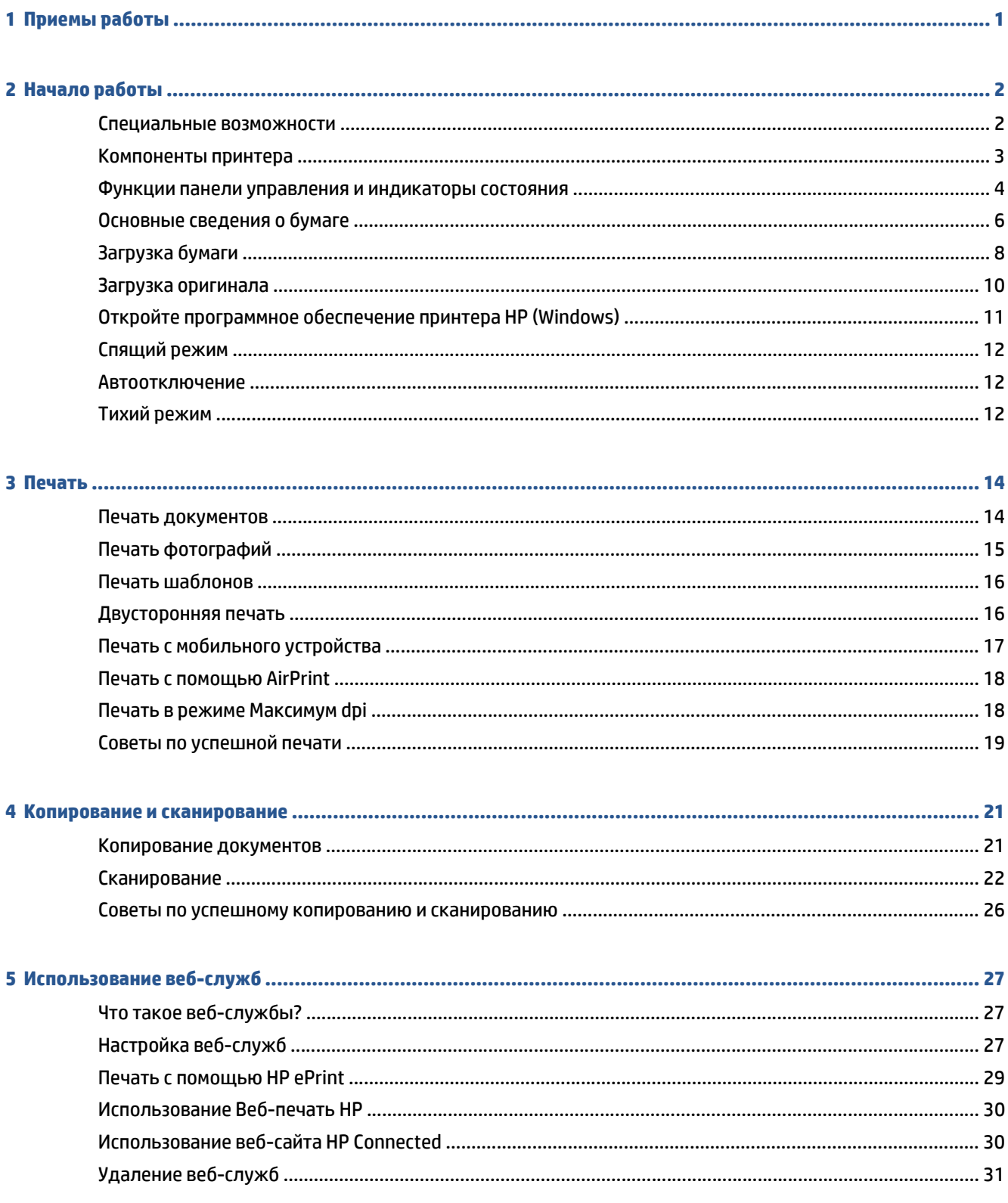

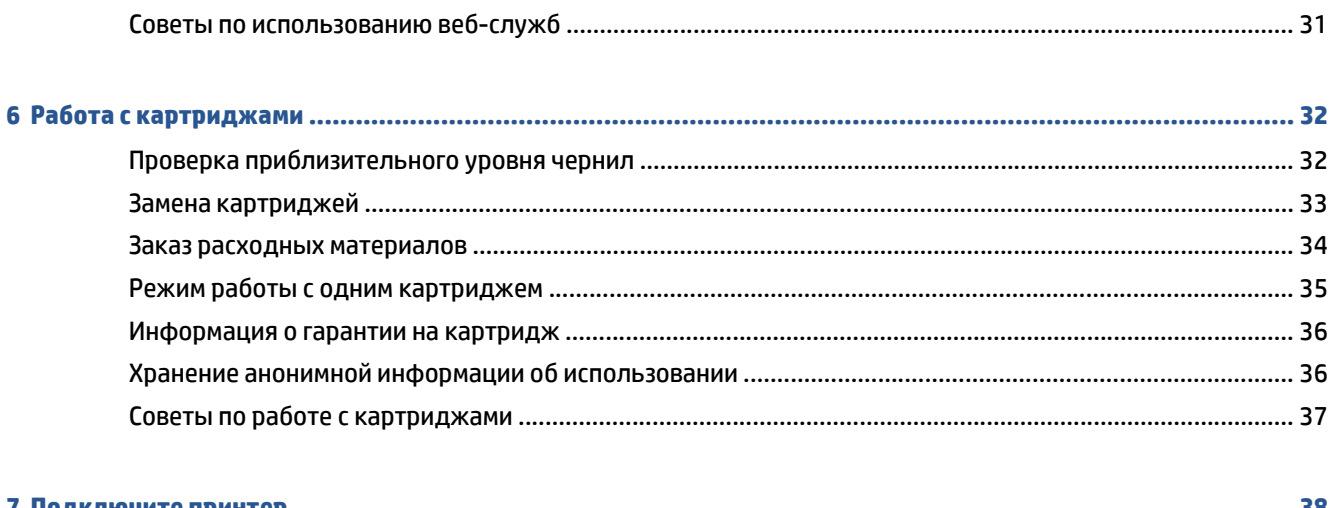

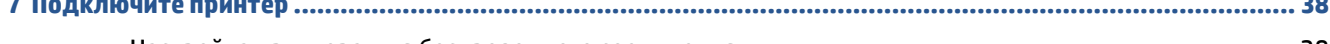

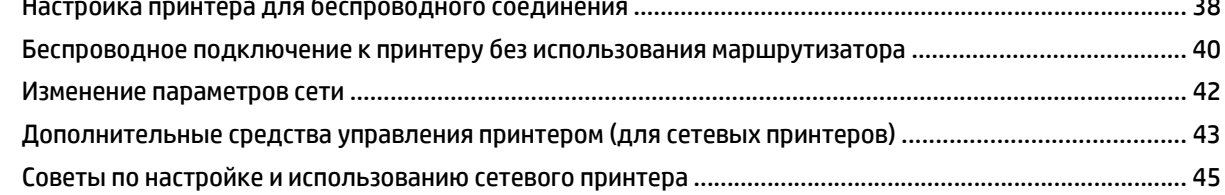

### 

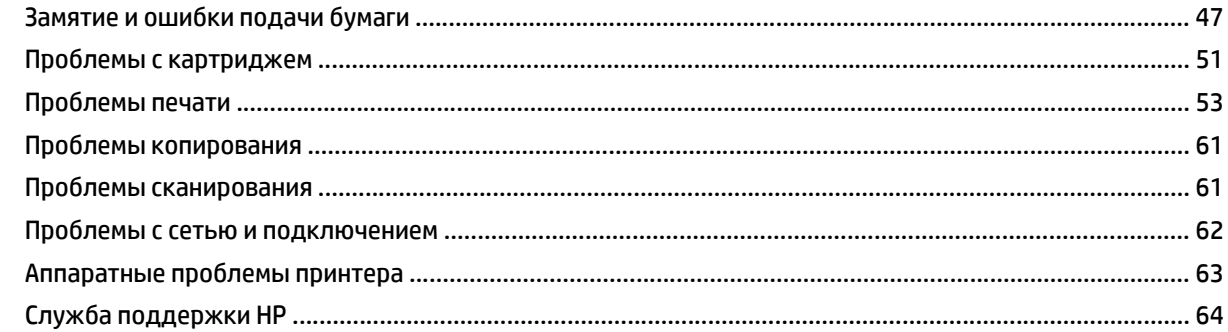

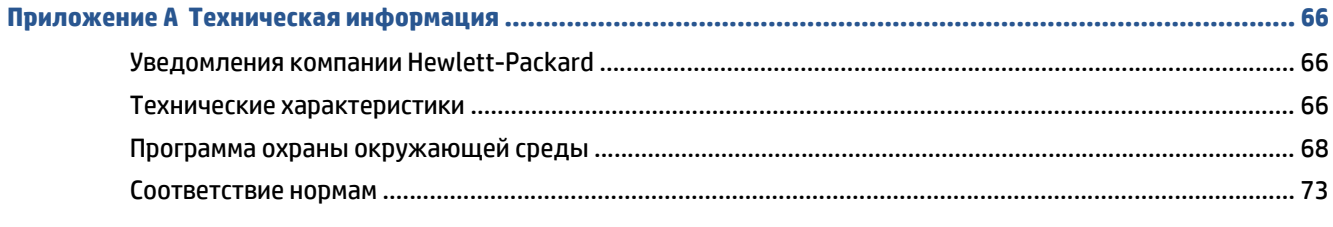

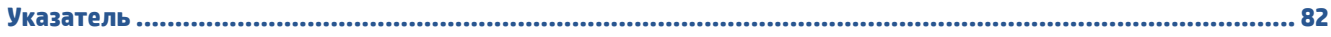

# <span id="page-4-0"></span>**1 Приемы работы**

Узнайте об использовании устройства HP DeskJet Ink Advantage 4530 series

- Начало [работы](#page-5-0) на стр. 2
- [Печать](#page-17-0) на стр. 14
- [Использование](#page-30-0) веб-служб на стр. 27
- Копирование и [сканирование](#page-24-0) на стр. 21
- Работа с [картриджами](#page-35-0) на стр. 32
- [Подключите](#page-41-0) принтер на стр. 38
- Техническая [информация](#page-69-0) на стр. 66
- Решение [проблемы](#page-50-0) на стр. 47

# <span id="page-5-0"></span>**2 Начало работы**

Этот раздел содержит указанные ниже темы.

- Специальные возможности
- [Компоненты](#page-6-0) принтера
- Функции панели управления и [индикаторы](#page-7-0) состояния
- [Основные](#page-9-0) сведения о бумаге
- [Загрузка](#page-11-0) бумаги
- Загрузка [оригинала](#page-13-0)
- Откройте [программное](#page-14-0) обеспечение принтера HP (Windows)
- [Спящий](#page-15-0) режим
- **[Автоотключение](#page-15-0)**
- Тихий [режим](#page-15-0)

### **Специальные возможности**

Принтер предоставляет ряд функций для людей с ограниченной трудоспособностью.

#### **Визуальное восприятие**

Прилагаемое к принтеру программное обеспечение HP доступно людям с нарушениями зрения или слабым зрением благодаря специальным программам и функциям операционной системы. Программное обеспечение также поддерживает такие специализированные средства, как программы для чтения экрана, шрифт Брайля и приложения для преобразования голоса в текст. Для пользователей с нарушенным цветовосприятием на цветных кнопках и вкладках, используемых в программном обеспечении HP, имеются простые текстовые метки или значки, обозначающие соответствующие действия.

### **Подвижность**

Пользователи с нарушением опорно-двигательного аппарата могут выполнять клавиатурные команды для управления функциями программного обеспечения HP. Программное обеспечение HP также поддерживает такие специальные возможности Windows, как озвучивание, залипание клавиш, фильтрация нажатий и управление с клавиатуры. Крышки принтера, кнопки, лотки и направляющие для бумаги легко доступны и не требуют значительных усилий для действий с ними.

### **Поддержка**

Подробнее о специальных возможностях данного принтера и обязательствах компании HP, касающихся специальных возможностей при использовании принтера, см. на веб-сайте HP по адресу: [www.hp.com/accessibility.](http://www.hp.com/accessibility)

Информацию о специальных возможностях OS X см. на веб-сайте Apple по адресу [www.apple.com/](http://www.apple.com/accessibility/) [accessibility](http://www.apple.com/accessibility/).

# <span id="page-6-0"></span>**Компоненты принтера**

### **Вид спереди**

**Рисунок 2-1** Вид HP DeskJet Ink Advantage 4530 All-in-One series спереди и сверху

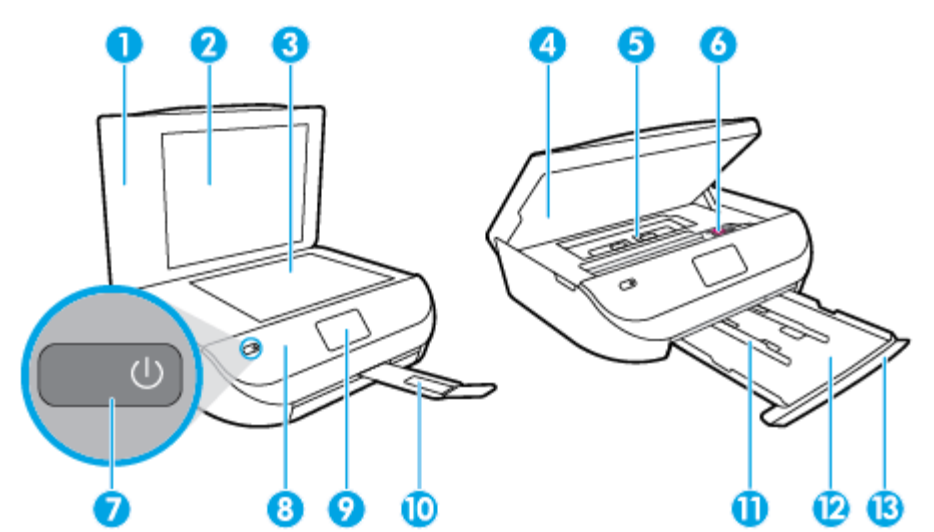

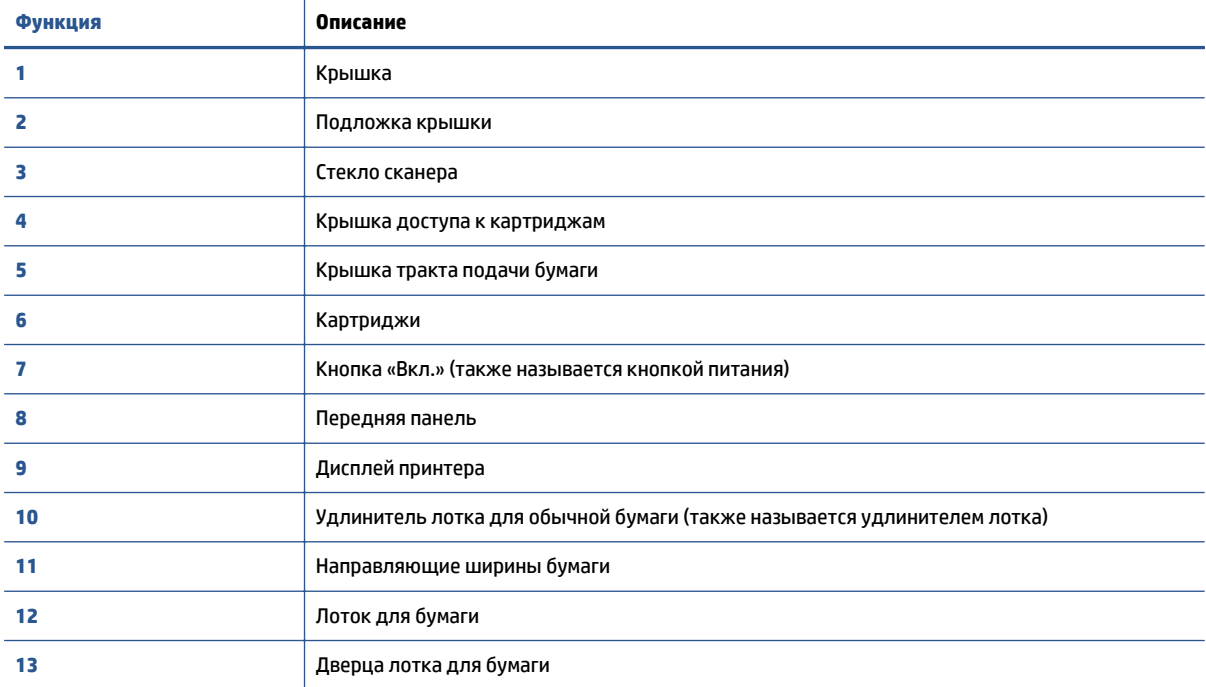

### <span id="page-7-0"></span>**Вид сзади**

**Рисунок 2-2** Вид HP DeskJet Ink Advantage 4530 All-in-One series сзади

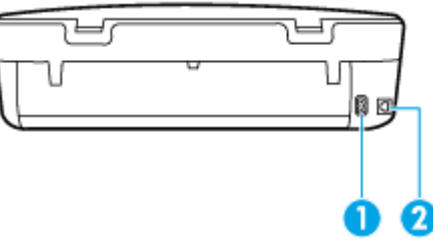

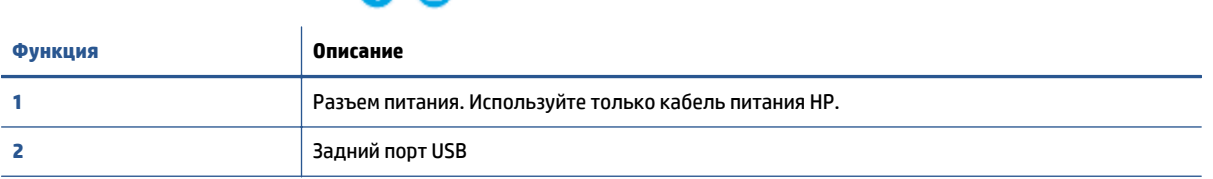

# **Функции панели управления и индикаторы состояния**

### **Обзор кнопок и индикаторов**

Приведенная ниже схема и связанная с ней таблица содержат краткую информацию о функциях панели управления принтера.

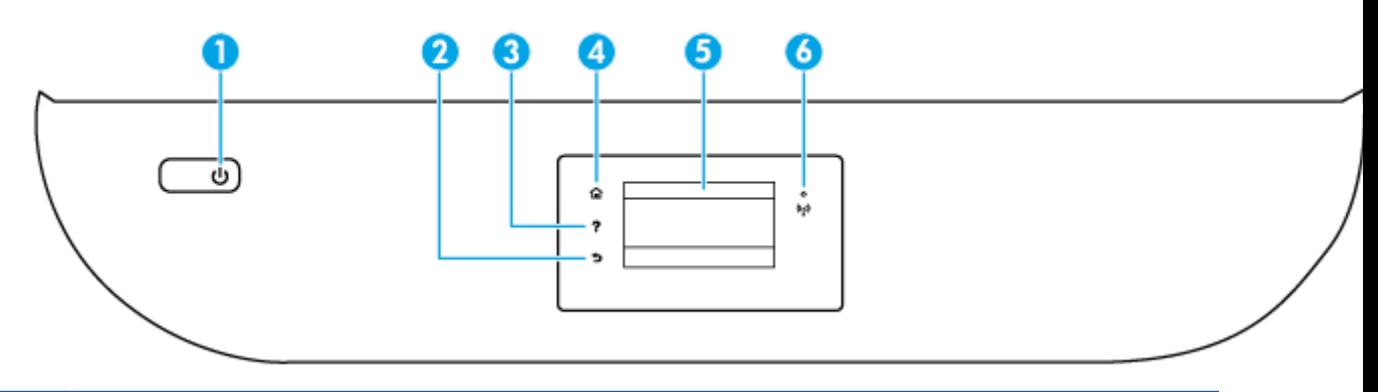

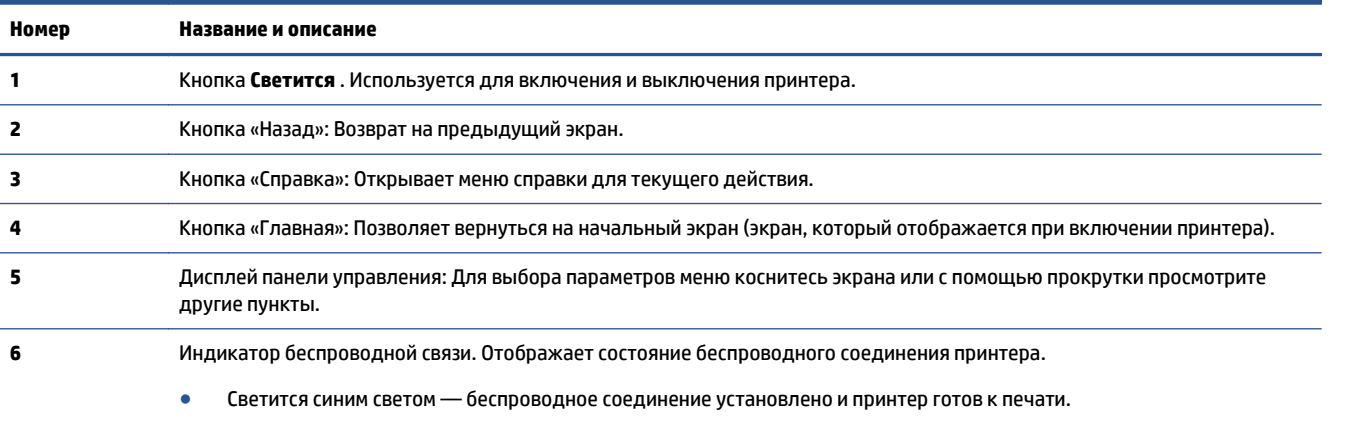

● Если индикатор медленно мигает, беспроводная связь включена, но принтер не подключен к сети. Убедитесь, что принтер находится в зоне действия беспроводной сети.

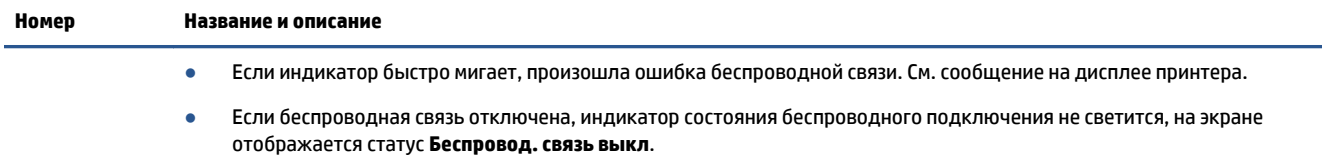

## **Значки на дисплее панели управления**

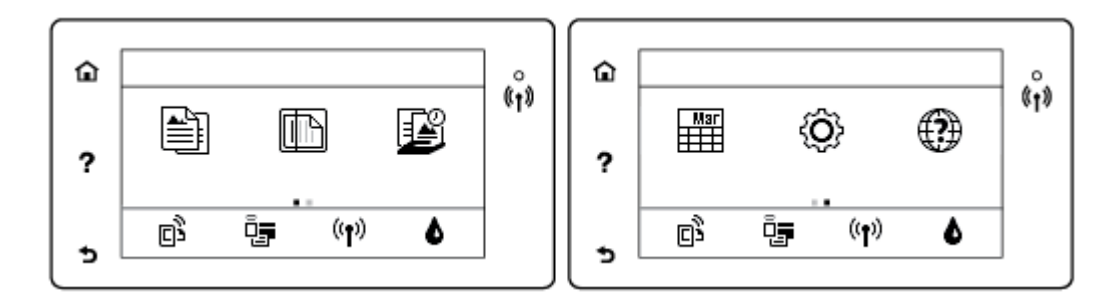

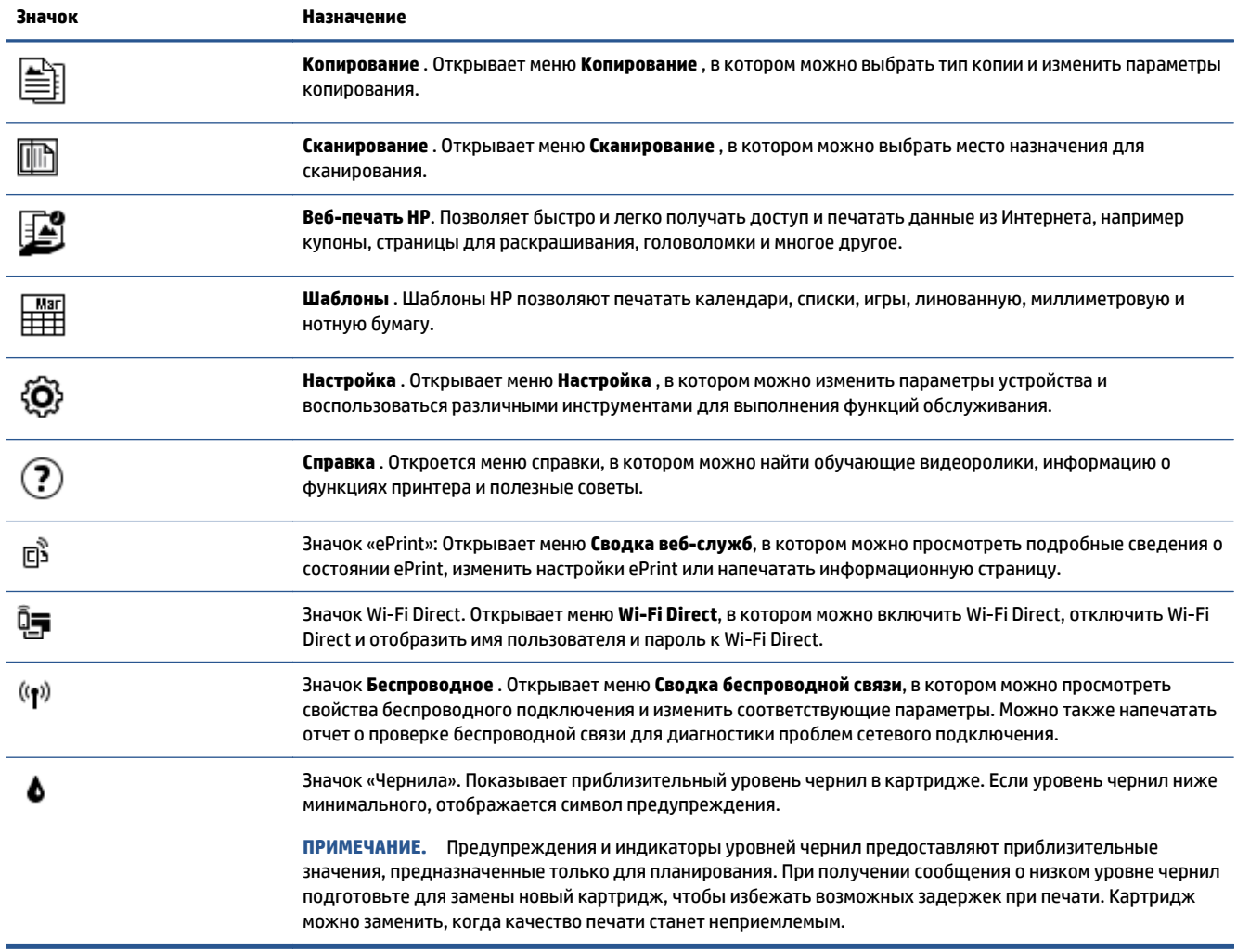

# <span id="page-9-0"></span>**Основные сведения о бумаге**

Принтер хорошо работает практически с любым видом офисной бумаги. Перед закупкой больших партий бумаги попробуйте различные типы носителей. Оптимальное качество печати достигается при использовании бумаги компании HP. Подробнее о бумаге HP см. на веб-сайте компании HP по адресу [www.hp.com](http://www.hp.com) .

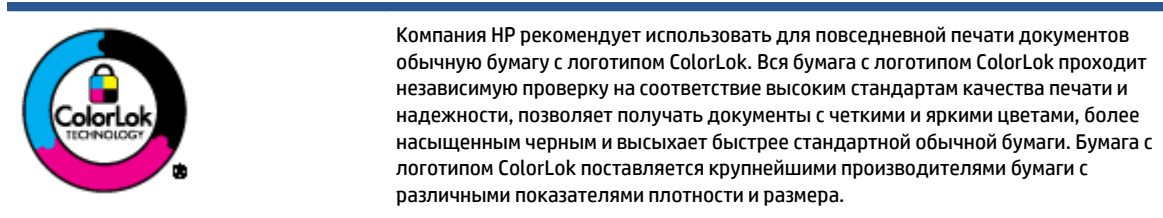

#### Этот раздел содержит указанные ниже темы.

- Типы бумаги, рекомендуемые для печати
- Заказ бумаги и других расходных [материалов](#page-11-0) HP
- Рекомендации по выбору и [использованию](#page-11-0) бумаги

### **Типы бумаги, рекомендуемые для печати**

Для обеспечения наилучшего качества печати компания HP рекомендует использовать бумагу HP, которая создана специально для различных заданий печати.

В зависимости от страны (региона) некоторые типы бумаги могут быть недоступны.

#### **Фотопечать**

#### ● **Фотобумага HP высшего качества**

Фотобумага HP высшего качества обеспечит наилучшее качество фотографий. Используя фотобумагу HP высшего качества, вы сможете печатать качественные быстросохнущие фотографии, которыми можно поделиться сразу после печати. Доступны различные размеры бумаги, в том числе A4, 8,5 x 11 дюймов 216 x 279 мм, 4 x 6 дюймов 10 x 15 см, 5 x 7 дюймов 13 x 18 см, а также различные покрытия — глянцевое и полуглянцевое (полуматовое). Эта бумага идеально подходит для того, чтобы вставлять ваши фотографии и специальные фотопроекты в рамки, демонстрировать и дарить их. Фотобумага HP высшего качества — это отличный результат, профессиональное качество и долговечность.

### ● **Улучшенная фотобумага HP**

Эта глянцевая фотобумага имеет специальное покрытие, обеспечивающее мгновенное высыхание чернил и исключающее смазывание изображений. Эта бумага устойчива к воздействию воды, загрязнений, отпечатков пальцев и влажности. Напечатанные на этой бумаге изображения выглядят как профессионально отпечатанные фотографии. Доступны различные размеры бумаги, в том числе A4, 8,5 x 11 дюймов 216 x 279 мм, 4 x 6 дюймов 10 x 15 см и 5 x 7 дюймов 13 x 18 см. Бумага не содержит кислот, что позволяет получать более долговечные фотографии.

### ● **Фотобумага HP для повседневного использования**

Эта бумага предназначена для экономичной повседневной печати полноцветных фотографий на обычной фотобумаге. Кроме того, эта доступная фотобумага быстро высыхает, что облегчает работу с ней. При использовании этой бумаги на любом струйном принтере будут получаться

четкие и резкие изображения. Доступны различные размеры бумаги глянцевого покрытия, в том числе A4, 8,5 x 11 дюймов 216 x 279 мм, 5 x 7 дюймов 13 x 18 см и 4 x 6 дюймов 10 x 15 см. Бумага не содержит кислот, что позволяет получать более долговечные фотографии.

### ● **Экономичные пакеты фотоматериалов HP**

В экономичных пакетах фотоматериалов HP содержатся оригинальные картриджи HP и улучшенная фотобумага HP. Это позволяет сэкономить время и гарантированно получать при печати доступные профессиональные фотографии с помощью принтера HP. Оригинальные чернила HP и улучшенная фотобумага HP специально разработаны для совместного использования, что позволяет получать долговечные и яркие фотографии. Такой набор идеально подходит для печати всех отпускных фотографий или большого количества копий фотографий.

### **Деловые документы**

### ● **Бумага HP повышенного качества для презентаций, мат. 120 г, или Профессиональная бумага HP, мат. 120 г**

Этот тип бумаги представляет собой плотную двустороннюю бумагу, идеально подходящую для печати презентаций, предложений, отчетов и информационных бюллетеней. Большая плотность придает им выразительный внешний вид.

### ● **Бумага HP для брошюр, глянц. 180 г** или **Профессиональная бумага HP, глянц. 180 г**

Эти типы бумаги имеют глянцевое покрытие с обеих сторон, что делает их подходящими для двусторонней печати. Этот тип бумаги обеспечивает качество, близкое к фотографическому, и наиболее подходит для воспроизведения изображений и деловой графики для обложек отчетов, специальных презентаций, брошюр, почтовой корреспонденции и календарей.

### ● **Бумага HP для брошюр, мат. 180 г** или **Профессиональная бумага HP, мат. 180 г**

Эти типы бумаги имеют матовое покрытие с обеих сторон, что делает их подходящими для двусторонней печати. Этот тип бумаги обеспечивает качество, близкое к фотографическому, и наиболее подходит для воспроизведения изображений и деловой графики для обложек отчетов, специальных презентаций, брошюр, почтовой корреспонденции и календарей.

### **Повседневная печать**

Все типы бумаги предназначены для ежедневной печати, для их производства используется технология ColorLok, которая снижает вероятность появления пятен и обеспечивает насыщенный черный цвет и яркие другие цвета.

### ● **Ярко-белая бумага HP для струйной печати и Цветная бумага для струйной печати HP**

Ярко-белая бумага для струйной печати и Цветная бумага для струйной печати HP обеспечивают высокую контрастность цветов и четкость текста. Они достаточно непрозрачные, подходят для двусторонней цветной печати и не просвечивают, что делает их наиболее подходящими для создания газет, отчетов и рекламных листков.

### ● **Универсальная бумага HP**

Универсальная бумага HP — это бумага высокого качества, которая предназначена для выполнения различных задач. При печати на этой бумаге документы имеют более качественный вид по сравнению с обычной или копировальной бумагой. Бумага не содержит кислот, что позволяет получать более долговечные фотографии.

### ● **Бумага HP для офиса, а также для копирования или копирования и печати**

<span id="page-11-0"></span>Такие виды высококачественной бумаги HP предназначены для выполнения различных задач и подходят для печати копий, черновиков, заметок и других повседневных документов. Бумага не содержит кислот, что позволяет получать более долговечные документы.

### ● **Офисная бумага HP из макулатуры**

Офисная бумага HP из макулатуры представляет собой высококачественную бумагу для широкого набора задач, содержащую 30 % вторичного волокна.

### **Заказ бумаги и других расходных материалов HP**

Принтер хорошо работает практически с любым видом офисной бумаги. Оптимальное качество печати достигается при использовании бумаги компании HP.

Бумагу и расходные материалы HP можно заказать по адресу: [www.hp.com](http://www.hp.com) . В настоящее время некоторые разделы веб-сайта HP доступны только на английском языке.

Компания HP рекомендует использовать для повседневной печати и копирования документов обычную бумагу с логотипом ColorLok. Все типы бумаги с логотипом ColorLok проходят независимые испытания на соответствие высоким стандартам надежности и качества печати. Отпечатки на этой бумаге отличаются высокой контрастностью, яркостью цветов и насыщенными оттенками черного. Кроме того, они высыхают быстрее, чем документы, напечатанные на стандартных типах обычной бумаги. Бумага с логотипом ColorLok поставляется крупнейшими производителями бумаги с различными показателями плотности и размера.

### **Рекомендации по выбору и использованию бумаги**

Для получения наилучших результатов используйте указанные ниже рекомендации.

- Не загружайте одновременно в лотки для бумаги и фотобумаги носители различных типов.
- При загрузке в лоток проверяйте правильность загрузки носителя.
- Не перегружайте лоток.
- Во избежание замятия бумаги, низкого качества печати и других проблем не используйте следующие носители в лотках:
	- Многостраничные формы
	- Поврежденные, скрученные и мятые носители
	- Носители с вырезами или перфорацией
	- Сильно текстурированные, тисненые и плохо впитывающие чернила носители
	- Слишком легкие или легко растягивающиеся носители
	- Носители со скрепками или скобами

Подробнее о том, как печатать фотографии на фотобумаге HP. Щелкните здесь, чтобы найти [дополнительные](http://www.hp.com/embed/sfs/doc?client=IWS-eLP&lc=ru&cc=ru&ProductNameOID=5447927&TapasOnline=TIPS_PAPER_PHOTO) сведения в Интернете.

Подробнее о том, какие специальные форматы бумаги поддерживает ваш принтер. Щелкните здесь, чтобы найти [дополнительные](http://www.hp.com/embed/sfs/doc?client=IWS-eLP&lc=ru&cc=ru&ProductNameOID=5447927&TapasOnline=TIPS_PAPER_SIZES) сведения в Интернете.

## **Загрузка бумаги**

Для продолжения выберите размер бумаги.

### **Загрузка бумаги малого размера**

**1.** Откройте крышку лотка для бумаги.

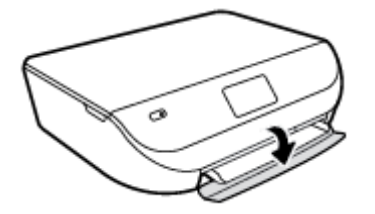

**2.** Выдвиньте лоток для бумаги.

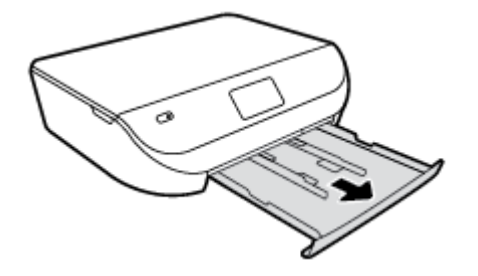

- **3.** Загрузите бумагу.
	- Извлеките всю бумагу из лотка, а затем загрузите фотобумагу стороной для печати вниз и логотипом HP вверх.
	- Сдвиньте фотобумагу вперед до упора.
	- Сдвиньте направляющие ширины бумаги вплотную к краю фотобумаги.

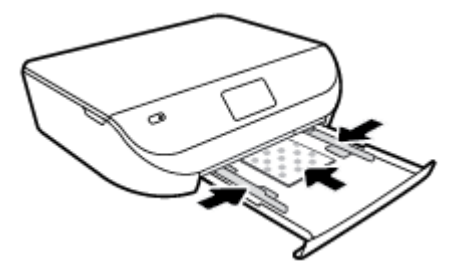

**4.** Задвиньте лоток для бумаги обратно в принтер и закройте крышку лотка для бумаги.

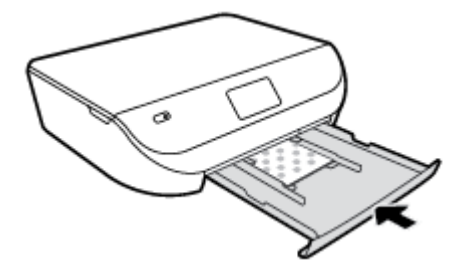

Подробнее о том, как печатать фотографии на фотобумаге HP. Щелкните здесь, чтобы найти [дополнительные](http://www.hp.com/embed/sfs/doc?client=IWS-eLP&lc=ru&cc=ru&ProductNameOID=5447927&TapasOnline=TIPS_PAPER_PHOTO) сведения в Интернете.

### **Загрузка полноразмерной бумаги**

**1.** Откройте крышку лотка для бумаги.

<span id="page-13-0"></span>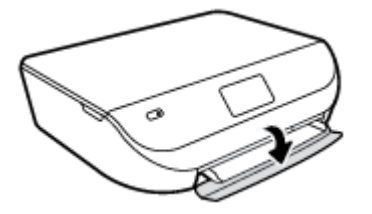

**2.** Следует выдвинуть лоток для бумаги и подвинуть в стороны направляющие ширины бумаги.

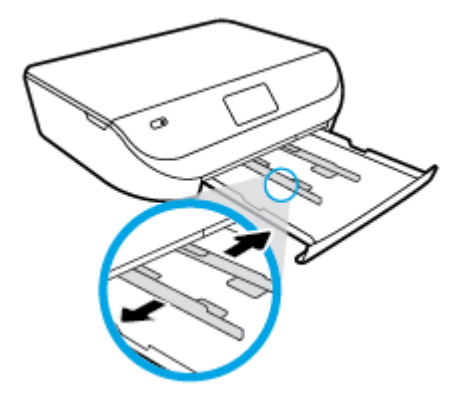

- **3.** Загрузите бумагу.
	- Загрузите стопку бумаги в лоток коротким краем вперед и стороной для печати вниз.
	- Продвиньте бумагу вперед до упора.
	- Сдвиньте направляющие ширины бумаги вплотную к краям стопки бумаги.

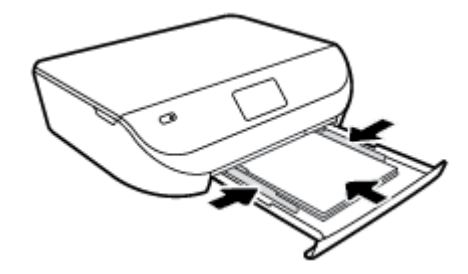

**4.** Задвиньте лоток для бумаги и закройте его крышку.

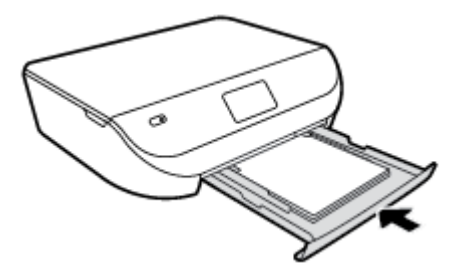

# **Загрузка оригинала**

### **Загрузка оригинала на стекло сканера**

**1.** Поднимите крышку сканера.

<span id="page-14-0"></span>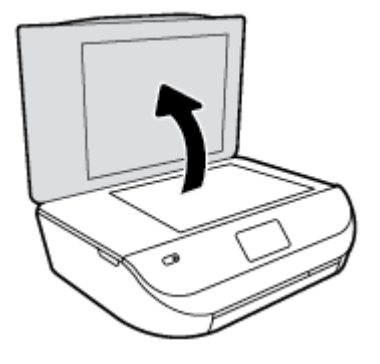

**2.** Поместите оригинал на стекло в правый передний угол отпечатанной стороной вниз.

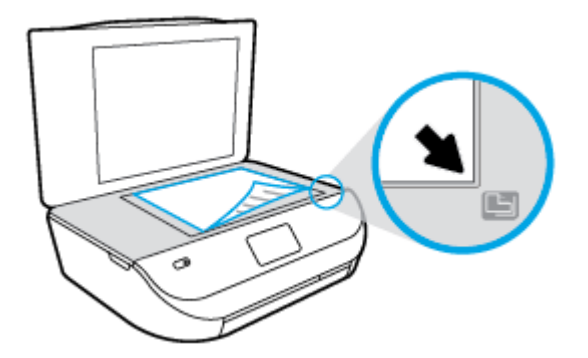

**3.** Закройте крышку сканера.

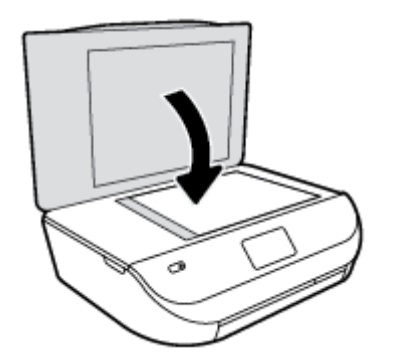

# **Откройте программное обеспечение принтера HP (Windows)**

После установки программного обеспечения принтера HP выполните одно из следующих действий в зависимости от операционной системы.

- **Windows 8.1**. Щелкните стрелку вниз в левом нижнем углу начального экрана и выберите название принтера.
- **Windows 8**. На начальном экране щелкните правой кнопкой мыши пустое пространство, на панели приложений щелкните **Все приложения** и выберите название принтера.
- **Windows XP**, **Windows Vista** и **Windows 7**. На рабочем столе компьютера щелкните **Пуск**, **Все программы**, **HP**. Выберите папку для принтера и значок с именем принтера.

# <span id="page-15-0"></span>**Спящий режим**

- В спящем режиме расход электроэнергии снижается.
- После начальной настройки принтер автоматически переходит в спящий режим после 5 минут бездействия.
- Время перехода в спящий режим может быть изменено на панели управления.

### **Как изменить время перехода в спящий режим**

**1.** На начальном экране коснитесь ( **Настройка** ).

**ПРИМЕЧАНИЕ.** Если не появится начальное Начало окно, нажмите кнопку **Начало** начального окна.

- **2.** Коснитесь **Управление питанием**.
- **3.** Коснитесь **Спящий режим**.
- **4.** Коснитесь **Через 5 минут** или **Через 10 минут**, или **Через 15 минут**.

### **Автоотключение**

Данная функция автоматически отключает принтер после 2 часов бездействия для уменьшения расхода электроэнергии. **Функция Автоотключение полностью выключает принтер. Чтобы снова включить его, необходимо нажать кнопку питания.** Если используемый принтер поддерживает функцию энергосбережения, Автоотключение автоматически включается или выключается в зависимости от возможностей принтера и параметров подключения. Даже если функция Автоотключение не включена, для уменьшения расхода электроэнергии принтер будет автоматически переходить в спящий режим через заданный промежуток времени.

- Функция Автоотключение активируется при включении принтера, если он не оснащен сетевыми функциями или средствами работы с факсом либо не использует эти возможности.
- Автоотключение отключается, когда включена функция беспроводной связи принтера или функция Wi-Fi Direct. Либо, когда принтер, поддерживающий работу с факсом, через USBсоединение или подключение по сети Ethernet, устанавливает подключение с факсом, USBсоединение или подключение по сети Ethernet.

### **Тихий режим**

В бесшумном режиме скорость печати замедляется, чтобы снизить общий уровень шума без ухудшения качества печати. Печать в бесшумном режиме возможна только при использовании **Обычного** качества печати и простой бумаги. Чтобы снизить шум при печати, включите бесшумный режим. Чтобы выполнить печать на обычной скорости, выключите бесшумный режим. По умолчанию бесшумный режим выключен.

**ПРИМЕЧАНИЕ.** При выполнении печати на простой бумаге в бесшумном режиме с качеством печати **Черновая печать** или **Высокое** либо при печати фотографий или конвертов принтер работает так, как если бы бесшумный режим был выключен.

### **Включение и выключение тихого режима с помощью панели управления принтера**

- **1.** На начальном экране коснитесь **Настройка** .
- **2.** Коснитесь **Предпочтения** .
- **3.** Коснитесь **Вкл.** или **Выкл.** рядом с пунктом **Тихий режим**.

### **Включение и выключение бесшумного режима с помощью программного обеспечения принтера (Windows)**

- **1.** Откройте программное обеспечение принтера HP. Дополнительную информацию см. в разделе Откройте [программное](#page-14-0) обеспечение принтера HP (Windows) на стр. 11.
- **2.** Перейдите на вкладку **Бесшумный режим**
- **3.** Нажмите **Вкл.** или **Выкл**.
- **4.** Щелкните **Сохранить настройки**.

### **Включение и выключение бесшумного режима с помощью встроенного веб-сервера (EWS)**

- **1.** Откройте встроенный веб-сервер. Дополнительную информацию см. в разделе [Обращение](#page-47-0) к [встроенному](#page-47-0) веб-серверу на стр. 44.
- **2.** Перейдите на вкладку **Параметры**.
- **3.** В разделе **Параметры** выберите пункт **Бесшумный режим**, а затем нажмите **Вкл.** или **Выкл**.
- **4.** Нажмите кнопку **Применить**.

# <span id="page-17-0"></span>**3 Печать**

Большинство параметров печати автоматически устанавливается приложением. Изменяйте параметры вручную, только если необходимо изменить качество печати, выполнить печать на специальных типах бумаги, а также использовать специальные функции.

Этот раздел содержит указанные ниже темы.

- Печать документов
- Печать [фотографий](#page-18-0)
- Печать [шаблонов](#page-19-0)
- [Двусторонняя](#page-19-0) печать
- Печать с [мобильного](#page-20-0) устройства
- Печать с [помощью](#page-21-0) AirPrint
- Печать в режиме [Максимум](#page-21-0) dpi
- Советы по [успешной](#page-22-0) печати

### **Печать документов**

Убедитесь, что в лоток для бумаги загружена бумага.

### **Печать документа (Windows)**

- **1.** В используемой программе выберите **Печать**.
- **2.** Убедитесь, что выбран принтер нужной модели.
- **3.** Щелкните кнопку, с помощью которой открывается диалоговое окно **Свойства**.

В зависимости от используемой программы эта кнопка может называться **Свойства**, **Параметры**, **Настройка принтера**, **Свойства принтера**, **Принтер** или **Предпочтения**.

- **4.** Выберите соответствующие параметры.
	- На вкладке **Макет** выберите ориентацию страницы: **Книжная** или **Альбомная**.
	- На вкладке **Бумага/Качество** в разделе **Выбор лотка** выберите соответствующий тип бумаги в раскрывающемся списке **Носитель**, а затем выберите соответствующее качество печати в разделе **Качество печати**.
	- Нажмите кнопку **Дополнительно** и выберите необходимый размер бумаги в раскрывающемся списке **Размер бумаги**.
- **5.** Щелкните **ОК**, чтобы закрыть диалоговое окно **Свойства**.
- **6.** Щелкните **Печать** или **ОК**, чтобы начать печать.

#### **Печать документов в (OS X)**

- **1.** В меню **Файл** программного обеспечения выберите **Печать**.
- **2.** Убедитесь, что выбран принтер нужной модели.

<span id="page-18-0"></span>**3.** Укажите атрибуты страницы.

Если на диалоговом окне печати не отображаются параметры, щелкните **Показать сведения**.

- **ПРИМЕЧАНИЕ.** Для принтера, подключенного через USB, доступны следующие параметры. Местоположение параметров может отличаться в различных приложениях.
	- Выберите размер бумаги.

**ПРИМЕЧАНИЕ.** Если изменился **Размер бумаги**, убедитесь, что загруженная в принтер бумага и настройка формата в панели управления совпадают.

- Выберите ориентацию.
- Введите процентное значение масштаба.
- **4.** Щелкните **Печать**.

**<sup>™</sup> пРИМЕЧАНИЕ.** Если напечатанные документы сдвинуты относительно области печати, убедитесь, что выбраны правильные язык и регион. На дисплее принтера выберите **Настройка** и затем **Параметры**. В списке параметров выберите язык и регион. Правильная настройка параметров «Язык и регион» гарантирует, что принтер по умолчанию будет использовать соответствующие параметры размера бумаги.

## **Печать фотографий**

Убедитесь, что в лоток для фотобумаги загружена фотобумага.

### **Печать фотографий с помощью программного обеспечения принтера (Windows)**

- **1.** В используемой программе выберите **Печать**.
- **2.** Убедитесь, что выбран принтер нужной модели.
- **3.** Щелкните кнопку, с помощью которой открывается диалоговое окно **Свойства**.

В зависимости от используемой программы эта кнопка может называться **Свойства**, **Параметры**, **Настройка принтера**, **Свойства принтера**, **Принтер** или **Предпочтения**.

- **4.** Выберите соответствующие параметры.
	- На вкладке **Макет** выберите ориентацию страницы: **Книжная** или **Альбомная**.
	- На вкладке **Бумага/Качество** в разделе **Выбор лотка** выберите соответствующий тип бумаги в раскрывающемся списке **Носитель**, а затем выберите соответствующее качество печати в разделе **Качество печати**.
	- Нажмите кнопку **Дополнительно** и выберите необходимый размер бумаги в раскрывающемся списке **Размер бумаги**.
- **5.** Щелкните **ОК**, чтобы вернуться в диалоговое окно **Свойства**.
- **6.** Щелкните **ОК**, а затем выберите **Печать** или **ОК** в диалоговом окне **Печать**.

#### **Печать фотографии с компьютера (OS X)**

- **1.** В меню **Файл** программного обеспечения выберите **Печать**.
- **2.** Убедитесь, что выбран принтер нужной модели.

<span id="page-19-0"></span>**3.** Задайте параметры печати.

Если на диалоговом окне печати не отображаются параметры, щелкните **Показать сведения**.

- **ПРИМЕЧАНИЕ.** Для принтера, подключенного через USB, доступны следующие параметры. Местоположение параметров может отличаться в различных приложениях.
	- **а.** В меню **Размер бумаги** выберите соответствующий размер бумаги.
	- **<sup>2</sup> примечание.** После изменения формата бумаги убедитесь, что загрузили бумагу соответствующего размера.
	- **б.** Выберите необходимое значение параметра **Ориентация**.
	- **в.** В меню программы выберите **Тип бумаги/Качество**, затем выберите следующие параметры.
		- **Тип бумаги**. Соответствующий тип фотобумаги.
		- **Качество**. **Наилучшее** или **Максимальное разрешение**.
		- Щелкните треугольник раскрытия **Параметры цвета** и выберите подходящие параметры функции **Исправить фото**.
			- **Выкл.**: изменения к изображению не применяются.
			- **Вкл**. выполняется автоматическая фокусировка изображения. Средняя настройка резкости изображения.
- **4.** Выберите требуемые значения других параметров печати и щелкните **ОК**.

Подробнее о том, как печатать фотографии на фотобумаге HP. Щелкните здесь, чтобы найти [дополнительные](http://www.hp.com/embed/sfs/doc?client=IWS-eLP&lc=ru&cc=ru&ProductNameOID=5447927&TapasOnline=TIPS_PAPER_PHOTO) сведения в Интернете.

## **Печать шаблонов**

**Шаблоны** HP позволяют печатать календари, списки, игры, линованную, миллиметровую и нотную бумагу.

### **Печать шаблонов**

- **1.** На экране Начало дисплея принтера коснитесь **Шаблоны**.
	- **СОВЕТ:** Если функция **Шаблоны** не отображается, коснитесь кнопки **Начало**, а затем пролистайте вправо, пока не отобразится **Шаблоны** .
- **2.** Задайте требуемые настройки меню «Шаблоны».
- **3.** После выбора типа бланка для печати укажите количество копий, затем коснитесь **Печать**.

### **Двусторонняя печать**

### **Печать на обеих сторонах листа**

С помощью модуля автоматической двухсторонней печати (дуплексного блока) можно автоматически печатать на обеих сторонах листа носителя.

- **1.** В используемой программе выберите **Печать**.
- **2.** Убедитесь, что выбран этот принтер.

<span id="page-20-0"></span>**3.** Щелкните кнопку, с помощью которой открывается диалоговое окно **Свойства**.

В зависимости от используемой программы эта кнопка может называться **Свойства**, **Параметры**, **Настройка принтера**, **Свойства принтера**, **Принтер** или **Предпочтения**.

- **4.** Выберите соответствующие параметры.
	- На вкладке **Макет** выберите ориентацию **Портрет** или **Альбом**, затем в раскрывающемся списке **Печать на обеих сторонах** выберите параметр **Переворот по длинному краю** или **Переворот по короткому краю**.
	- На вкладке **Бумага/Качество** в разделе **Выбор лотка** выберите соответствующий тип бумаги в раскрывающемся списке **Носитель**, а затем выберите соответствующее качество печати в разделе **Качество печати**.
	- Щелкните кнопку **Дополнительно** и в пункте **Бумага/Выход** в раскрывающемся списке **Размер бумаги** выберите необходимый размер бумаги.
	- **ПРИМЕЧАНИЕ.** Если изменился **Размер бумаги**, убедитесь, что загруженная в принтер бумага и настройка формата в панели управления совпадают.
- **5.** Для печати щелкните **ОК**.
	- **ПРИМЕЧАНИЕ.** После окончания печати первой страницы документа дождитесь, пока принтер автоматически загрузит лист для печати с обратной стороны. Не нужно предпринимать никаких действий.

### **Печать на обеих сторонах листа (OS X)**

- **1.** В меню **Файл** программного обеспечения выберите **Печать**.
- **2.** Выберите **Макет** из всплывающего меню в диалоговом окне Печать.
- **3.** Выберите нужный тип перелета для двусторонней печати и нажмите **Печать**.

### **Печать с мобильного устройства**

Технология мобильной печати HP позволяет легко отправлять материалы на принтер со смартфона или планшетного компьютера.

Находясь дома или в офисе, для использования функций печати, которые уже встроены в смартфон или планшетный компьютер, выполните следующие действия.

- **1.** Убедитесь, что мобильное устройство и принтер подключены к одной сети.
- **2.** Укажите фотографию или документ для печати, а затем выберите принтер.
- **3.** Подтвердите параметры и запустите печать.

Если требуется выполнить печать без входа в сеть, см. раздел [Беспроводное](#page-43-0) подключение к принтеру без использования [маршрутизатора](#page-43-0) на стр. 40.

Находясь в пути, можно выполнить печать, отправив электронное письмо с помощью приложения **ePrint** на принтер с настроенной службой **ePrint** . Дополнительную информацию см. в разделе [Печать](#page-32-0) с [помощью](#page-32-0) HP ePrint на стр. 29.

Для получения дополнительных сведений перейдите на сайт мобильной печати HP Mobile Printing ( [www.hp.com/go/mobileprinting](http://www.hp.com/go/mobileprinting) ).

## <span id="page-21-0"></span>**Печать с помощью AirPrint**

Печать с помощью функции AirPrint Apple поддерживается для iOS 4.2 и Mac OS X 10.7 или более поздней версии. AirPrint позволяет печатать на принтере через беспроводное соединение с iPad (iOS 4.2), iPhone (3GS или более поздней версии) и iPod Touch (начиная с третьего поколения) в следующих приложениях.

- Почта
- Фотографии
- Safari
- Поддерживаемые приложения сторонних производителей, например, Evernote

Перед использованием AirPrint убедитесь в следующем.

- Принтер и устройство Apple, на котором установлено приложение AirPrint, должны быть подключены к одной сети. Для получения дополнительных сведений об использовании AirPrint и совместимости этой функции с продуктами HP перейдите на веб-страницу [www.hp.com/go/](http://www.hp.com/go/mobileprinting) [mobileprinting](http://www.hp.com/go/mobileprinting) .
- Загрузите бумагу, соответствующую настройкам принтера.

# **Печать в режиме Максимум dpi**

Режим максимального разрешения предназначен для печати высококачественных четких изображений на фотобумаге.

Печать в режиме максимального разрешения выполняется дольше, чем в других режимах, а также требует большего объема дискового пространства.

### **Печать в режиме максимального разрешения (Windows)**

- **1.** В используемой программе выберите **Печать**.
- **2.** Убедитесь, что выбран принтер нужной модели.
- **3.** Щелкните кнопку, с помощью которой открывается диалоговое окно **Свойства**.

В зависимости от используемой программы эта кнопка может называться **Свойства**, **Параметры**, **Настройка принтера**, **Свойства принтера**, **Принтер** или **Предпочтения**.

- **4.** Щелкните вкладку **Бумага/Качество**.
- **5.** Выберите подходящий тип бумаги и качество печати в раскрывающемся списке **Носители**.
- **6.** Щелкните кнопку **Дополнительно**.
- **7.** В области **Параметры принтера** выберите **Да** в списке **Печать с максимальным разрешением**.
- **8.** В раскрывающемся списке **Размер бумаги** выберите размер бумаги.
- **9.** Чтобы закрыть дополнительные параметры, щелкните **ОК**.
- **10.** На вкладке **Макет** подтвердите значение параметра **Ориентация** и щелкните **ОК**, чтобы начать печать.

#### **Печать с максимальным разрешением (OS X)**

- **1.** В меню **Файл** программного обеспечения выберите **Печать**.
- **2.** Убедитесь, что выбран принтер нужной модели.

<span id="page-22-0"></span>**3.** Задайте параметры печати.

Если на диалоговом окне печати не отображаются параметры, щелкните **Показать сведения**.

- **ПРИМЕЧАНИЕ.** Для принтера, подключенного через USB, доступны следующие параметры. Местоположение параметров может отличаться в различных приложениях.
	- **а.** В меню **Размер бумаги** выберите соответствующий размер бумаги.
	- **ПРИМЕЧАНИЕ.** Если изменился **Размер бумаги**, убедитесь, что загруженная в принтер бумага и настройка формата в панели управления совпадают.
	- **б.** В меню программы выберите **Тип бумаги/Качество**, затем выберите следующие параметры.
		- **Тип бумаги**. Требуемый тип фотобумаги.
		- **Качество**. **Максимальное разрешение**
- **4.** Выберите требуемые значения других параметров печати и щелкните **Печать**.

### **Советы по успешной печати**

Для успешной печати используйте следующие советы.

### **Советы по картриджам и бумаге**

- Используйте оригинальные картриджи HP. Оригинальные картриджи HP протестированы и предназначены для принтеров HP для обеспечения неизменно высокого качества печати.
- Убедитесь, что в картриджах достаточно чернил. Для просмотра уровня чернил на начальном экране коснитесь (**Чернила**).

Дополнительную информацию по работе с картриджами см. в разделе [Советы](#page-40-0) по работе с [картриджами](#page-40-0) на стр. 37.

- Загружайте листы не по отдельности, а сразу стопку листов. Используйте чистую ровную бумагу одного размера. Загружайте одновременно только бумагу одного типа.
- Отрегулируйте направляющие ширины бумаги в лотке, чтобы они вплотную прилегали к бумаге. Убедитесь, что направляющие ширины бумаги не сгибают бумагу в лотке.
- Установите качество печати и размер бумаги в соответствии с типом и размером бумаги, загруженной в лоток для бумаги.
- Узнайте, как печатать на конвертах с компьютера. Щелкните здесь для [получения](http://www.hp.com/embed/sfs/doc?client=IWS-eLP&lc=ru&cc=ru&ProductNameOID=5447927&TapasOnline=TIPS_SW_PRINT_ENVELOPES) [дополнительных](http://www.hp.com/embed/sfs/doc?client=IWS-eLP&lc=ru&cc=ru&ProductNameOID=5447927&TapasOnline=TIPS_SW_PRINT_ENVELOPES) сведений в Интернете.

#### **Советы по настройке принтера**

- На вкладке **Бумага/Качество** в разделе **Выбор лотка** выберите соответствующий тип бумаги в раскрывающемся списке **Носитель**, а затем выберите соответствующее качество печати в разделе **Качество печати**.
- Выберите размер бумаги в раскрывающемся списке **Размер бумаги** в диалоговом окне **Дополнительные параметры**. Откройте диалоговое окно **Дополнительные параметры**, нажав кнопку **Дополнительно** на вкладке **Макет** или **Бумага/Качество**.
- Для изменения параметров печати по умолчанию щелкните **Печать и сканирование&** , а затем нажмите **Установка параметров** в программном обеспечении принтера.

Чтобы открыть программное обеспечение принтера, выполните одно из следующих действий в зависимости от операционной системы.

- **Windows 8.1**. Щелкните стрелку вниз в левом нижнем углу начального экрана и выберите название принтера.
- **Windows 8**. На **начальном** экране щелкните правой кнопкой мыши по пустому пространству, нажмите **Все приложения** на панели приложений и щелкните значок с именем принтера.
- **Windows 7**, **Windows Vista** и **Windows XP**. На рабочем столе компьютера нажмите кнопку **Пуск**, выберите **Все программы**, затем **HP**, выберите **HP DeskJet Ink Advantage 4530 series**, а затем – **HP DeskJet Ink Advantage 4530 series**.
- Чтобы напечатать черно-белый документ, используя только черные чернила, щелкните кнопку **Дополнительно**. В раскрывающемся меню **Печать в оттенках серого** выберите **Только черные чернила** и щелкните кнопку **ОК**.

### **Советы по настройке принтера (OS X)**

- В диалоговом окне печати с помощью меню **Размер бумаги** выберите размер загруженной в принтер бумаги.
- В диалоговом окне печати на панели **Бумага/Качество** выберите в меню соответствующий тип бумаги и качество.
- Если необходимо напечатать черно-белый документ только с помощью черных чернил, выберите панель **Тип бумаги/Качество**, нажмите **Параметры цвета** , а затем из всплывающего меню «Цвет» выберите **Оттенки серого**.

#### **Примечания**

- Оригинальные картриджи HP протестированы и предназначены для принтеров и бумаги HP для обеспечения неизменно высокого качества.
- **<sup>™</sup> ПРИМЕЧАНИЕ.** НР не гарантирует качество и надежность расходных материалов других производителей. Гарантия не распространяется на обслуживание и ремонт устройства в связи с использованием расходных материалов другого производителя (не HP).

Если эти картриджи были приобретены как оригинальные картриджи HP, см. информацию по адресу

[www.hp.com/go/anticounterfeit](http://www.hp.com/go/anticounterfeit)

- Предупреждения и индикаторы уровней чернил предоставляют приблизительные значения, предназначенные только для планирования.
- **∑ ПРИМЕЧАНИЕ.** При получении сообщения о низком уровне чернил подготовьте для замены новый картридж, чтобы избежать возможных задержек при печати. Картриджи следует заменять, когда качество печати становится неприемлемым.
- Параметры, выбранные в драйвере печати, применяются только при печати и не влияют на копирование или сканирование.
- Можно выполнять двустороннюю печать.

# <span id="page-24-0"></span>**4 Копирование и сканирование**

- Копирование документов
- [Сканирование](#page-25-0)
- Советы по успешному копированию и [сканированию](#page-29-0)

## **Копирование документов**

Меню **Копия** позволяет на дисплее принтера выбирать количество копий и режим копирования (цветной или черно-белый) для копирования на обычной бумаге. Также в этом меню можно задать различные дополнительные параметры, такие как тип и размер бумаги, настройка яркости копии и размер копии.

### **Создание односторонней копии**

- **1.** Загрузите оригинал на стекло сканера в правый передний угол отпечатанной стороной вниз.
- **2.** Укажите количество копий и параметры.
	- На начальном экране коснитесь **Копирование** . Выберите необходимое количество копий.
	- Коснитесь (**Параметры**), чтобы указать размер бумаги, тип бумаги, качество и другие параметры.
	- Если значение параметра **2-сторон.** установлено на **ВКЛ**, коснитесь его, чтобы выбрать **ВЫКЛ**.
	- Коснитесь значка (**Назад**), чтобы вернуться в меню копирования.
- **3.** Коснитесь **Ч/Б** или **Цвет**, чтобы начать копирование.

### **Создание двусторонней копии**

- **1.** Загрузите оригинал на стекло сканера в правый передний угол отпечатанной стороной вниз.
- **2.** Укажите количество копий и параметры.
	- На начальном экране коснитесь **Копирование** . Выберите необходимое количество копий.
	- Нажмите (**Параметры**), в конце списка выберите **Изменить размер**. Необходимо, чтобы был выбран параметр **Текущий**.

**ПРИМЕЧАНИЕ.** Функция «2-сторон.» недоступна, если используется параметр **По размеру страницы**.

- Если значение параметра **2-сторон.** установлено на **ВЫКЛ**, коснитесь его, чтобы выбрать **ВКЛ**.
- В меню **Параметры** определите размер, тип и качество бумаги, а также другие настройки.
- Нажмите  **(Назад**), чтобы вернуться на экран копирования.
- **3.** Коснитесь **Ч/Б** или **Цвет**, чтобы начать копирование.
- **4.** Когда появится запрос, загрузите второй оригинал и коснитесь **OK**.

### <span id="page-25-0"></span>**Сканирование**

Устройство позволяет сканировать документы, фотографии и другие материалы, а затем сохранять их на компьютере. Включив функцию сканирования на компьютер, можно управлять процессом с экрана принтера или с помощью программное обеспечение принтера на компьютере.

**<sup>≥</sup> примечание.** Некоторые функции сканирования доступны только после установки программного обеспечения HP.

- Сканирование на компьютер
- [Сканирование](#page-27-0) с помощью функции веб-сканирования
- Изменение параметров [сканирования](#page-27-0) (Windows)
- Создание новой задачи [сканирования](#page-28-0) (Windows)

### **Сканирование на компьютер**

Перед сканированием на компьютер убедитесь, что установлено рекомендуемое программное обеспечение для принтера HP. Необходимо подключить принтер к компьютеру и включить оба устройства.

Кроме того, перед сканированием на компьютерах Windows необходимо запустить программное обеспечение принтера.

#### **Чтобы включить функцию «Сканирование на компьютер», выполните следующие действия (Windows)**

Функция «Сканирование на компьютер» в заводских настройках включена по умолчанию. Следуйте приведенным ниже инструкциям, если функция отключена и ее необходимо включить.

- **1.** В зависимости от операционной системы выполните одно из следующих действий, чтобы открыть программное обеспечение принтера HP.
	- **Windows 8.1**. Щелкните стрелку вниз в левом нижнем углу начального экрана, выберите название принтера и затем щелкните **Служебные программы**.
	- **Windows 8**. На начальном экране щелкните правой кнопкой мыши по пустому пространству, на панели приложений щелкните на **Все приложения**, выберите название принтера, а затем щелкните **Служебные программы**.
	- **Windows XP**, **Windows Vista** и **Windows 7**. На рабочем столе компьютера щелкните **Пуск**, выберите **Все программы**, затем **HP**, щелкните папку принтера.
- **2.** Выберите **Управление сканированием на компьютер** в разделе **Сканирование** .
- **3.** Щелкните **Включить**.

#### **Чтобы включить функцию «Сканирование на компьютер», выполните следующие действия (OS X)**

Функция «Сканирование на компьютер» в заводских настройках включена по умолчанию. Следуйте приведенным ниже инструкциям, если функция отключена и ее необходимо включить.

- **1.** Запустите утилиту HP Utility.
- **2.** В меню **Параметры сканирования** щелкните **Сканирование на компьютер**.
- **3.** Убедитесь, что установлен флажок **Включить сканирование на компьютер**.

#### **Сканирование оригинала с помощью панели управления принтера**

- **1.** Загрузите оригинал на стекло сканера в правый передний угол отпечатанной стороной вниз.
- **2.** Коснитесь **Сканирование** .
- **3.** Коснитесь компьютера, на который следует выполнить сканирование.
- **4.** Выберите нужный тип сканирования.
- **5.** Коснитесь **OK**.

### **Сканирование документа или фотографии в файл (Windows)**

- **1.** Загрузите оригинал на стекло сканера в правый передний угол отпечатанной стороной вниз.
- **2.** Дважды щелкните значок принтера на рабочем столе или выполните одно из следующих действий, чтобы открыть программное обеспечение принтера.
	- **Windows 8.1**. Щелкните стрелку вниз в левом нижнем углу начального экрана и выберите название принтера.
	- **Windows 8**. На начальном экране щелкните правой кнопкой мыши пустое пространство, на панели приложений щелкните **Все приложения** и выберите название принтера.
	- **Windows XP**, **Windows Vista** и **Windows 7**. На рабочем столе компьютера щелкните **Пуск**, **Все программы**, **HP**. Выберите папку для принтера и значок с именем принтера.
- **3.** В программном обеспечении принтера нажмите **Сканировать документ или фотографию** .
- **4.** Выберите тип сканирования и нажмите **Сканирование** .
	- Выберите пункт **Сохранить в формате PDF** , чтобы сохранить документ или фотографию в файл PDF.
	- Выберите пункт **Сохранить в формате JPEG** , чтобы сохранить документ или фотографию в файла изображения.
	- **ПРИМЕЧАНИЕ.** Перейдите по ссылке **Еще** в верхнем правом углу диалогового окна «Сканирование», чтобы просмотреть и изменить настройки сканирования.

Дополнительную информацию см. в разделе Изменение параметров [сканирования](#page-27-0) (Windows) на стр[. 24](#page-27-0).

Если выбран параметр **Открыть средство просмотра после сканирования** , можно отредактировать отсканированное изображение на экране предварительного просмотра.

### **Сканирование оригинала с помощью программного обеспечения принтера HP (OS X)**

**1.** Запустите утилиту HP Scan.

Утилита HP Scan находится в папке **Applications**/**Hewlett-Packard** (папка Приложения) в корне жесткого диска.

**2.** Выберите необходимый тип профиля сканирования и следуйте инструкциям на экране.

<span id="page-27-0"></span>Узнайте [подробнее](http://www.hp.com/embed/sfs/doc?client=IWS-eLP&lc=ru&cc=ru&ProductNameOID=5447927&TapasOnline=TIPS_SW_SCAN) о программе HP Scan в Интернете. Руководство содержит информацию о выполнении следующих процедур.

- Изменение параметров сканирования (например, типа файла, разрешения сканирования или уровня контраста).
- Сканирование с передачей в сетевую папку или облачное хранилище.
- Предварительный просмотр и коррекция изображений перед сканированием.

### **Сканирование с помощью функции веб-сканирования**

Функция веб-сканирования встроенного веб-сервера позволяет выполнять сканирование фотографий и документов с принтера на компьютер с помощью браузера.

Эта функция доступна даже в том случае, если программное обеспечение принтера не установлено на компьютере.

**ПРИМЕЧАНИЕ.** По умолчанию служба Webscan отключена. Включить функцию можно на встроенном веб-сервере.

Если не удается запустить функцию веб-сканирования с помощью встроенного веб-сервера, возможно, она отключена администратором сети. За дополнительной информацией обратитесь к администратору сети или лицу, выполнявшему настройку сети.

#### **Включение веб-сканирования**

- **1.** Откройте встроенный веб-сервер. Дополнительную информацию см. в разделе [Обращение](#page-47-0) к [встроенному](#page-47-0) веб-серверу на стр. 44.
- **2.** Перейдите на вкладку **Параметры** .
- **3.** В разделе **Безопасность** щелкните **Параметры администратора**.
- **4.** Выберите **Веб-сканирование**, чтобы включить эту функцию.
- **5.** Нажмите кнопку **Применить**, затем нажмите кнопку **ОК** .

### **Как сканировать с помощью функции веб-сканирования**

Веб-сканирование включает основные функции сканирования. Чтобы использовать дополнительные параметры и функции сканирования, выполняйте сканирование с использованием программного обеспечения принтера HP.

- **1.** Загрузите оригинал на стекло сканера в правый передний угол отпечатанной стороной вниз.
- **2.** Откройте встроенный веб-сервер. Дополнительную информацию см. в разделе [Обращение](#page-47-0) к [встроенному](#page-47-0) веб-серверу на стр. 44.
- **3.** Перейдите на вкладку **Сканирование** .
- **4.** На левой панели щелкните **Веб-сканирование**, измените требуемые параметры, а затем щелкните **ЗАПУСК СКАНИРОВАНИЯ** .

### **Изменение параметров сканирования (Windows)**

Вы можете задать любые настройки сканирования для однократного использования либо сохранить внесенные в них изменения для использования на постоянной основе. К этим настройкам относятся такие параметры, как размер и ориентация страницы, разрешение сканирования, контрастность, а также папка для сохранения отсканированных материалов.

- <span id="page-28-0"></span>**1.** Загрузите оригинал на стекло сканера в правый передний угол отпечатанной стороной вниз.
- **2.** Дважды щелкните значок принтера на рабочем столе или выполните одно из следующих действий, чтобы открыть программное обеспечение принтера.
	- **Windows 8.1**. Щелкните стрелку вниз в левом нижнем углу начального экрана и выберите название принтера.
	- **Windows 8**. На начальном экране щелкните правой кнопкой мыши пустое пространство, на панели приложений щелкните **Все приложения** и выберите название принтера.
	- **Windows XP**, **Windows Vista** и **Windows 7**. На рабочем столе компьютера щелкните **Пуск**, **Все программы**, **HP**. Выберите папку для принтера и значок с именем принтера.
- **3.** В программном обеспечении принтера нажмите **Сканировать документ или фотографию** .
- **4.** Перейдите по ссылке **Еще** в верхнем правом углу диалогового окна HP Scan.

Справа откроется панель расширенных настроек. В левом столбце представлены текущие параметры для каждого раздела. В правом столбце можно изменять настройки выделенного раздела.

**5.** Щелкните раздел в левой части расширенных настроек, чтобы просмотреть доступные в нем параметры.

Большинство настроек можно просматривать и изменять с помощью раскрывающихся меню.

Некоторые параметры можно настраивать, открыв их в новой области. Такие настройки обозначены знаком «+» (плюс) справа от их имени. Чтобы вернуться в раздел расширенных настроек, необходимо принять или отменить любые изменения.

- **6.** После изменения настроек выполните одно из следующих действий.
	- Выберите **Сканирование** . После завершения сканирования отобразится запрос с предложением сохранить или отменить изменения, внесенные в настройки задачи.
	- Щелкните значок сохранения справа от задачи и нажмите **Сканирование** .

Узнайте [подробнее](http://www.hp.com/embed/sfs/doc?client=IWS-eLP&lc=ru&cc=ru&ProductNameOID=5447927&TapasOnline=TIPS_SW_SCAN) о программе HP Scan в Интернете. Руководство содержит информацию о выполнении следующих процедур.

- Изменение параметров сканирования (например, типа файла, разрешения сканирования или уровня контраста).
- Сканирование с передачей в сетевую папку или облачное хранилище.
- Предварительный просмотр и коррекция изображений перед сканированием.

### **Создание новой задачи сканирования (Windows)**

Чтобы упростить процесс сканирования, можно создать собственную задачу. Это упростит работу, если вы, например, хотите сохранять отсканированные фотографии в формате PNG, а не JPEG.

- **1.** Загрузите оригинал на стекло сканера в правый передний угол отпечатанной стороной вниз.
- **2.** Дважды щелкните значок принтера на рабочем столе или выполните одно из следующих действий, чтобы открыть программное обеспечение принтера.
- <span id="page-29-0"></span>● **Windows 8.1**. Щелкните стрелку вниз в левом нижнем углу начального экрана и выберите название принтера.
- **Windows 8**. На начальном экране щелкните правой кнопкой мыши пустое пространство, на панели приложений щелкните **Все приложения** и выберите название принтера.
- **Windows XP**, **Windows Vista** и **Windows 7**. На рабочем столе компьютера щелкните **Пуск**, **Все программы**, **HP**. Выберите папку для принтера и значок с именем принтера.
- **3.** В программном обеспечении принтера нажмите **Сканировать документ или фотографию** .
- **4.** Выберите **Создать новую задачу сканирования** .
- **5.** Введите описание задачи, выберите существующие настройки, на которых будет основана новая задача, и щелкните **Создать** .

Например, при создании новой задачи для сканирования фотографий, выберите пункт **Сохранить в формате JPEG** или **Отправить по электронной почте в формате JPEG** . Таким образом вам станут доступны параметры работы с графическими изображениями во время сканирования.

- **6.** Измените настройки новой задачи и нажмите на значок сохранения справа от нее.
	- **ПРИМЕЧАНИЕ.** Перейдите по ссылке **Еще** в верхнем правом углу диалогового окна «Сканирование», чтобы просмотреть и изменить настройки сканирования.

Дополнительную информацию см. в разделе Изменение параметров [сканирования](#page-27-0) (Windows) на стр[. 24](#page-27-0).

### **Советы по успешному копированию и сканированию**

Для успешного копирования и сканирования используйте следующие советы.

- Сохраняйте стекло и обратную сторону крышки в чистоте. Устройство распознает все, что находится на стекле, как часть изображения.
- Загрузите оригинал на стекло в правый передний угол отпечатанной стороной вниз.
- Чтобы сделать большую копию с небольшого оригинала, отсканируйте его на компьютере, измените размер изображения в программе сканирования, а затем распечатайте копию увеличенного изображения.
- Если необходимо настроить размер сканирования, тип вывода, разрешение сканирования или тип файла и так далее, запустите сканирование из программного обеспечения принтера.
- Чтобы избежать появления неправильно отсканированного текста или отсутствия текста, проверьте параметры яркости в программе.
- Если необходимо отсканировать несколько страниц документа в один файл (не в отдельные файлы), запустите сканирование в программное обеспечение принтера, а не в **Сканирование** на экране принтера.

# <span id="page-30-0"></span>**5 Использование веб-служб**

- Что такое веб-службы?
- Настройка веб-служб
- Печать с [помощью](#page-32-0) HP ePrint
- [Использование](#page-33-0) Веб-печать НР
- [Использование](#page-33-0) веб-сайта HP Connected
- [Удаление](#page-34-0) веб-служб
- Советы по [использованию](#page-34-0) веб-служб

# **Что такое веб-службы?**

### **ePrint**

● HP **ePrint** — это бесплатная служба HP, с помощью которой можно выполнять печать документов на подключенном к Интернету принтере в любое время и в любом месте. Все очень просто нужно отправить сообщение электронной почты на электронный адрес, назначенный принтеру при включении веб-служб. Установка специальных драйверов или программ не требуется. Если документ можно отправить по электронной почте, его можно напечатать отовсюду с помощью HP ePrint **ePrint** .

После регистрации учетной записи на веб-сайте HP Connected ( [www.hpconnected.com](http://h20180.www2.hp.com/apps/Nav?&h_pagetype=s-924&h_keyword=lp70014-all&h_client=s-h-e004-01&h_lang=ru&h_cc=ru) ), можно выполнять вход в систему и просматривать состояние заданий **ePrint** , управлять очередью печати **ePrint** , разрешать или запрещать использование адреса электронной почты **ePrint** принтера для печати, а также получать справочную информацию о службе **ePrint** .

### **Веб-печать HP**

● Веб-печать HP предоставляет удобные возможности поиска и печати отформатированного вебконтента непосредственно на принтере. Кроме того, можно сканировать документы и сохранять их цифровые копии в сети.

Веб-печать HP предоставляет большой выбор контента: магазинные купоны, семейный отдых, новости, путешествия, спорт, приготовление пищи, фото и многое другое. С помощью приложений печати можно даже просматривать и печатать размещенные в Интернете изображения с популярных фотосайтов.

Некоторые службы веб-печати HP также поддерживают доставку контента на принтер по расписанию.

Отформатированный контент предназначен специально для принтера и не содержит обрезанного текста и изображений, а также лишних страниц с одной строчкой текста. На некоторых принтерах на экране предварительного просмотра можно выбрать параметры бумаги и качества печати.

# **Настройка веб-служб**

Перед настройкой веб-служб убедитесь, что принтер подключен к Интернету с помощью беспроводного соединения.

Чтобы настроить веб-службы, воспользуйтесь одним из следующих способов.

### **Настройка веб-служб с помощью панели управления принтера**

- **1.** На панели управления принтера коснитесь **Веб-печать HP**.
- **2.** Коснитесь **Включить веб-службы**.
- **3.** Коснитесь **Принять** , чтобы принять условия использования и включить веб-службы.
- **4.** Чтобы принтер автоматически проверял наличие обновлений и устанавливал их, на экране **Автообновление** выберите **Да** .
- **ПРИМЕЧАНИЕ.** Если обновление для принтера доступно, принтер загрузит и установит его, а затем выполнит перезагрузку. Чтобы настроить веб-службы, повторите инструкции, начиная с шага 1.
- **ПРИМЕЧАНИЕ.** При возникновении запроса о настройке прокси-серверов, и если сеть использует параметры прокси, следуйте инструкциям на экране, чтобы установить прокси-сервер. Если информация о настройках прокси-сервера недоступна, обратитесь к администратору сети или ответственному за настройку беспроводной сети.
- **5.** При подключении принтер напечатает страницу сведений. Для завершения настройки, выполните инструкции, указанные на странице сведений.

### **Настройка веб-служб с помощью встроенного веб-сервера (EWS)**

- **1.** Откройте встроенный веб-сервер. Дополнительную информацию см. в разделе [Обращение](#page-47-0) к [встроенному](#page-47-0) веб-серверу на стр. 44.
- **2.** Щелкните вкладку **Веб-службы** .
- **3.** В разделе **Параметры веб-служб** выберите **Настройка** и нажмите **Продолжить**. Следуйте инструкциям на экране и примите условия использования.
- **4.** При появлении соответствующего запроса разрешите проверку и настройку обновлений для принтера.
- **<sup>™</sup> пРИМЕЧАНИЕ.** Если обновление для принтера доступно, принтер загрузит и установит его, а затем выполнит перезагрузку. Чтобы настроить веб-службы, повторите инструкции, начиная с шага 1.
- **ПРИМЕЧАНИЕ.** При возникновении запроса о настройке прокси-серверов, и если сеть использует параметры прокси, следуйте инструкциям на экране, чтобы установить прокси-сервер. Если информация о настройках прокси-сервера недоступна, обратитесь к администратору сети или ответственному за настройку беспроводной сети.
- **5.** При подключении принтер напечатает страницу сведений. Для завершения настройки, выполните инструкции, указанные на странице сведений.

#### **Настройка веб-служб с помощью программного обеспечения принтера HP (Windows)**

- **1.** Откройте программное обеспечение принтера HP. Дополнительные сведения см. в разделе Откройте [программное](#page-14-0) обеспечение принтера HP (Windows) на стр. 11.
- **2.** В появившемся окне дважды щелкните **Печать и сканирование&** , а затем во вкладке «Печать» выберите **Подключить принтер к Интернету**. Откроется начальная страница принтера (встроенный веб-сервер).
- **3.** Щелкните вкладку **Веб-службы** .
- <span id="page-32-0"></span>**4.** В разделе **Параметры веб-служб** выберите **Настройка** и нажмите **Продолжить**. Следуйте инструкциям на экране и примите условия использования.
- **5.** При появлении соответствующего запроса разрешите проверку и настройку обновлений для принтера.
- **<sup>™</sup> ПРИМЕЧАНИЕ.** Если обновление для принтера доступно, принтер загрузит и установит его, а затем выполнит перезагрузку. Чтобы настроить веб-службы, повторите инструкции, начиная с шага 1.
- **ПРИМЕЧАНИЕ.** При возникновении запроса о настройке прокси-серверов, и если сеть использует параметры прокси, следуйте инструкциям на экране, чтобы установить прокси-сервер. Если не удается найти эту информацию, обратитесь к администратору сети или ответственному за настройку сети.
- **6.** При подключении принтер напечатает страницу сведений. Для завершения настройки, выполните инструкции, указанные на странице сведений.

### **Печать с помощью HP ePrint**

HP ePrint — это бесплатная служба HP, которая позволяет печатать документы на подключенном к Интернету принтере с любого устройства, поддерживающего электронную почту. Просто отправьте документы и фотографии на адрес электронной почты, назначенный принтеру при включении вебслужб. Установка дополнительных драйверов или программ не требуется.

- Принтер должен быть подключен к Интернету через беспроводную сеть. Функцию HP ePrint невозможно использовать при подключении к компьютеру с помощью USB.
- В зависимости от исходных шрифтов и используемых параметров компоновки вид распечатанных вложений может отличаться от того, как они выглядели при создании.
- Служба HP ePrint предоставляет бесплатные обновления для устройства. Для использования некоторых функциональных возможностей могут потребоваться определенные обновления.

После регистрации учетной записи на веб-сайте HP Connected [\(www.hpconnected.com](http://h20180.www2.hp.com/apps/Nav?&h_pagetype=s-924&h_keyword=lp70014-all&h_client=s-h-e004-01&h_lang=ru&h_cc=ru)) можно выполнять вход в систему и просматривать состояние заданий ePrint, управлять очередью печати ePrint, разрешать или запрещать использование адреса электронной почты ePrint принтера для печати, а также получать справочную информацию о службе ePrint.

Перед использованием функции ePrint убедитесь, что:

- Принтер подключен к рабочей сети с Интернет-доступом.
- Веб-службы включены. В противном случае появится запрос на включение.

### **Как печатать документы отовсюду с помощью ePrint**

- **1.** Включите веб-службы.
	- **а.** На начальном экране коснитесь значка **FA** ( **ePrint** ).
	- **б.** Примите условия использования и следуйте и указаниям на экране для включения вебслужб.
	- **в.** Напечатайте страницу сведений ePrint и затем следуйте данным инструкциям для регистрации учетной записи ePrint.
- **2.** Найдите адрес эл. почты ePrint.
- <span id="page-33-0"></span>**а.** На начальном экране коснитесь **[44]** ( **ePrint** ).
- **б.** Коснитесь (**Параметры веб–служб**).
- **в.** В меню **Параметры веб–служб** выберите пункт **Показать адрес электронной почты**.
- **3.** Отправьте документ на печать по электронной почте.
	- **а.** Создайте новое сообщение электронной почты и прикрепите к нему документ, который необходимо напечатать.
	- **б.** Отправьте сообщение на электронный адрес принтера.

Принтер выполнит печать вложенного документа.

- **ПРИМЕЧАНИЕ.** Сервер **ePrint** не принимает задания печати по электронной почте при наличии нескольких адресов электронной почты в полях "Кому" или "Копия". В поле "Кому" введите адрес электронной почты одного конкретного принтера HP. Не вводите дополнительные адреса электронной почты в другие поля.
- **ПРИМЕЧАНИЕ.** Сообщение электронной почты будет напечатано после получения. Как и в случае с другими сообщениями электронной почты, своевременная доставка и получение не гарантируется. Статус принтера можно проверить на веб-сайте HP Connected [\(www.hpconnected.com](http://h20180.www2.hp.com/apps/Nav?&h_pagetype=s-924&h_keyword=lp70014-all&h_client=s-h-e004-01&h_lang=ru&h_cc=ru)).
- **ПРИМЕЧАНИЕ.** Документы, напечатанные с помощью **ePrint** , могут отличаться от оригинала. Стиль, форматирование и расположение текста могут отличаться от оригинального документа. Для материалов, требующих высокого качества (например, юридических документов), рекомендуется выполнять печать с помощью программы на компьютере. В ней доступно больше параметров для управления видом документа.

Щелкните здесь для получения [дополнительных](http://h20180.www2.hp.com/apps/Nav?&h_pagetype=s-924&h_keyword=lp70014-all&h_client=s-h-e004-01&h_lang=ru&h_cc=ru) сведений в Интернете.

# **Использование Веб-печать HP**

Печатайте страницы из Интернета без использования компьютера с помощью настройки бесплатных приложений HP. Печатайте страницы для раскрашивания, календари, головоломки, рецепты, карты и многое другое (доступность приложений зависит от страны/региона).

Дополнительную информацию и условия см. на веб-сайте HP Connected по адресу: [www.hpconnected.com](http://h20180.www2.hp.com/apps/Nav?&h_pagetype=s-924&h_keyword=lp70014-all&h_client=s-h-e004-01&h_lang=ru&h_cc=ru) .

# **Использование веб-сайта HP Connected**

С помощью бесплатного веб-сайта HP HP Connected можно настроить повышенную безопасность HP ePrint и указать адреса электронной почты, с которых можно отправлять электронные сообщения на принтер. Кроме того, можно получать обновления для устройства и дополнительные приложения печати, а также доступ к другим бесплатным услугам.

Дополнительную информацию и условия см. на веб-сайте HP Connected по адресу: [www.hpconnected.com](http://h20180.www2.hp.com/apps/Nav?&h_pagetype=s-924&h_keyword=lp70014-all&h_client=s-h-e004-01&h_lang=ru&h_cc=ru) .

# <span id="page-34-0"></span>**Удаление веб-служб**

### **Удаление веб-служб**

- **1.** Коснитесь  $\prod_{i=1}^{n}$  (**ePrint**) на дисплее панели управления принтера, а затем выберите  $\bullet$ (**Параметры веб-служб**).
- **2.** Коснитесь **Удалить веб-службы**.
- **3.** Коснитесь **Да** для подтверждения.

## **Советы по использованию веб-служб**

Воспользуйтесь следующими советами по приложениям печати и использованию HP ePrint.

### **Советы по приложениям печати и использованию ePrintHP ePrint**

- Узнайте, как обмениваться фотографиями в Интернете и заказать распечатку. [Щелкните](http://h20180.www2.hp.com/apps/Nav?&h_pagetype=s-924&h_keyword=lp70013-all&h_client=s-h-e004-01&h_lang=ru&h_cc=ru) здесь для получения [дополнительных](http://h20180.www2.hp.com/apps/Nav?&h_pagetype=s-924&h_keyword=lp70013-all&h_client=s-h-e004-01&h_lang=ru&h_cc=ru) сведений в Интернете.
- Узнайте о функциях приложений печати для быстрой и простой печати рецептов, купонов и другого веб-содержимого. Щелкните здесь для получения [дополнительных](http://h20180.www2.hp.com/apps/Nav?&h_pagetype=s-924&h_keyword=lp70013-all&h_client=s-h-e004-01&h_lang=ru&h_cc=ru) сведений в [Интернете](http://h20180.www2.hp.com/apps/Nav?&h_pagetype=s-924&h_keyword=lp70013-all&h_client=s-h-e004-01&h_lang=ru&h_cc=ru).

# <span id="page-35-0"></span>**6 Работа с картриджами**

- Проверка приблизительного уровня чернил
- Замена [картриджей](#page-36-0)
- Заказ расходных [материалов](#page-37-0)
- Режим работы с одним [картриджем](#page-38-0)
- [Информация](#page-39-0) о гарантии на картридж
- Хранение анонимной информации об [использовании](#page-39-0)
- Советы по работе с [картриджами](#page-40-0)

### **Проверка приблизительного уровня чернил**

### **Как проверить уровень чернил с помощью панели управления принтера**

**▲** Чтобы отобразить сведения о приблизительном уровне чернил, коснитесь значка (**Чернила**) на начальном экране.

### **Проверка уровня чернил с помощью программного обеспечения принтера (Windows)**

- **1.** Откройте программное обеспечение принтера HP.
- **2.** Перейдите в программное обеспечение принтера и щелкните **Приблизительные уровни чернил**.

### **Как проверить уровни чернил с помощью Утилита HP**

**1.** Запустите программу Утилита HP.

Значок Утилита HP расположен в папке **Hewlett-Packard**, которая находится в папке **Программы** в корне жесткого диска.

- **2.** Выберите HP DeskJet Ink Advantage 4530 series из списка устройств слева.
- **3.** Выберите **Состояние расходных материалов**.

Будут показаны приблизительные уровни чернил.

- **4.** Щелкните **Все параметры** для возврата на панель **Информация и поддержка**.
- **<sup>≥</sup> примечание.** При установке повторно заправленного или восстановленного картриджа либо картриджа, который использовался в другом принтере, индикатор уровня чернил может показывать неправильное значение или будет недоступен.
- **ПРИМЕЧАНИЕ.** Предупреждения и индикаторы уровней чернил предоставляют приблизительные значения, предназначенные только для планирования. При получении сообщения о низком уровне чернил подготовьте для замены новый картридж, чтобы избежать возможных задержек при печати. До ухудшения качества печати заменять картриджи не требуется.
<span id="page-36-0"></span>**ПРИМЕЧАНИЕ.** Чернила в картриджах используются при выполнении принтером различных процедур, в том числе в процессе инициализации (для подготовки устройства и картриджей к печати) и при обслуживании печатающей головки (для очистки сопел и обеспечения равномерной подачи чернил). Кроме того, после использования картриджа в нем остается небольшое количество чернил. Дополнительную информацию см. по адресу [www.hp.com/go/inkusage.](http://www.hp.com/go/inkusage)

## **Замена картриджей**

#### **Как заменить картриджи**

- **1.** Убедитесь, что питание включено.
- **2.** Извлеките отработанный картридж.
	- **а.** Откройте крышку доступа.

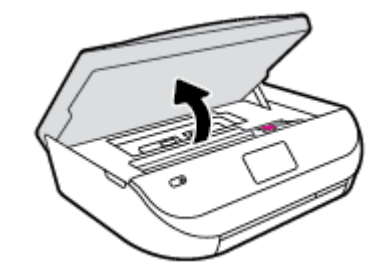

- **б.** Откройте защелку гнезда для картриджей.
- **в.** Извлеките картридж из гнезда.

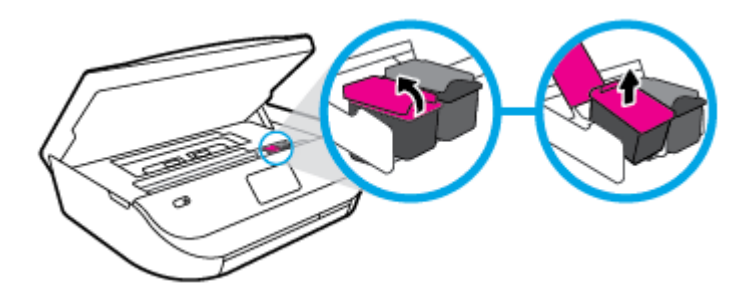

- **3.** Вставьте новый картридж.
	- **а.** Извлеките картридж из упаковки.

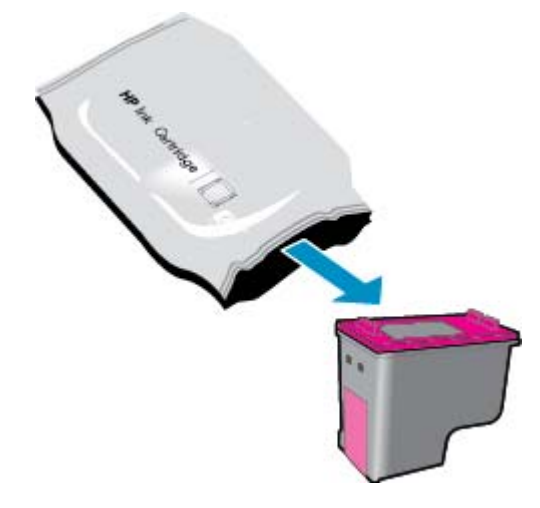

**б.** Потяните за край пластиковой ленты и удалите ее.

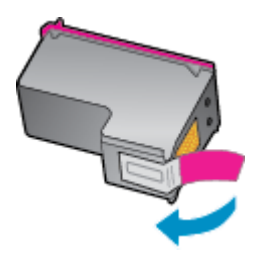

**в.** Вставьте новый картридж в гнездо и закройте защелку до щелчка.

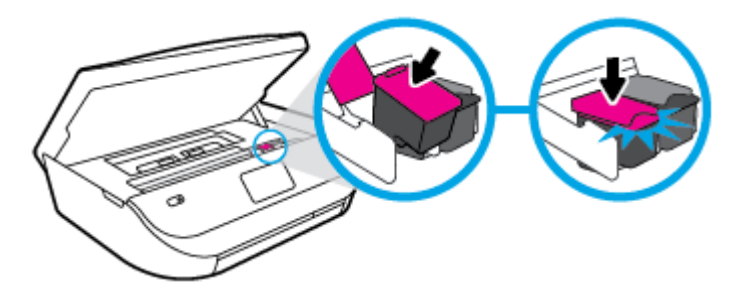

**4.** Закройте крышку доступа к картриджам.

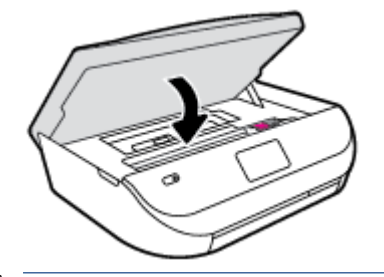

**ПРИМЕЧАНИЕ.** HP программное обеспечение принтера предложит выполнить выравнивание картриджей, если попробовать напечатать документ после установки нового картриджа.

## **Заказ расходных материалов**

Перед заказом картриджей запишите номер используемого картриджа.

#### **Поиск номера картриджа на принтере**

**▲** Номер картриджа указан под крышкой картриджа.

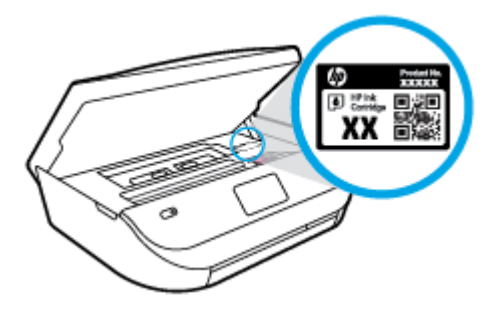

#### **Поиск номера картриджа в программном обеспечении принтера программное обеспечение принтера**

- **1.** Чтобы открыть программное обеспечение принтера, выполните одно из следующих действий в зависимости от операционной системы.
	- **Windows 8.1**. Щелкните стрелку вниз в левом нижнем углу начального экрана и выберите название принтера.
	- **Windows 8**. На начальном экране щелкните правой кнопкой мыши пустое пространство, на панели приложений щелкните **Все приложения** и выберите название принтера.
	- **Windows XP**, **Windows Vista** и **Windows 7**. На рабочем столе компьютера щелкните **Пуск**, **Все программы**, **HP**. Выберите папку для принтера и значок с именем принтера.
- **2.** Соответствующий номер картриджа появится после перехода по этой ссылке.

В окне программное обеспечение принтера нажмите **Магазин** и затем **Интернет-магазин расходных материалов**.

#### **Номера для повторного заказа картриджей**

- **1.** Запустите программу Утилита HP.
- **<sup>2</sup> примечание.** Значок Утилита HP расположен в папке **Hewlett-Packard**, которая находится в папке **Программы** в корне жесткого диска.
- **2.** Выберите **Сведения о расходных материалах**.

Будут показаны номера для заказа картриджей.

**3.** Щелкните **Все параметры** для возврата на панель **Информация и поддержка**.

Чтобы заказать оригинальные расходные материалы HP для аппарата HP DeskJet Ink Advantage 4530 series, посетите [www.hp.com/buy/supplies](http://www.hp.com/buy/supplies) . При появлении вопроса о текущей стране и области введите их, затем следуйте инструкциям и выберите картриджи, соответствующие установленным в принтере.

**ПРИМЕЧАНИЕ.** Для некоторых стран/регионов нельзя заказать картриджи через Интернет. Если в данной стране или регионе заказ недоступен, можно просмотреть сведения о расходных материалах и напечатать список для приобретения у местных реселлеров HP.

## **Режим работы с одним картриджем**

При наличии только одного картриджа в устройстве HP DeskJet Ink Advantage 4530 series используйте режим работы с одним картриджем. Режим работы с одним картриджем включается при извлечении одного картриджа из каретки. В режиме работы с одним картриджем устройство может только копировать документы, копировать фотографии и выполнять задания печати с компьютера.

**ПРИМЕЧАНИЕ.** Когда устройство HP DeskJet Ink Advantage 4530 series работает в режиме работы с одним картриджем, на экране отображается соответствующее сообщение. Если это сообщение отображается при установленных в принтере двух картриджах, проверьте, удалена ли защитная пластиковая пленка с обоих картриджей. Если пластиковая пленка закрывает контакты картриджа, распознавание картриджа принтером невозможно.

#### **Выход из режима работы с одним картриджем**

Для выхода из режима работы с одним картриджем установите в устройство HP DeskJet Ink Advantage 4530 series два картриджа.

## **Информация о гарантии на картридж**

Гарантия на картриджи HP распространяется только при их использовании в принтерах HP, для которых они предназначены. Данная гарантия не распространяется на повторно заправленные и восстановленные картриджи HP, а также не действует при неправильном обращении с картриджами.

Гарантия действует, пока не истек срок ее действия или не закончились чернила. Дата окончания срока действия гарантии указана на продукте в формате ГГГГ/ММ, как показано на рисунке.

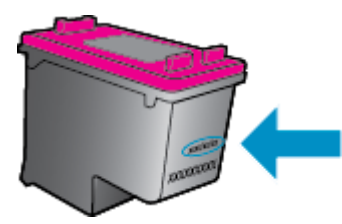

Положения ограниченной гарантии HP см. в прилагаемой к устройству печатной документации.

## **Хранение анонимной информации об использовании**

Картриджи HP, используемые в данном принтере, содержат микросхему памяти, которая способствует более эффективной работе принтера. Кроме того, в данной микросхеме хранится ограниченный набор анонимной информации об использовании принтера, в том числе: количество страниц, напечатанных с использованием этого картриджа, покрытие страниц, частота печати и использованные режимы печати.

Эти данные помогают компании HP при разработке новых принтеров, отвечающих потребностям клиентов в печати. Данные в микросхеме картриджа не содержат информации, которая может быть использована для идентификации клиента или пользователя картриджа, а также идентификации принтера.

Компания HP хранит образцы микросхем памяти из картриджей, возвращенных в HP по бесплатной программе возврата и утилизации продуктов (HP Planet Partners: [www.hp.com/recycle](http://www.hp.com/recycle) ).Микросхемы памяти считываются и изучаются для дальнейшего улучшения будущих принтеров HP. Партнеры компании HP, участвующие в утилизации картриджей, также могут иметь доступ к этим данным.

Любые третьи лица, имеющие доступ к картриджу, могут получить анонимную информацию, записанную на микросхеме. Если нежелательно открывать доступ к этой информации, можно привести микросхему в нерабочее состояние. Однако после этого картридж невозможно будет использовать в принтере HP.

Если необходимо сохранить конфиденциальность этой анонимной информации, можно сделать ее недоступной в микросхеме путем отключения функции сбора данных об использовании принтера.

#### **Отключение функции сбора информации об использовании**

- **1.** На панели управления принтера коснитесь **Настройка** .
- **2.** Коснитесь **Предпочтения** .
- **3.** Пролистайте список параметров до конца и отключите функцию **Отправлять информацию об использовании**.

**ПРИМЕЧАНИЕ.** После отключения в микросхеме функции сбора данных об использовании принтера можно продолжать использование картриджа в устройстве HP.

## **Советы по работе с картриджами**

При работе с картриджами используйте следующие рекомендации.

- Чтобы предохранить картриджи от высыхания, всегда выключайте принтер с помощью кнопки Вкл. и ожидайте, когда перестанет светиться индикатор.
- Не открывайте картриджи и не снимайте с них колпачки, пока не будете готовы к установке. Колпачки на картриджах снижают риск испарения чернил.
- Вставляйте картриджи в правильные гнезда. Устанавливайте картриджи в гнезда с цветом и обозначением, соответствующими цвету и обозначению на картридже. Все картриджи должны зафиксироваться на месте со щелчком.
- После установки нового картриджа выравнивание выполняется автоматически. Выравнивание можно использовать повторно, в случае появления размытых или неровных линий. Дополнительную информацию см. в разделе [Исправление](#page-59-0) проблем с качеством печати на стр[. 56](#page-59-0).
- Если на экране Приблизительные уровни чернил отображается низкий уровень чернил в одном картридже или в обоих, подготовьте для замены новые картриджи, чтобы избежать возможных задержек при печати. Картриджи следует заменять, когда качество печати становится неприемлемым. Дополнительную информацию см. в разделе Замена [картриджей](#page-36-0) на стр. 33.
- Если вы по какой-либо причине извлекли картридж из принтера, замените его как можно скорее. Находясь вне принтера без упаковки, картриджи высыхают.

# <span id="page-41-0"></span>**7 Подключите принтер**

Дополнительные расширенные параметры доступны на главной странице принтера (встроенный вебсервер или EWS). Дополнительную информацию см. в разделе Обращение к [встроенному](#page-47-0) веб-серверу на стр[. 44](#page-47-0).

Этот раздел содержит указанные ниже темы.

- Настройка принтера для беспроводного соединения
- Беспроводное подключение к принтеру без использования [маршрутизатора](#page-43-0)
- Изменение [параметров](#page-45-0) сети
- [Дополнительные](#page-46-0) средства управления принтером (для сетевых принтеров)
- Советы по настройке и [использованию](#page-48-0) сетевого принтера

## **Настройка принтера для беспроводного соединения**

- Перед началом работы
- Настройка принтера в [беспроводной](#page-42-0) сети
- Изменение способа [подключения](#page-42-0)
- Проверка [беспроводного](#page-42-0) подключения
- Включение и отключение возможностей [беспроводной](#page-43-0) связи принтера

### **Перед началом работы**

Выполните следующие требования.

- Беспроводная сеть настроена и работает правильно.
- Принтер и компьютеры, которые к нему обращаются, должны находиться в одной сети (подсети).

При подключении принтера может отобразиться запрос на ввод имени (SSID) и пароля беспроводной сети.

- Идентификатор SSID это имя беспроводной сети.
- С помощью пароля беспроводной сети можно запретить другим пользователям подключаться к беспроводной сети без разрешения. В зависимости от требуемого уровня безопасности для беспроводной сети может использоваться парольная фраза WPA или ключ WEP.

Если имя сети или ключ безопасности не менялись после настройки беспроводной сети, иногда их можно найти на задней или боковой панели беспроводного маршрутизатора.

Если не удается найти имя сети или пароль безопасности и невозможно вспомнить данную информацию, просмотрите документацию, прилагаемую к компьютеру или беспроводному маршрутизатору. Если по-прежнему не удается найти данную информацию, обратитесь к администратору сети или ответственному за настройку беспроводной сети.

## <span id="page-42-0"></span>**Настройка принтера в беспроводной сети**

Используйте мастер настройки беспроводной сети на панели управления принтера, чтобы настроить беспроводную связь.

**<sup>■</sup> ПРИМЕЧАНИЕ.** Перед тем как продолжить, просмотрите список в <u>Перед [началом](#page-41-0) работы на стр. 38</u>.

- 1. На панели управления принтера коснитесь (**(\*)** (Беспроводное).
- **2.** Нажмите **( Параметры**).
- **3.** Коснитесь **Мастер настройки беспроводной сети**.
- **4.** Завершите настройку, следуя инструкциям на экране.

### **Изменение способа подключения**

После установки программного обеспечения HP и подключения принтера к компьютеру ПО HP можно использовать для изменения типа подключения (например, для перехода с USB-соединения на беспроводную связь).

#### **Переход с USB-соединения на подключение по беспроводной сети (Windows)**

Перед тем как продолжить, просмотрите список в Перед [началом](#page-41-0) работы на стр. 38.

- **1.** В зависимости от операционной системы выполните одно из следующих действий.
	- **Windows 8.1**. Щелкните стрелку вниз в левом нижнем углу начального экрана, выберите название принтера и затем щелкните **Служебные программы**.
	- **Windows 8**. На начальном экране щелкните правой кнопкой мыши по пустому пространству, на панели приложений щелкните на **Все приложения**, выберите название принтера, а затем щелкните **Служебные программы**.
	- **Windows XP**, **Windows Vista** и **Windows 7**. На рабочем столе компьютера щелкните **Пуск**, выберите **Все программы**, затем **HP**, щелкните папку принтера.
- **2.** Выберите **Настройка принтера и программное обеспечение**.
- **3.** Выберите **Изменить USB-подключение принтера на беспроводное**. Следуйте инструкциям на экране.

#### **Как перейти с USB-соединения на подключение по беспроводной сети**

- **1.** Подключите принтер к беспроводной сети.
- **2.** Чтобы изменить подключение принтера на беспроводное, используйте **Помощник настройки HP** (**Applications/Hewlett-Packard/Device Utilities**).

Узнайте, как перейти с USB-подключения на беспроводное подключение. [Щелкните](http://www.hp.com/embed/sfs/doc?client=IWS-eLP&lc=ru&cc=ru&ProductNameOID=5447927&TapasOnline=NETWORK_WIRELESS) здесь для получения [дополнительных](http://www.hp.com/embed/sfs/doc?client=IWS-eLP&lc=ru&cc=ru&ProductNameOID=5447927&TapasOnline=NETWORK_WIRELESS) сведений в Интернете. В настоящее время этот веб-сайт доступен не на всех языках.

### **Проверка беспроводного подключения**

Напечатайте страницу проверки беспроводной связи, чтобы получить информацию о беспроводном соединении принтера. Отчет о проверке беспроводной связи содержит информацию о состоянии, MACадресе и IP-адресе принтера. Если принтер подключен к сети, в отчете проверки будут показаны сведения о параметрах сети.

<span id="page-43-0"></span>Как напечатать отчет проверки беспроводной сети

- **1.** Коснитесь (№) (Беспроводное ) на панели управления принтера, а затем коснитесь ( **Параметры** ).
- **2.** Коснитесь **Печать отчетов**.
- **3.** Коснитесь **Отчет о проверке беспр. сети**.

### **Включение и отключение возможностей беспроводной связи принтера**

Синий индикатор беспроводной связи на панели управления горит, если беспроводная сеть на принтере включена.

- 1. Коснитесь (**(↑)) (Беспроводное**) на панели управления принтера, а затем коснитесь ( **Параметры** ).
- **2.** Коснитесь, чтобы включить или выключить **Беспроводное подключение**. Если в настройках принтера не заданы параметры подключения к сети, при включении беспроводной связи будет автоматически запущен мастер настройки беспроводной сети.

## **Беспроводное подключение к принтеру без использования маршрутизатора**

Функция Wi-Fi Direct позволяет печатать удаленно с компьютера, смартфона, планшетного ПК или других устройств с возможностью беспроводного подключения — без подключения к существующей беспроводной сети.

#### **Инструкции по использованию Wi-Fi Direct**

- Убедитесь, что на компьютере или мобильном устройстве установлено соответствующее программное обеспечение.
	- Если вы используете компьютер, убедитесь, что на нем установлено программное обеспечение HP, идущее в комплекте с принтером.

Если на компьютере не установлено программное обеспечение принтера HP, подключитесь сначала к Wi-Fi Direct, а затем установите программное обеспечение принтера. По запросу типа подключения в программном обеспечении принтера выберите пункт **Беспроводная сеть**.

- Если вы используете мобильное устройство, убедитесь, что на нем установлено совместимое приложение печати. Дополнительную информацию о печати с мобильных устройств см. на веб-сайте [www.hp.com/global/us/en/eprint/mobile\\_printing\\_apps.html](http://www.hp.com/global/us/en/eprint/mobile_printing_apps.html).
- Убедитесь, что на принтере включена функция Wi-Fi Direct.
- Wi-Fi Direct можно использовать в двух режимах.
	- Автоматический режим: Позволяет подключиться к принтеру с любого мобильного устройства.
	- Ручной режим: Требует подтверждения подключения устройства на панели управления принтера. Этот режим обеспечивает повышенную безопасность. Для подключения может также потребоваться ввод пароля или PIN-кода.
- Wi-Fi Direct подключение может одновременно использоваться пятью компьютерами или мобильными устройствами для выполнения печати.
- Wi-Fi Direct можно использовать, даже если принтер подключен к компьютеру посредством USBкабеля или к сети с помощью беспроводного соединения.
- Wi-Fi Direct не предоставляет компьютеру, мобильному устройству или принтеру доступ в Интернет.

#### **Включение Wi-Fi Direct**

- **1.** На панели управления принтера коснитесь  $\overline{\mathbf{Q}}$  (Wi-Fi Direct).
- **2.** Коснитесь ( **Параметры** ), а затем включите **Wi-Fi Direct**.
- **3.** Нажмите (Назад).

Появится меню **Параметры Wi-Fi Direct** с указанием имени и пароля Wi-Fi Direct.

**СОВЕТ:** Кроме того, включить Wi-Fi Direct можно включить через встроенный веб-сервер. Дополнительную информацию об использовании встроенного веб-сервера (EWS) см. в разделе Обращение к [встроенному](#page-47-0) веб-серверу на стр. 44.

#### **Печать с мобильного устройства с поддержкой беспроводного подключения и функции Wi-Fi Direct**

Убедитесь, что на мобильном устройстве установлена последняя версия подключаемого модуля для печати HP. Этот подключаемый модуль можно загрузить в магазине приложений Google Play.

- **1.** Убедитесь, что на принтере включена функция Wi-Fi Direct.
- **2.** Включите функцию Wi-Fi Direct на мобильном устройстве. Дополнительную информацию см. в документации к мобильному устройству.
- **3.** Используя мобильное устройство, выберите документ в приложении с функцией печати, а затем отправьте его на печать.

Откроется список доступных принтеров.

- **4.** Выберите из списка имя Wi-Fi Direct, которое будет отображаться в формате DIRECT-\*\*- HP DeskJet IA 4530 (где \*\* — это уникальные символы, идентифицирующие принтер), затем следует инструкциям на экране принтера и мобильного устройства.
- **5.** Напечатайте документ.

#### **Печать с компьютера с возможностью беспроводного подключения (Windows)**

- **1.** Убедитесь, что на принтере включена функция Wi-Fi Direct.
- **2.** Включите на компьютере функцию Wi-Fi. Дополнительную информацию см. в документации к ПК.

**ПРИМЕЧАНИЕ.** Если компьютер не поддерживает Wi-Fi, функция Wi-Fi Direct будет недоступна.

**3.** Подключитесь на компьютере к новой сети. Используйте обычный метод подключения к новой беспроводной сети или точке доступа. Выберите имя Wi-Fi Direct из списка беспроводных сетей, например DIRECT-\*\*- HP DeskJet IA 4530 (где \*\* — это уникальные символы, идентифицирующие принтер, а XXXX — модель принтера, расположенная на принтере).

Введите пароль к Wi-Fi Direct, когда откроется соответствующее диалоговое окно.

- **ПРИМЕЧАНИЕ.** To find the password, touch (**Wi-Fi Direct**) on the Home screen.
- **4.** Если принтер установлен и подключен к ПК через беспроводное подключение, перейдите к шагу 5. Если принтер установлен и подключен к ПК через USB-кабель, следуйте инструкциям ниже,

<span id="page-45-0"></span>чтобы установить программное обеспечение принтера с использованием подключения Wi-Fi Direct HP.

- **а.** В зависимости от операционной системы выполните одно из следующих действий.
	- **Windows 8.1**. Щелкните стрелку вниз в левом нижнем углу начального экрана, выберите название принтера и затем щелкните **Служебные программы**.
	- **Windows 8**. На начальном экране щелкните правой кнопкой мыши пустое пространство, на панели приложений щелкните **Все приложения**, выберите название принтера, а затем щелкните **Служебные программы**.
	- **Windows 7**, **Windows Vista** и **Windows XP**. На рабочем столе компьютера щелкните **Пуск**, выберите **Все программы**, затем **HP**, щелкните папку принтера.
- **б.** Щелкните **Настройка и программное обеспечение принтера**, а затем **Подключение нового принтера**.
- **в.** Когда на экране программ появится меню **Варианты подключения**, выберите **Беспроводное**.

Выберите программное обеспечение принтера HP в списке обнаруженных принтеров.

- **г.** Следуйте инструкциям на экране.
- **5.** Напечатайте документ.

#### **Печать с компьютера с возможностью беспроводного подключения (OS X)**

- **1.** Убедитесь, что на принтере включена функция Wi-Fi Direct.
- **2.** Включите Wi-Fi на компьютере.

Для получения дополнительной информации см. документацию к устройству Apple.

**3.** Нажмите значок Wi-Fi и выберите имя Wi-Fi Direct, например DIRECT-\*\*- HP DeskJet IA 4530 (где \*\* — уникальные символы для определения принтера).

Введите пароль к Wi-Fi Direct, когда откроется соответствующее диалоговое окно.

**ПРИМЕЧАНИЕ.** Чтобы найти пароль, на начальном экране коснитесь (**Wi-Fi Direct**).

- **4.** Добавьте принтер.
	- **а.** Запустите программу **Системные параметры** .
	- **б.** В зависимости от операционной системы нажмите **Печать и сканирование&** или **Принтеры и сканеры** .
	- **в.** Нажмите значок + под списком принтеров в левой части экрана.
	- **г.** Выберите принтер из списка найденных принтеров (рядом с именем принтера в правой колонке будет слово Bonjour) и щелкните **Добавить**.

## **Изменение параметров сети**

На панели управления принтера можно настроить беспроводное подключения принтера, управлять им, а также выполнять ряд задач управления сетью. К ним относятся просмотр параметров сети, восстановление параметров сети по умолчанию, включение и выключение беспроводной связи и изменение параметров сети.

<span id="page-46-0"></span>**ПРЕДУПРЕЖДЕНИЕ.** Для удобства пользователя предусмотрены параметры сети. Однако только опытным пользователям рекомендуется менять такие параметры, как скорость соединения, настройки IP, шлюз по умолчанию и настройки брандмауэра.

#### **Как напечатать страницу конфигурации сети**

- **1.** На начальном экране коснитесь значка (**Беспроводное подключение**), затем коснитесь ( **Параметры** ).
- **2.** Коснитесь **Печать отчетов**, а затем коснитесь **Страница конфигурации сети**.

#### **Изменение параметров IP**

Если выбрано значение по умолчанию **Авто**, параметры IP настраиваются автоматически. Опытный пользователь может вручную изменить параметры, в том числе IP-адрес, маску подсети и шлюз по умолчанию.

**ПРЕДУПРЕЖДЕНИЕ.** Будьте осторожны при установке IP-адреса вручную. Если при установке указан неправильный IP-адрес, сетевые компоненты не смогут установить соединение с принтером. Чтобы избежать ошибок, следует дождаться, пока принтер подключится к сети и ему будет автоматически присвоен IP-адрес. После определения параметров подсети, шлюза по умолчанию и DNS-адреса IPадрес принтера можно будет изменить вручную.

- **1.** На начальном экране коснитесь значка (**Беспроводное подключение**), затем коснитесь ( **Параметры** ).
- **2.** Коснитесь надписи **Дополнительные параметры**.
- **3.** Коснитесь **Параметры IP**.

Отобразится предупреждение о том, что при изменении IP-адреса принтер будет удален из сети.

- **4.** Для продолжения коснитесь **ОК** .
- **5.** Параметр **Авто** выбран по умолчанию. Чтобы изменить параметры вручную, коснитесь **Вручную** и укажите необходимые значения для следующих параметров.
	- **IP-адрес**
	- **Маска подсети**
	- **Шлюз по умолчанию**
	- **Адрес DNS**
- **6.** Внесите изменения, затем коснитесь **Применить**.

## **Дополнительные средства управления принтером (для сетевых принтеров)**

Для просмотра или изменения некоторых параметров может потребоваться пароль.

**ПРИМЕЧАНИЕ.** Встроенный веб-сервер можно использовать без подключения к Интернету. Однако некоторые функции будут при этом недоступны.

Этот раздел содержит указанные ниже темы.

Панель [инструментов](#page-47-0) (Windows)

- <span id="page-47-0"></span>**HP Utility (OS X)**
- Обращение к встроенному веб-серверу
- [Сведения](#page-48-0) о файлах «cookie»

### **Панель инструментов (Windows)**

Панель инструментов обеспечивает доступ к информации о состоянии и обслуживании принтера.

**ПРИМЕЧАНИЕ.** Панель инструментов можно установить с компакт-диска с программным обеспечением HP, если компьютер отвечает системным требованиям. Требования к системе можно найти в файле Readme, который находится на компакт-диске с программным обеспечением HP, прилагающемся к принтеру.

#### **Открытие панели инструментов**

- **1.** В зависимости от операционной системы выполните одно из следующих действий.
	- **Windows 8.1**. Щелкните стрелку вниз в левом нижнем углу начального экрана и выберите название принтера.
	- **Windows 8**. На начальном экране щелкните правой кнопкой мыши пустое пространство, на панели приложений щелкните **Все приложения** и выберите название принтера.
	- **Windows XP**, **Windows Vista** и **Windows 7**. На рабочем столе компьютера щелкните **Пуск**, **Все программы**, **HP**. Выберите папку для принтера и значок с именем принтера.
- **2.** Выберите **Печать и сканирование&** .
- **3.** Щелкните **Обслуживание принтера**.

## **HP Utility (OS X)**

HP Utility содержит средства настройки параметров печати, калибровки принтера, заказа расходных материалов в Интернете и поиска информации о поддержке на веб-сайте.

**ПРИМЕЧАНИЕ.** Доступные функции HP Utility могут различаться в зависимости от выбранного принтера.

Предупреждения и индикаторы уровней чернил предоставляют приблизительные значения, предназначенные только для планирования. При получении сообщения о низком уровне чернил подготовьте для замены новый картридж, чтобы избежать возможных задержек при печати. Нет необходимости заменять картриджи, пока качество печати остается приемлемым.

Дважды щелкните HP Utility в папке **Hewlett-Packard**, которая находится в папке **Приложения** в корне жесткого диска.

### **Обращение к встроенному веб-серверу**

Доступ к встроенному веб-серверу можно получить с помощью сети или Wi-Fi Direct.

#### **Открытие встроенного веб-сервера по сети**

- **ПРИМЕЧАНИЕ.** Принтер должен быть подключен к сети и иметь IP-адрес. Для определения IP-адреса принтера нажмите значок **Беспроводное** или напечатайте страницу конфигурации сети.
	- В поддерживаемом веб-браузере на компьютере введите IP-адрес или имя узла, назначенные принтеру.

Например, если IP-адрес устройства 192.168.0.12, напечатайте в адресной строке следующее: http://192.168.0.12.

#### <span id="page-48-0"></span>**Открытие встроенного веб-сервера с помощью Wi-Fi Direct**

- **1.** На начальном экране коснитесь (**Wi-Fi Direct**).
- **2.** Если Wi-Fi Direct находится в положении **Выкл.**, коснитесь ( **Параметры** ), а затем коснитесь, чтобы включить **Wi-Fi Direct**.
- **3.** На компьютере с поддержкой беспроводной связи включите беспроводное подключение, выполните поиск и подключитесь к имени Wi-Fi Direct, например: DIRECT-\*\*- HP DeskJet IA 4530 (где \*\* — уникальные символы для определения принтера). Введите пароль к Wi-Fi Direct, когда откроется соответствующее диалоговое окно.
- **4.** В веб-браузере на компьютере введите следующий адрес: http://192.168.223.1.

## **Сведения о файлах «cookie»**

При просмотре веб-страниц встроенный веб-сервер размещает на жестком диске компьютера небольшие текстовые файлы (файлы «cookie»). Эти файлы позволяют встроенному веб-серверу распознавать компьютер при следующем подключении. Например, если был выбран язык встроенного веб-сервера, эта информация сохраняется в файле «cookie» и при следующем подключении к встроенному веб-серверу страницы будут показаны на этом языке. Некоторые файлы cookie (например, содержащие настройки клиента) хранятся на компьютере до тех пор, пока не будут удалены вручную.

Можно настроить веб-браузер так, чтобы разрешить сохранение всех файлов «cookie» или уведомлять каждый раз при создании файла (это позволит принимать решение о сохранении или отклонении для каждого файла «cookie»). Кроме того, с помощью веб-браузера можно удалить все нежелательные файлы cookie.

- **<sup>■</sup> ПРИМЕЧАНИЕ.** В зависимости от используемого принтера запрет на сохранение файлов «cookie» может привести к отключению одной или нескольких следующих функций.
	- Запуск программы с продолжением прерванных действий (особенно полезно при использовании мастеров установки).
	- Сохранение выбранного языка встроенного веб-сервера.
	- Настройка Начало страницы встроенного веб-сервера.

Сведения об изменении параметров конфиденциальности и файлов «cookie», а также о просмотре и удалении таких файлов см. в документации веб-браузера.

## **Советы по настройке и использованию сетевого принтера**

При настройке и использовании сетевого принтера учитывайте следующие рекомендации.

- При настройке беспроводного сетевого принтера убедитесь, что включено питание беспроводного маршрутизатора. Принтер выполнит поиск беспроводных маршрутизаторов, затем отобразит на дисплее список обнаруженных сетевых имен.
- Коснитесь кнопки (**р)** (Беспроводная сеть) на панели управления, чтобы открыть меню **Беспроводная сеть** и проверить состояние беспроводного подключения принтера. Если окажется, что Беспроводная сеть находится в состоянии **Выкл.**, коснитесь кнопки, чтобы снова ее включить. Автоматически запустится **Мастер настройки беспроводной сети**. Для настройки беспроводного подключения принтера следуйте инструкциям на экране.
- Если компьютер подключен к виртуальной частной сети (VPN), для доступа к другим устройствам в сети (в том числе к принтеру) необходимо сначала отключиться от нее.
- Узнайте подробнее о настройке сети и принтера для беспроводной печати. [Щелкните](http://h20180.www2.hp.com/apps/Nav?&h_pagetype=s-924&h_keyword=lp70041-all-DJ4530&h_client=s-h-e004-01&h_lang=ru&h_cc=ru) здесь для получения [дополнительных](http://h20180.www2.hp.com/apps/Nav?&h_pagetype=s-924&h_keyword=lp70041-all-DJ4530&h_client=s-h-e004-01&h_lang=ru&h_cc=ru) сведений в Интернете.
- Узнайте, как просмотреть параметры безопасности сети. Щелкните здесь для [получения](http://www.hp.com/embed/sfs/doc?client=IWS-eLP&lc=ru&cc=ru&ProductNameOID=5447927&TapasOnline=NETWORK_SECURITY) [дополнительных](http://www.hp.com/embed/sfs/doc?client=IWS-eLP&lc=ru&cc=ru&ProductNameOID=5447927&TapasOnline=NETWORK_SECURITY) сведений в Интернете.
- Узнайте о программе Print and Scan Doctor (только для Windows) и других способах устранения неполадок. Щелкните здесь для получения [дополнительных](http://www.hp.com/embed/sfs/doc?client=IWS-eLP&lc=ru&cc=ru&ProductNameOID=5447927&TapasOnline=NETWORK_DIAGNOSTIC) сведений в Интернете.
- Узнайте, как изменить USB-подключение на беспроводное подключение. [Щелкните](http://www.hp.com/embed/sfs/doc?client=IWS-eLP&lc=ru&cc=ru&ProductNameOID=5447927&TapasOnline=NETWORK_WIRELESS) здесь для получения [дополнительных](http://www.hp.com/embed/sfs/doc?client=IWS-eLP&lc=ru&cc=ru&ProductNameOID=5447927&TapasOnline=NETWORK_WIRELESS) сведений в Интернете.
- Узнайте, как работать с брандмауэром и антивирусными программами при настройке принтера. Щелкните здесь для получения [дополнительных](http://www.hp.com/embed/sfs/doc?client=IWS-eLP&lc=ru&cc=ru&ProductNameOID=5447927&TapasOnline=NETWORK_FIREWALL) сведений в Интернете.

# **8 Решение проблемы**

Этот раздел содержит указанные ниже темы.

- Замятие и ошибки подачи бумаги
- Проблемы с [картриджем](#page-54-0)
- [Проблемы](#page-56-0) печати
- Проблемы [копирования](#page-64-0)
- Проблемы [сканирования](#page-64-0)
- Проблемы с сетью и [подключением](#page-65-0)
- [Аппаратные](#page-66-0) проблемы принтера
- Служба [поддержки](#page-67-0) HP

## **Замятие и ошибки подачи бумаги**

Что необходимо сделать?

## **Устранение замятия бумаги**

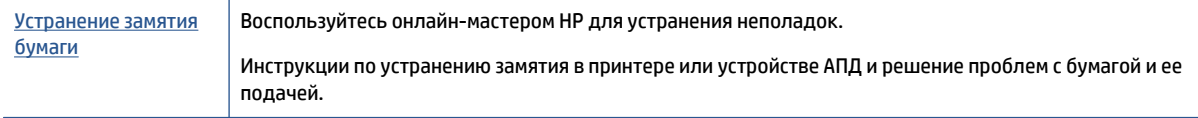

**ПРИМЕЧАНИЕ.** Мастер HP устранения неполадок через Интернет может быть доступен не на всех языках.

#### **Прочтите общие инструкции по устранению замятия бумаги**

Замятие бумаги может произойти в нескольких местах принтера.

**ПРЕДУПРЕЖДЕНИЕ.** Чтобы не допустить повреждений печатающей головки, устраняйте замятия бумаги как можно скорее.

#### **Устранение внутреннего замятия бумаги**

**ПРЕДУПРЕЖДЕНИЕ.** Не удаляйте замятую бумагу через переднее отверстие в корпусе принтера. Для удаления замятой бумаги выполните следующие шаги. Вытаскивание замятой бумаги через переднее отверстие может привести к тому, что бумага разорвется и ее фрагменты останутся внутри принтера; это может привести к повторению проблемы замятия.

- **1.** Проверьте механизм подачи бумаги внутри принтера.
	- **а.** Откройте крышку доступа к картриджам.

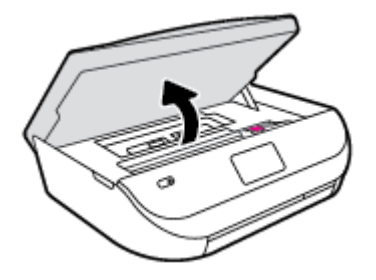

**б.** Снимите крышку тракта подачи бумаги.

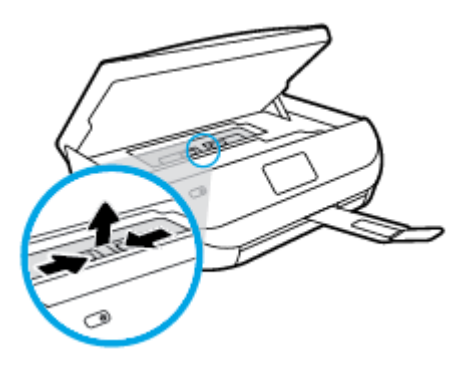

**в.** Поднимите крышку устройства двусторонней печати и поправьте застрявшую бумагу.

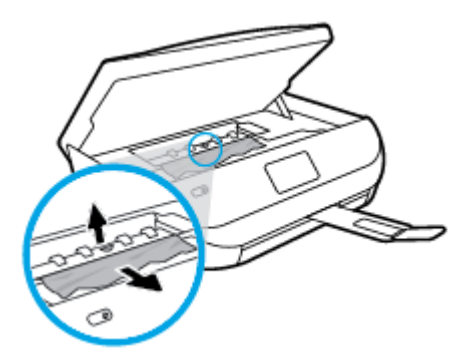

**г.** Вставьте обратно крышку механизма подачи бумаги. Убедитесь, что она установлена правильно.

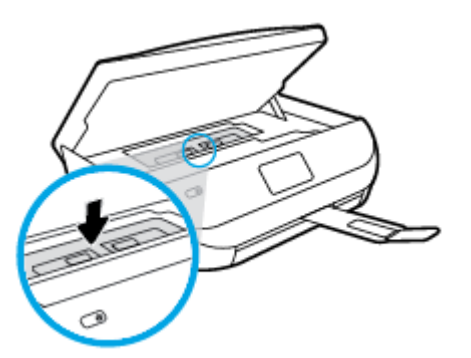

**д.** Закройте крышку доступа к картриджам.

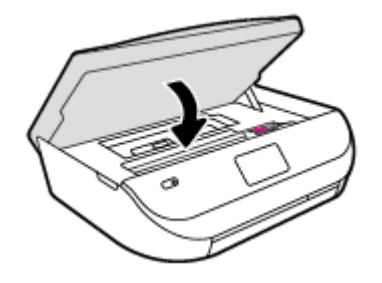

- **е.** Коснитесь **ОК** на панели управления, чтобы продолжить выполнение текущего задания.
- **2.** Если проблема осталась, проверьте пространство вокруг каретки внутри принтера.

**ПРЕДУПРЕЖДЕНИЕ.** Во время проверки не прикасайтесь к кабелям, подключенным к каретке.

**а.** Откройте крышку доступа к картриджам.

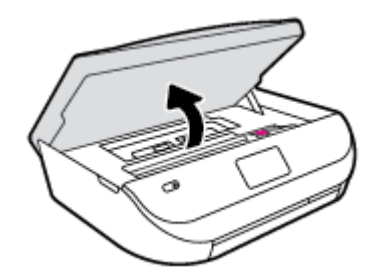

- **б.** Если обнаружена замятая бумага, сдвиньте каретку до упора вправо, возьмите бумагу двумя руками и потяните к себе.
	- **ПРЕДУПРЕЖДЕНИЕ.** Если бумага рвется при извлечении из роликов, удалите оторванные фрагменты бумаги с роликов и колес внутри принтера.

Если оторванные фрагменты останутся внутри принтера, это приведет к повторному замятию бумаги.

- **в.** Передвиньте каретку до упора влево и повторите предыдущий шаг снова, чтобы удалить оторванные фрагменты бумаги.
- **г.** Закройте крышку доступа к картриджам.

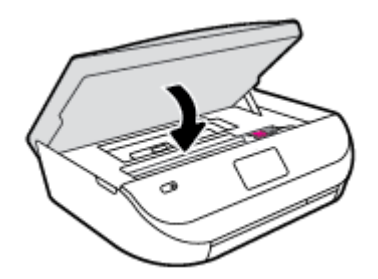

**д.** Коснитесь **ОК** на панели управления, чтобы продолжить выполнение текущего задания.

Чтобы получить справочную информацию на дисплее принтера, коснитесь **Справка** на начальном экране, затем **Обучающие видеоролики** и выберите **Устранение замятия бумаги**.

- **3.** Если проблема не решена, проверьте область лотка.
	- **а.** Затем следует выдвинуть раскладную часть лотка для бумаги.

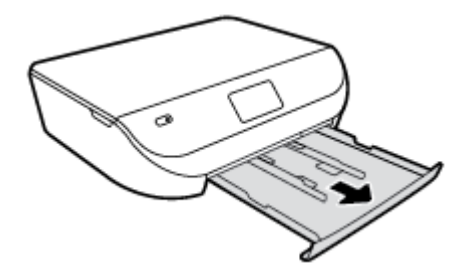

- **б.** Осторожно поверните принтер на боковую сторону, чтобы стала доступна его нижняя часть.
- **в.** Проверьте пространство внутри принтера, в котором находился входной лоток. При обнаружении замятой бумаги дотянитесь до нее, возьмите двумя руками и потяните к себе.
	- **<u>∧ ПРЕДУПРЕЖДЕНИЕ</u>** Если бумага рвется при извлечении из роликов, удалите оторванные фрагменты бумаги с роликов и колес внутри принтера.

Если оторванные фрагменты останутся внутри принтера, это приведет к повторному замятию бумаги.

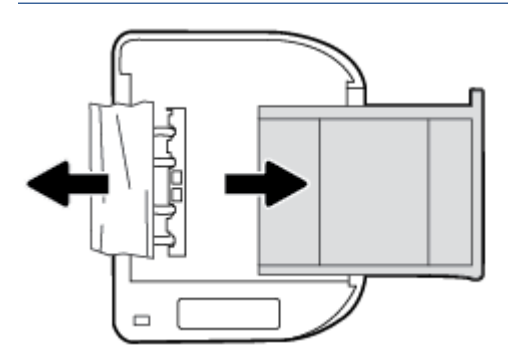

- **г.** Осторожно поставьте принтер обратно в исходное положение.
- **д.** Закройте лоток для бумаги.
- **е.** Коснитесь **ОК** на панели управления, чтобы продолжить выполнение текущего задания.

### **Узнайте, как предотвратить замятие бумаги**

Чтобы избежать замятия бумаги, соблюдайте следующие рекомендации.

- Чаще извлекайте распечатанные страницы из выходного лотка.
- Убедитесь в отсутствии на носителе складок, загибов или дефектов.
- Для предотвращения скручивания и сгибания краев бумаги храните всю неиспользуемую бумагу в горизонтальном положении в запечатываемом пакете.
- Не используйте для печати слишком толстую или слишком тонкую бумагу.
- Убедитесь, что лотки установлены правильно и не перегружены. Для получения дополнительной информации см. раздел [Загрузка](#page-11-0) бумаги на стр. 8.
- Убедитесь, что бумага, загруженная во входной лоток, не имеет изгибов, загнутых краев и разрывов.
- Не загружайте во входной лоток одновременно бумагу разных типов и размеров. Вся бумага в стопке во входном лотке должна быть одинакового размера и типа.
- <span id="page-54-0"></span>● Отрегулируйте направляющие ширины бумаги во входном лотке, чтобы они вплотную прилегали к бумаге. Убедитесь, что направляющие ширины бумаги не сгибают бумагу во входном лотке.
- Не загружайте бумагу слишком глубоко во входной лоток.
- При печати на обеих сторонах страницы не печатайте слишком насыщенные изображения на бумаге с низкой плотностью.
- Используйте типы бумаги, рекомендуемые для принтера. Дополнительную информацию см. в разделе [Основные](#page-9-0) сведения о бумаге на стр. 6.
- Если в принтере мало бумаги, дождитесь, пока бумага закончится, после чего добавьте бумагу. Не загружайте бумагу во время выполнения печати принтером.

### **Устранение проблем, связанных с подачей бумаги**

К какому типу относится возникшая проблема?

- **Бумага не подается из лотка**
	- Проверьте наличие бумаги в лотке. Дополнительные сведения см. в разделе [Загрузка](#page-11-0) бумаги на [стр](#page-11-0). 8. Пролистайте стопку бумаги перед загрузкой.
	- Убедитесь, что направляющие для бумаги установлены в соответствии с отметками на лотке и размером загруженных в лоток носителей. Убедитесь также, что направляющие плотно прилегают к краям стопки, но не сдавливают ее.
	- Убедитесь, что находящаяся в лотке бумага не скручена. Распрямите бумагу, изогнув ее в противоположном направлении.

#### ● **Перекос страниц**

- Бумагу, загружаемую во входной лоток, необходимо выравнивать по направляющим. При необходимости извлеките входной лоток из принтера и загрузите бумагу правильно, выравнивая ее по направляющим.
- Не загружайте бумагу в принтер во время печати.

#### ● **Захват нескольких листов**

- Убедитесь, что направляющие для бумаги установлены в соответствии с отметками на лотке и размером загруженных в лоток носителей. Убедитесь также, что направляющие плотно прилегают к краям стопки, но не сдавливают ее.
- Убедитесь, что в лотке нет лишней бумаги.
- Для достижения максимальной производительности и эффективности используйте бумагу HP.

## **Проблемы с картриджем**

### **Устранение неполадок в работе картриджа**

Если после установки картриджа возникает ошибка, или если появляется сообщение о его неисправности, следует извлечь все картриджи. Убедитесь в том, что с каждого из низ снята защитная пластиковая полоска, а затем установите картриджи на место. Если это не помогло, очистите контакты картриджа. Если проблему устранить не удалось, замените картриджи. Сведения о замене картриджей см. в разделе Замена [картриджей](#page-36-0) на стр. 33.

#### **Как очистить контакты картриджей**

- **ПРЕДУПРЕЖДЕНИЕ.** Процедура очистки занимает всего несколько минут. Убедитесь, что картриджи вновь установлены в устройстве. Не рекомендуется извлекать картриджи из устройства более чем на 30 минут. Это может привести к повреждению картриджа.
	- **1.** Убедитесь, что питание включено.
	- **2.** Откройте крышку доступа к картриджам.

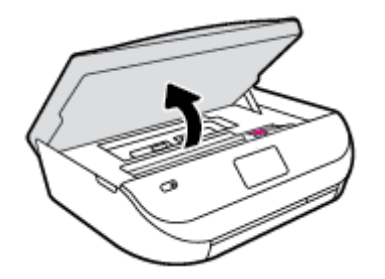

- **3.** Извлеките картридж, указанный в сообщении об ошибке.
- **4.** Удерживая картридж по бокам нижней частью вверх, определите расположение электрических контактов на картридже. На картридже они выглядят как небольшие точки золотистого цвета.

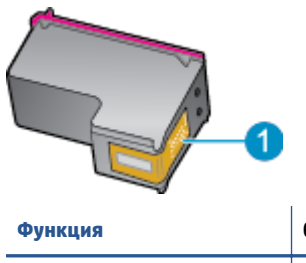

**Функция Описание 1** Электрические контакты

**5.** Протирайте контакты только сухой тканью без ворса.

**ПРЕДУПРЕЖДЕНИЕ.** Будьте осторожны! Протирайте только контакты и не размажьте чернила или другие загрязнения на картридже.

- **6.** На внутренней стороне устройства найдите контакты в каретке. Контакты представляют собой набор штырьков золотистого цвета, соответствующих контактам на картридже.
- **7.** Протрите контакты сухой тканью без ворса.
- **8.** Установите картридж на место.
- **9.** Закройте крышку доступа к картриджам и проверьте, исчезло ли сообщение об ошибке.
- **10.** Если сообщение об ошибке все еще появляется, выключите, а затем снова включите устройство.

**ПРИМЕЧАНИЕ.** Если один из картриджей неисправен, извлеките его и работайте с HP DeskJet Ink Advantage 4530 series в режиме одного картриджа.

### **Устранение проблем с несовместимостью картриджей**

Данный картридж не совместим с этим принтером. Установите новый картридж. Дополнительная информация: Замена [картриджей](#page-36-0) на стр. 33.

## <span id="page-56-0"></span>**Проблемы печати**

Что необходимо сделать?

## **Исправление ошибок печати (невозможно распечатать)**

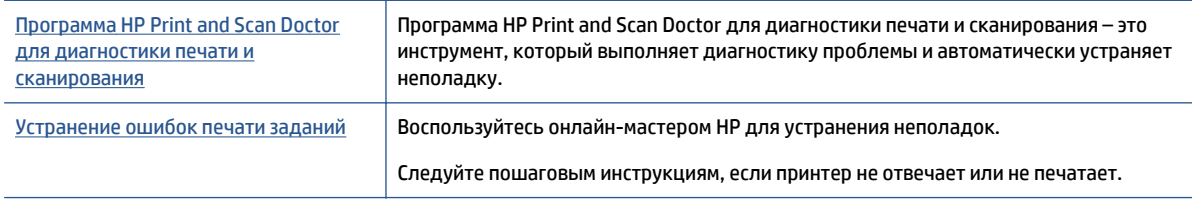

**ПРИМЕЧАНИЕ.** Программа HP Print and Scan Doctor для диагностики печати и сканирования и мастера HP устранения неполадок через Интернет могут быть доступны не на всех языках.

#### **Прочтите общие инструкции по устранению ошибок невозможности печати**

#### **Решение проблем печати**

Убедитесь, что принтер включен и в лотке есть бумага. Если не удалось устранить проблемы с печатью, выполните перечисленные ниже действия в указанном порядке.

- **1.** Проверьте сообщения об ошибке на дисплее принтера и устраните проблемы, следуя инструкциям на экране.
- **2.** Если принтер подключен к компьютеру с помощью кабеля USB, отключите и снова подключите кабель USB. Если принтер подключен к компьютеру по беспроводной сети, проверьте наличие соединения.
- **3.** Убедитесь, что устройство не приостановлено и не отключено.

#### **Как убедиться, что устройство не приостановлено и не отключено**

- **а.** В зависимости от операционной системы выполните одно из следующих действий.
	- **Windows 8.1** и **Windows 8**: Переместите курсор мыши в правый верхний угол экрана или коснитесь его, чтобы открыть панель Charms, щелкните по значку **Настроек**, затем щелкните или коснитесь **Панели управления** и выберите опцию **Просмотреть все устройства и принтеры**.
	- **Windows 7**. В меню **Пуск** Windows выберите **Устройства и принтеры**.
	- **Windows Vista**. В меню **Пуск** Windows выберите **Панель управления**, затем **Принтеры**.
	- **Windows XP**. В меню **Пуск** Windows выберите **Панель управления**, затем **Принтеры и факсы**.
- **б.** Дважды щелкните значок устройства или щелкните значок правой кнопкой мыши, а затем выберите **Просмотр очереди печати**, чтобы открыть очередь печати.
- **в.** Убедитесь, что не установлены флажки **Приостановить печать** или **Работать автономно** в меню **Принтер**.
- **г.** Если были сделаны какие-либо изменения, повторите печать.
- **4.** Убедитесь, что устройство выбрано в качестве принтера по умолчанию.

#### **Как проверить, выбрано ли устройство в качестве принтера по умолчанию**

- **а.** В зависимости от операционной системы выполните одно из следующих действий.
	- **Windows 8.1** и **Windows 8**: Переместите курсор мыши в правый верхний угол экрана или коснитесь его, чтобы открыть панель Charms, щелкните по значку **Настроек**, затем щелкните или коснитесь **Панели управления** и выберите опцию **Просмотреть все устройства и принтеры**.
	- **Windows 7**. В меню **Пуск** Windows выберите **Устройства и принтеры**.
	- **Windows Vista**. В меню **Пуск** Windows выберите **Панель управления**, затем **Принтеры**.
	- **Windows XP**. В меню **Пуск** Windows выберите **Панель управления**, затем **Принтеры и факсы**.
- **б.** Убедитесь, что устройство выбрано в качестве принтера по умолчанию.

Принтер по умолчанию отмечен черным или зеленым круглым значком с пометкой.

- **в.** Если в качестве принтера по умолчанию выбрано другое устройство, щелкните правой кнопкой мыши нужное устройство и выберите **Использовать по умолчанию**.
- **г.** Еще раз попробуйте воспользоваться принтером.
- **5.** Перезапустите диспетчер печати.

#### **Как перезапустить диспетчер печати**

**а.** В зависимости от операционной системы выполните одно из следующих действий.

#### **Windows 8.1 и Windows 8**

- **i.** Щелкните в правом верхнем углу экрана или коснитесь его, чтобы открыть панель Charms, затем щелкните на значке **Параметры**.
- **ii.** Нажмите **Панель управления** и щелкните или коснитесь значка **Система и безопасность**.
- **iii.** Щелкните или коснитесь **Административные службы**, затем дважды щелкните или коснитесь **Службы**.
- **iv.** Щелкните правой кнопкой мыши или коснитесь и удерживайте **Диспетчер печати**, а затем щелкните **Свойства**.
- **v.** На вкладке **Общие** убедитесь, что для параметра **Тип запуска** выбрано значение **Авто**.
- **vi.** Если служба не запущена, под надписью **Состояние службы** щелкните **Пуск**, затем щелкните **ОК**.

#### **Windows 7**

- **i.** В меню **Пуск** Windows выберите **Панель управления**, **Система и безопасность**, **Администрирование**.
- **ii.** Дважды щелкните **Службы**.
- **iii.** Щелкните правой кнопкой мыши **Очередь печати принтера**, а затем щелкните **Свойства**.
- **iv.** На вкладке **Общие** убедитесь, что для параметра **Тип запуска** выбрано значение **Авто**.
- **v.** Если служба не запущена, под надписью **Состояние службы** щелкните **Пуск**, затем щелкните **ОК**.

#### **Windows Vista**

- **i.** В меню **Пуск** Windows выберите **Панель управления**, **Система и ее обслуживание**, **Администрирование**.
- **ii.** Дважды щелкните **Службы**.
- **iii.** Щелкните правой кнопкой мыши **Служба очереди печати принтера**, а затем щелкните **Свойства**.
- **iv.** На вкладке **Общие** убедитесь, что для параметра **Тип запуска** выбрано значение **Авто**.
- **v.** Если служба не запущена, под надписью **Состояние службы** щелкните **Пуск**, затем щелкните **ОК**.

#### **Windows XP**

- **i.** В меню **Пуск** Windows щелкните правой кнопкой мыши **Мой компьютер**.
- **ii.** Щелкните **Управление**, а затем щелкните **Службы и приложения**.
- **iii.** Дважды щелкните **Службы**, затем выберите **Диспетчер печати**.
- **iv.** Правой кнопкой мыши щелкните **Диспетчер печати** и щелкните **Перезапустить** для перезапуска этой службы.
- **б.** Еще раз попробуйте воспользоваться принтером.
- **6.** Перезагрузите компьютер.
- **7.** Очистите очередь печати.

#### **Как очистить очередь печати**

- **а.** В зависимости от операционной системы выполните одно из следующих действий.
	- **Windows 8.1** и **Windows 8**: Переместите курсор мыши в правый верхний угол экрана или коснитесь его, чтобы открыть панель Charms, щелкните по значку **Настроек**, затем щелкните или коснитесь **Панели управления** и выберите опцию **Просмотреть все устройства и принтеры**.
	- **Windows 7**. В меню **Пуск** Windows выберите **Устройства и принтеры**.
	- **Windows Vista**. В меню **Пуск** Windows выберите **Панель управления**, затем **Принтеры**.
	- **Windows XP**. В меню **Пуск** Windows выберите **Панель управления**, затем **Принтеры и факсы**.
- **б.** Чтобы открыть очередь печати, дважды щелкните значок принтера.
- **в.** В меню **Принтер** щелкните **Очистить очередь печати** или **Отменить печать документа**, затем для подтверждения щелкните **Да**.
- **г.** Если в очереди печати остались документы, перезапустите компьютер и повторите печать.
- **д.** Снова убедитесь, что в очереди печати нет документов, а затем повторите попытку.

#### **Проверить подключение питания и перезапустить принтер**

**1.** Убедитесь, что кабель питания надежно подключен к аппарату.

<span id="page-59-0"></span>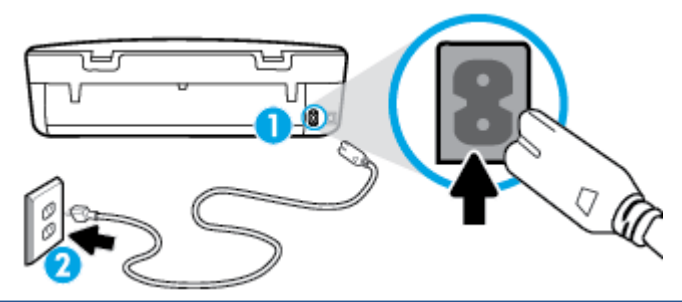

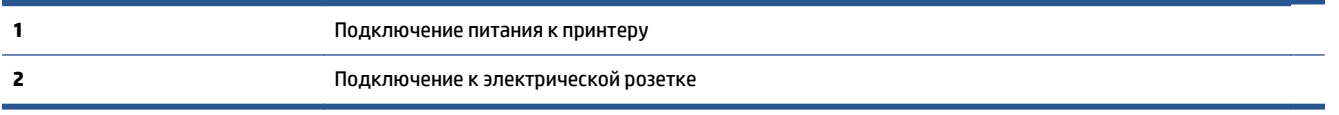

- **2.** Загляните внутрь принтера и убедитесь, что индикатор, отражающий наличие электропитания, светится зеленым. Если индикатор не светится, убедитесь, что кабель питания плотно подключен к принтеру, или подключите принтер к другой электрической розетке.
- **3.** Посмотрите на кнопку «Вкл», расположенную на принтере. Если она не светится, принтер выключен. Нажмите кнопку «Вкл», чтобы включить принтер.
- **<sup>■</sup> ПРИМЕЧАНИЕ.** Если электропитание принтера отсутствует, подключите его к другой электрической розетке.
- **4.** Включите принтер и отсоедините кабель питания от разъема сбоку принтера под крышкой доступа к картриджам.
- **5.** Отсоедините кабель питания от электрической розетки.
- **6.** Подождите еще 15 секунд.
- **7.** Снова вставьте вилку кабеля питания в розетку.
- **8.** Снова подключите кабель питания в разъем сбоку принтера под крышкой доступа к картриджам.
- **9.** Если принтер не включится сам, нажмите кнопку «Вкл», чтобы включить его.
- **10.** Еще раз попробуйте воспользоваться принтером.

### **Исправление проблем с качеством печати**

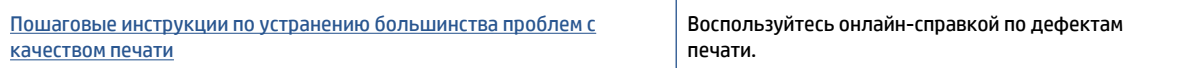

#### **Прочтите общие инструкции по устранению ошибок с качеством печати**

**ПРИМЕЧАНИЕ.** Чтобы повысить качество печати, всегда выключайте принтер с помощью кнопки **Вкл** и ожидайте, когда световой индикатор кнопки **Вкл** погаснет, прежде чем отсоединить кабель питания или отключить сетевой фильтр. Это позволяет принтеру привести картриджи в закрытое положение и предохранить их от высыхания.

#### **Как повысить качество печати**

- **1.** Убедитесь, что используются оригинальные картриджи HP.
- **2.** Проверьте программное обеспечение принтера и убедитесь, что в раскрывающихся списках **Носитель** и **Качество печати** выбраны правильные тип бумаги и качество печати.
- В окне программное обеспечение принтера щелкните **Печать и сканирование&** и выберите **Установка параметров** для доступа к параметрам печати.
- **3.** Проверьте приблизительный уровень чернил, чтобы определить, во всех ли картриджах достаточно чернил. Дополнительную информацию см. в разделе Проверка [приблизительного](#page-35-0) уровня [чернил](#page-35-0) на стр. 32. Замените картриджи, если в них заканчиваются чернила.
- **4.** Проверьте тип бумаги.

Для достижения наилучшего качества печати используйте бумагу HP или бумагу, соответствующую стандарту ColorLok®. Дополнительная информация: [Основные](#page-9-0) сведения о [бумаге](#page-9-0) на стр. 6.

Убедитесь, что печать выполняется на ровной бумаге. Для достижения наилучших результатов при печати изображений воспользуйтесь улучшенной фотобумагой HP Advanced Photo Paper.

Храните специальную бумагу в оригинальной упаковке в закрывающемся пластиковом пакете на ровной поверхности в прохладном сухом месте. Извлекайте бумагу из упаковки непосредственно перед загрузкой в устройство. После завершения печати поместите неиспользованную фотобумагу обратно в пластиковую упаковку. Это предотвратит скручивание фотобумаги.

**5.** Выполните выравнивание картриджей.

**Как выполнить выравнивание картриджей с помощью программного обеспечения принтера**

- **ПРИМЕЧАНИЕ.** Выравнивание картриджей обеспечивает высокое качество печати. Устройство HP All-in-One предлагает выполнить выравнивание картриджей каждый раз после установки нового картриджа. Если извлечь и повторно установить тот же картридж, устройство HP All-in-One не предложит выполнить выравнивание картриджей. Устройство HP All-in-One запоминает значения при выравнивании картриджа, поэтому повторное выравнивание не требуется.
	- **а.** Загрузите в лоток для бумаги обычную чистую белую бумагу формата A4 или Letter.
	- **б.** В зависимости от операционной системы выполните одно из следующих действий, чтобы открыть программное обеспечение принтера.
		- **Windows 8.1**. Щелкните стрелку вниз в левом нижнем углу начального экрана и выберите название принтера.
		- **Windows 8**. На начальном экране щелкните правой кнопкой мыши пустое пространство, на панели приложений щелкните **Все приложения** и выберите название принтера.
		- **Windows XP**, **Windows Vista** и **Windows 7**. На рабочем столе компьютера щелкните **Пуск**, **Все программы**, **HP**. Выберите папку для принтера и значок с именем принтера.
	- **в.** В окне программное обеспечение принтера щелкните **Печать и сканирование&** и выберите **Обслуживание принтера**, чтобы открыть **Панель инструментов принтера**.
	- **г.** На вкладке **Службы устройстваПанели инструментов** принтера щелкните **Выравнивание картриджей**. Устройство распечатает страницу выравнивания.

**д.** Поместите лист выравнивания картриджей на стекло сканера в передний правый угол стороной для печати вниз.

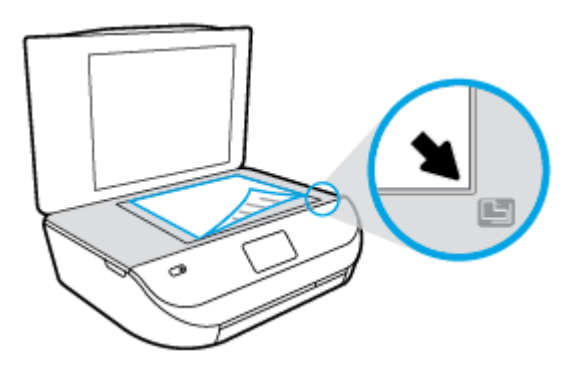

**е.** Чтобы выполнить выравнивание картриджей, следуйте инструкциям на дисплее принтера. Лист выравнивания картриджей можно выбросить.

#### **Выравнивание картриджей с помощью дисплея принтера**

- **а.** Загрузите во входной лоток чистую обычную белую бумагу формата A4 или Letter.
- **б.** На панели управления принтера коснитесь **Сервис** .
- **в.** Коснитесь **Выравнивание принтера** и следуйте инструкциям на экране.
- **6.** Если в картриджах достаточный уровень чернил, распечатайте страницу диагностики.

#### **Печать страницы диагностики с помощью программное обеспечение принтера**

- **а.** Загрузите в лоток для бумаги обычную чистую белую бумагу формата A4 или Letter.
- **б.** В зависимости от операционной системы выполните одно из следующих действий, чтобы открыть программное обеспечение принтера.
	- **Windows 8.1**. Щелкните стрелку вниз в левом нижнем углу начального экрана и выберите название принтера.
	- **Windows 8**. На начальном экране щелкните правой кнопкой мыши пустое пространство, на панели приложений щелкните **Все приложения** и выберите название принтера.
	- **Windows XP**, **Windows Vista** и **Windows 7**. На рабочем столе компьютера щелкните **Пуск**, **Все программы**, **HP**. Выберите папку для принтера и значок с именем принтера.
- **в.** В окне программное обеспечение принтера щелкните **Печать и сканирование&** и выберите **Обслуживание принтера**, чтобы открыть панель инструментов принтера.
- **г.** На вкладке **Отчеты устройства** щелкните **Печать диагностических сведений**, чтобы распечатать страницу диагностики. Оцените качество печати в голубой, пурпурной, желтой и черной области на странице диагностики. Если в черной или цветных областях видны полосы или отсутствуют чернила, выполните очистку картриджей.

#### **Печать страницы диагностики с принтера**

- **а.** Загрузите в лоток для бумаги обычную чистую белую бумагу формата A4 или Letter.
- **б.** На панели управления принтера коснитесь **Сервис** .
- **в.** Коснитесь **Отчет о кач-ве печати**
- **7.** Если на странице диагностики в черной или цветных областях видны полосы или отсутствуют чернила, выполните автоматическую очистку картриджей.

#### **Чистка картриджей с помощью программное обеспечение принтера**

- **а.** Загрузите в лоток для бумаги обычную чистую белую бумагу формата A4 или Letter.
- **б.** В зависимости от операционной системы выполните одно из следующих действий, чтобы открыть программное обеспечение принтера.
	- **Windows 8.1**. Щелкните стрелку вниз в левом нижнем углу начального экрана и выберите название принтера.
	- **Windows 8**. На начальном экране щелкните правой кнопкой мыши пустое пространство, на панели приложений щелкните **Все приложения** и выберите название принтера.
	- **Windows XP**, **Windows Vista** и **Windows 7**. На рабочем столе компьютера щелкните **Пуск**, **Все программы**, **HP**. Выберите папку для принтера и значок с именем принтера.
- **в.** В окне программное обеспечение принтера щелкните **Печать и сканирование&** и выберите **Обслуживание принтера**, чтобы открыть **Панель инструментов принтера**.
- **г.** На вкладке **Службы устройства** щелкните **Очистка картриджей**. Следуйте инструкциям на экране.

#### **Как очистить картриджи с помощью дисплея принтера**

- **а.** Загрузите во входной лоток чистую обычную белую бумагу формата A4 или Letter.
- **б.** На панели управления принтера коснитесь **Сервис** .
- **в.** Коснитесь **Очистка картриджей** и следуйте инструкциям на экране.

Если после очистки картриджей проблема остается, обратитесь в службу поддержки HP. См. информацию по адресу: [www.hp.com/support](http://h20180.www2.hp.com/apps/Nav?&h_pagetype=s-001&h_product=7317512&h_client&s-h-e-010-1&h_lang=ru&h_cc=ru) . Этот веб-сайт предоставляет доступ к сведениям и служебным программам, с помощью которых можно решить множество распространенных проблем с принтером. При необходимости выберите страну (регион), а затем щелкните **Все контакты HP** для получения информации об обращении в службу технической поддержки.

#### **Как повысить качество печати (OS X)**

- **1.** Убедитесь, что используются оригинальные картриджи HP.
- **2.** Убедитесь, что выбраны подходящие тип бумаги и качество печати в диалоговом окне **Печать**.
- **3.** Проверьте приблизительный уровень чернил, чтобы определить, во всех ли картриджах достаточно чернил.

Если в картридже заканчиваются чернила, его следует заменить.

**4.** Проверьте тип бумаги.

Для достижения наилучшего качества печати используйте высококачественную бумагу HP или бумагу, соответствующую требованиям стандарта ColorLok®. Дополнительную информацию см. в разделе [Основные](#page-9-0) сведения о бумаге на стр. 6.

Убедитесь, что печать выполняется на ровной бумаге. Для достижения наилучших результатов при печати изображений используйте улучшенную фотобумагу HP Advanced Photo Paper.

Храните специальную бумагу в оригинальной упаковке в закрывающемся пластиковом пакете на ровной поверхности в прохладном сухом месте. Извлекайте бумагу из упаковки непосредственно перед загрузкой в устройство. После завершения печати поместите неиспользованную фотобумагу обратно в пластиковую упаковку. Это предотвратит скручивание фотобумаги.

**5.** Выполните выравнивание картриджей.

#### **Как выполнить выравнивание картриджей с помощью программного обеспечения**

- **а.** Загрузите в лоток для бумаги обычную белую бумагу формата Letter или A4.
- **б.** Запустите программу Утилита HP.
- **<sup>3</sup> ПРИМЕЧАНИЕ.** Значок Утилита HP расположен в папке **Hewlett-Packard**, которая находится в папке **Программы** в корне жесткого диска.
- **в.** Выберите HP DeskJet Ink Advantage 4530 series из списка устройств слева.
- **г.** Щелкните **Выравнивание**.
- **д.** Щелкните **Выравнивание** и следуйте инструкциям на экране.
- **е.** Щелкните **Все параметры** для возврата на панель **Информация и поддержка**.
- **6.** Напечатайте тестовую страницу.

#### **Как напечатать тестовую страницу**

- **а.** Загрузите в лоток для бумаги обычную белую бумагу формата Letter или A4.
- **б.** Запустите программу Утилита HP.
- **<sup>2</sup> ПРИМЕЧАНИЕ.** Значок Утилита HP расположен в папке **Hewlett-Packard**, которая находится в папке **Программы** в корне жесткого диска.
- **в.** Выберите HP DeskJet Ink Advantage 4530 series из списка устройств слева.
- **г.** Выберите **Тестовая страница**.
- **д.** Нажмите кнопку **Печать тестовой страницы**, а затем следуйте инструкциям на экране.

Проверьте, есть ли на тестовой странице неровные строки текста или потеки в тексте и цветных областях. Если в черной или цветных областях видны неровные строки, потеки или отсутствуют чернила, выполните автоматическую очистку картриджей.

**7.** Если на странице диагностики в тексте или цветных областях видны полосы или отсутствует текст, выполните автоматическую очистку картриджей.

**Как выполнить автоматическую очистку печатающей головки**

- **а.** Загрузите в лоток для бумаги обычную белую бумагу формата Letter или A4.
- **б.** Запустите программу Утилита HP.
- **<sup>2</sup> примечание.** Значок Утилита HP расположен в папке **Hewlett-Packard**, которая находится в папке **Программы** в корне жесткого диска.
- **в.** Выберите HP DeskJet Ink Advantage 4530 series из списка устройств слева.
- **г.** Выберите **Очистка головок**.
- **д.** Щелкните **Очистка** и следуйте инструкциям на экране.
	- **ПРЕДУПРЕЖДЕНИЕ.** Очищайте печатающую головку только при необходимости. Ненужная очистка приводит к излишней трате чернил и снижению срока службы печатающей головки.
- <span id="page-64-0"></span>**ПРИМЕЧАНИЕ.** Если после выполнения очистки качество печати остается низким, выполните выравнивание принтера. Если после выравнивания принтера и очистки печатающей головки по-прежнему остаются проблемы с качеством печати, обратитесь в службу технической поддержки HP.
- **е.** Щелкните **Все параметры** для возврата на панель **Информация и поддержка**.

#### **Устранение потеков чернил на отпечатанных страницах**

Если на страницах появляются потеки, попробуйте воспользоваться функцией Очистка потеков на дисплее принтера. Этот процесс занимает несколько минут. Необходимо загрузить обычную полноразмерную бумагу, которая будет двигаться назад и вперед во время очистки. В это время могут быть слышны механические звуки. Это нормально.

- **1.** Загрузите во входной лоток чистую обычную белую бумагу формата A4 или Letter.
- **2.** На панели управления принтера коснитесь **Сервис** .
- **3.** Коснитесь **Исправить размытость изображения** и следуйте инструкциям на экране.

**<sup>12</sup> примечание.** Можно также включать и отключать эти функции в программном обеспечении принтера HP или на встроенном веб-сервере. Для получения доступа к программному обеспечению или встроенному веб-серверу см. раздел Откройте [программное](#page-14-0) обеспечение принтера HP (Windows) на стр[. 11](#page-14-0) или Обращение к [встроенному](#page-47-0) веб-серверу на стр. 44.

## **Проблемы копирования**

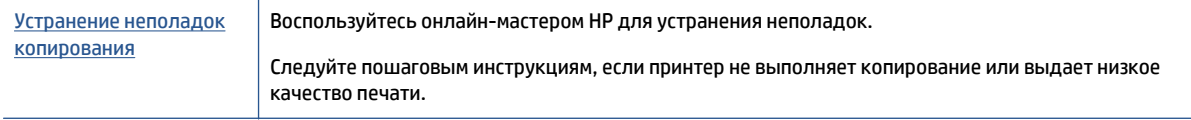

#### **ПРИМЕЧАНИЕ.** Мастер HP устранения неполадок через Интернет может быть доступен не на всех языках.

Советы по успешному копированию и [сканированию](#page-29-0) на стр. 26

## **Проблемы сканирования**

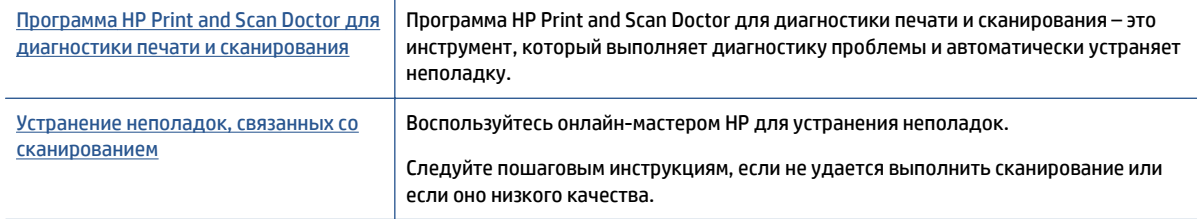

**ПРИМЕЧАНИЕ.** Программа HP Print and Scan Doctor для диагностики печати и сканирования и мастера HP устранения неполадок через Интернет могут быть доступны не на всех языках.

Советы по успешному копированию и [сканированию](#page-29-0) на стр. 26

## <span id="page-65-0"></span>**Проблемы с сетью и подключением**

Что необходимо сделать?

### **Исправление беспроводного подключения**

Выберите один из следующих вариантов устранения неполадок.

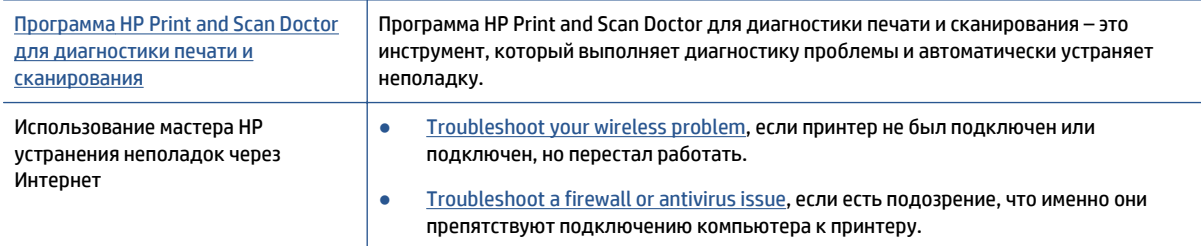

**<sup>2</sup> примечание.** Программа HP Print and Scan Doctor для диагностики печати и сканирования и мастера HP устранения неполадок через Интернет могут быть доступны не на всех языках.

#### **Прочтите общие инструкции по устранению неполадок беспроводного подключения**

Проверьте конфигурацию сети или напечатайте отчет о проверке беспроводной связи для упрощения диагностики проблем сетевого подключения.

- **1.** Коснитесь (№) (Беспроводное) на панели управления принтера, а затем коснитесь ∂ ( **Параметры** ).
- **2.** Коснитесь **Печать отчетов**, затем коснитесь **Страница конфигурации сети** или **Отчет проверки беспроводной сети**.

### **Поиск настроек сети для беспроводного подключения**

Выберите один из следующих вариантов устранения неполадок.

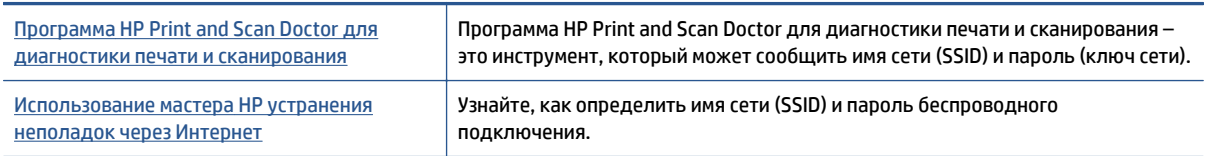

**ПРИМЕЧАНИЕ.** Программа HP Print and Scan Doctor для диагностики печати и сканирования и мастера HP устранения неполадок через Интернет могут быть доступны не на всех языках.

## **Исправление подключения Wi-Fi Direct**

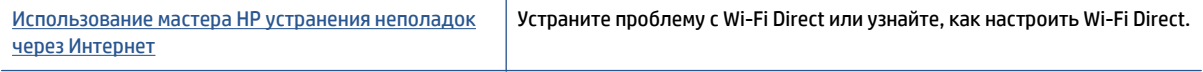

**ПРИМЕЧАНИЕ.** Мастер HP устранения неполадок через Интернет может быть доступен не на всех языках.

#### <span id="page-66-0"></span>**Прочтите общие инструкции по устранению неполадок Wi-Fi Direct**

- **1.** Проверьте принтер, чтобы убедиться, что Wi-Fi Direct включен:
	- **а.** На панели управления принтера коснитесь  $\overline{\mathbf{Q}}$  (Wi-Fi Direct).
	- **б.** Если для параметра Состояние выбрано значение **Выкл**, коснитесь (**Параметры Wi-Fi Direct**) и включите Wi-Fi Direct.
- **2.** Включите на своем компьютере или мобильном устройстве Wi-Fi, выполните поиск и подключитесь к устройству Wi-Fi Direct с именем принтера.
- **3.** Введите пароль к Wi-Fi Direct, когда откроется соответствующее диалоговое окно.
- **4.** Если вы используете мобильное устройство, убедитесь, что на нем установлено совместимое приложение печати. Дополнительную информацию о печати с мобильных устройств см. на вебсайте [www.hp.com/global/us/en/eprint/mobile\\_printing\\_apps.html](http://www.hp.com/global/us/en/eprint/mobile_printing_apps.html).

## **Аппаратные проблемы принтера**

े $\hat{\mathcal{C}}$  **СОВЕТ:** Запустите [HP Print and Scan Doctor](http://h20180.www2.hp.com/apps/Nav?h_pagetype=s-924&h_client=s-h-e004-01&h_keyword=lp70044-win&h_lang=ru&h_cc=ru) для диагностики и автоматического исправления ошибок печати, сканирования и копирования. Программа может быть доступна не на всех языках.

#### **Принтер неожиданно выключается**

- Проверьте источник питания и подключение к нему.
- Убедитесь, что кабель питания принтера надежно подсоединен к работающей электрической розетке.

#### **Открыта крышка доступа к картриджам**

Чтобы начать печать, закройте крышку доступа к картриджам.

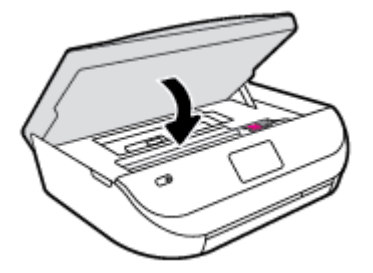

#### **Не удается выполнить выравнивание картриджей**

- При сбое выравнивания убедитесь, что во входной лоток загружена обычная чистая белая бумага. Выравнивание не будет выполнено, если во входной лоток загружена цветная бумага.
- Если неоднократно не удается выполнить выравнивание, возможно, требуется замена печатающей головки или неисправен датчик.
- Если после очистки печатающей головки проблема остается, обратитесь в службу поддержки HP. Перейдите по адресу: [www.hp.com/support](http://h20180.www2.hp.com/apps/Nav?&h_pagetype=s-001&h_product=7317512&h_client&s-h-e-010-1&h_lang=ru&h_cc=ru) . Этот веб-сайт предоставляет доступ к сведениям и служебным программам, с помощью которых можно решить множество распространенных проблем с принтером. При необходимости выберите страну (регион), а затем щелкните **Все контакты HP** для получения информации об обращении в службу технической поддержки.

#### <span id="page-67-0"></span>**Устранение сбоя принтера**

**▲** Выключите, а затем включите принтер. Если после этого неполадка не устранена, обратитесь в службу поддержки HP.

Дополнительные сведения об обращении в службу поддержки HP см. в разделе Служба поддержки HP на стр. 64.

## **Служба поддержки HP**

Последние обновления программных продуктов и сведения о поддержке см. [HP DeskJet Ink Advantage](http://h20180.www2.hp.com/apps/Nav?&h_pagetype=s-001&h_product=7317512&h_client&s-h-e-010-1&h_lang=ru&h_cc=ru) 4530 series веб-сайт поддержки по адресу [www.hp.com/support.](http://h20180.www2.hp.com/apps/Nav?&h_pagetype=s-001&h_product=7317512&h_client&s-h-e-010-1&h_lang=ru&h_cc=ru) Поддержка HP в Интернете предполагает несколько вариантов помощи при неполадках принтера.

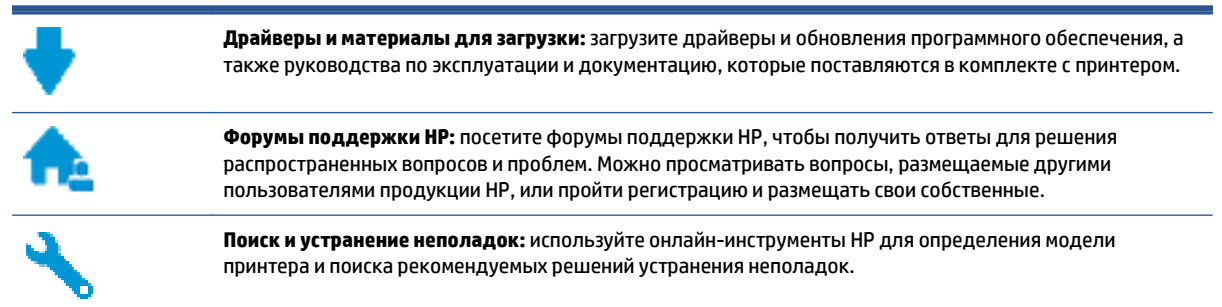

## **Связь с HP**

Если вам нужна помощь специалиста технической поддержки HP в решении проблемы, посетите Перейти на веб-сайт [поддержки](http://h20180.www2.hp.com/apps/Nav?&h_pagetype=s-017&h_product=7317512&h_client&s-h-e-010-1&h_lang=ru&h_cc=ru). Доступны следующие варианты бесплатного обращения заказчиков, имеющих гарантию на продукт (поддержка агента HP для заказчиков, не имеющих гарантии, может быть платной).

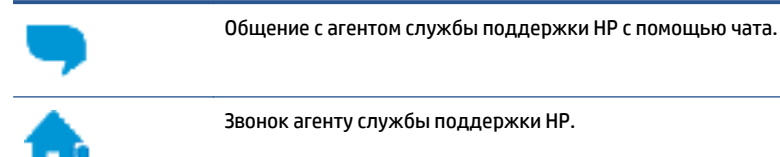

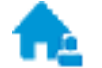

Звонок агенту службы поддержки HP.

При обращении в службу поддержки HP будьте готовы предоставить следующие сведения.

- Название устройства (указано на устройстве, например HP DeskJet Ink Advantage 4530)
- Номер изделия (указан под крышкой доступа к картриджу)

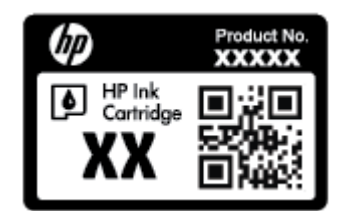

Серийный номер (находится сзади или внизу принтера).

### **Регистрация принтера**

Регистрация займет всего несколько минут и поможет получать более быстрое обслуживание, более эффективную поддержку и уведомления о поддержке устройства. Если регистрация принтера не была выполнена при установке программного обеспечения, это можно сделать сейчас по адресу: <http://www.register.hp.com>.

### **Дополнительные варианты гарантии**

За дополнительную плату для HP DeskJet Ink Advantage 4530 series можно приобрести планы обслуживания с расширенными сроками действия. Перейдите на веб-сайт [www.hp.com/support](http://h20180.www2.hp.com/apps/Nav?&h_pagetype=s-001&h_product=7317512&h_client&s-h-e-010-1&h_lang=ru&h_cc=ru) , выберите свою страну или регион и язык, а затем изучите варианты предоставления расширенной гарантии, доступные для вашего принтера.

# **А Техническая информация**

В этом разделе приведены технические характеристики устройства HP DeskJet Ink Advantage 4530 series и информация о соответствии международным нормам.

Дополнительные характеристики см. в печатной документации, прилагаемой к устройству HP DeskJet Ink Advantage 4530 series.

Этот раздел содержит указанные ниже темы.

- Уведомления компании Hewlett-Packard
- Технические характеристики
- Программа охраны [окружающей](#page-71-0) среды
- [Соответствие](#page-76-0) нормам

## **Уведомления компании Hewlett-Packard**

Приведенная в этом документе информация может быть изменена без уведомления.

Все права защищены. Воспроизведение, адаптация и перевод без предварительного письменного разрешения Hewlett-Packard запрещены, за исключением случаев, предусмотренных законодательством по защите авторских прав. Все гарантийные обязательства для продуктов и услуг HP приведены в условиях гарантии, прилагаемых к каждому продукту и услуге. Никакие содержащиеся здесь сведения не могут рассматриваться как дополнение к этим условиям гарантии. HP не несет ответственности за технические или редакторские ошибки и упущения в данном документе.

© Hewlett-Packard Development Company, L.P., 2015.

Microsoft®, Windows ®, Windows® XP, Windows Vista®, Windows® 7, Windows® 8 и Windows® 8.1 являются товарными знаками Корпорации Майкрософт, зарегистрированными в США.

## **Технические характеристики**

В этом разделе приведены технические характеристики устройства HP DeskJet Ink Advantage 4530 series. Полное описание характеристик устройства см. в документе технических характеристик продукта на веб-узле [www.hp.com/support](http://h20180.www2.hp.com/apps/Nav?&h_pagetype=s-001&h_product=7317512&h_client&s-h-e-010-1&h_lang=ru&h_cc=ru) .

- [Требования](#page-70-0) к системе
- [Характеристики](#page-70-0) окружающей среды
- [Характеристики](#page-70-0) печати
- [Характеристики](#page-70-0) сканирования
- [Характеристики](#page-70-0) копирования
- Ресурс [картриджа](#page-70-0)
- [Разрешение](#page-71-0) печати
- [Информация](#page-71-0) о шуме

### <span id="page-70-0"></span>**Требования к системе**

Требования к компьютеру и программному обеспечению приведены в файле Readme.

Информацию о последующих версиях операционных систем и их поддержке см. на веб-сайте службы поддержки HP по адресу [www.hp.com/support](http://h20180.www2.hp.com/apps/Nav?&h_pagetype=s-001&h_product=7317512&h_client&s-h-e-010-1&h_lang=ru&h_cc=ru) .

## **Характеристики окружающей среды**

- Рекомендуемый диапазон рабочих температур: 15 —32 ºC
- Допустимый диапазон рабочих температур: 5 —40 °С
- Влажность: 20 ... 80 % относительной влажности без конденсации (рекомендуется); максимальная температура конденсации 28 ºC
- Диапазон температур хранения: -40 -60 °С
- При наличии сильных электромагнитных полей результаты работы устройства HP DeskJet Ink Advantage 4530 series могут немного отличаться.
- НР рекомендует использовать кабель USB длиной не более 3 м(10 футов), чтобы снизить помехи из-за потенциальных электромагнитных полей.

### **Характеристики печати**

- скорость печати зависит от сложности документа.
- Способ: струйная термопечать drop-on-demand.
- Язык: PCL3 GUI

### **Характеристики сканирования**

- Оптическое разрешение: до 1200 т/д
- Аппаратное разрешение: до 1200 x 1200 т/д
- Улучшенное разрешение: до 1200 x 1200 т/д
- Глубина цвета: 24 бита для цветных изображений, 8 бит для изображений в оттенках серого (256 уровней серого)
- Максимальный размер при сканировании со стекла: 21,6 х 29,7 см(8,5" х 11,7")
- Поддерживаемые типы файлов: BMP, JPEG, PNG, TIFF, PDF
- Версия TWAIN: 1.9

### **Характеристики копирования**

- Цифровая обработка изображений
- Максимальное количество копий зависит от модели устройства
- Скорость копирования зависит от сложности документа и модели.

### **Ресурс картриджа**

Дополнительную информацию о предполагаемом ресурсе картриджа см. по адресу: [www.hp.com/go/](http://www.hp.com/go/learnaboutsupplies) [learnaboutsupplies.](http://www.hp.com/go/learnaboutsupplies)

### <span id="page-71-0"></span>**Разрешение печати**

Список поддерживаемых разрешений печати см. на [HP DeskJet Ink Advantage 4530 series](http://www.hp.com/support) веб-странице технической поддержки по адресу [www.hp.com/support](http://www.hp.com/support).

О печати с максимальной разрешающей способностью см. раздел Печать в режиме [Максимум](#page-21-0) dpi на стр[. 18](#page-21-0).

### **Информация о шуме**

При наличии доступа в Интернет см. информацию об акустических характеристиках на веб-[сайте](http://www.hp.com/support) HP.

## **Программа охраны окружающей среды**

Компания Hewlett-Packard стремится производить качественную продукцию, не нанося ущерба окружающей среде. Конструкция устройства предусматривает возможность переработки материалов. Количество используемых материалов сведено к минимуму при сохранении надлежащей работоспособности и надежности. Конструкция обеспечивает удобство сортировки разнородных материалов. Крепежные и другие соединительные детали расположены в доступных местах и могут быть удалены с помощью обычных инструментов. Детали с высоким приоритетом предназначены для быстрой разборки и ремонта.

Дополнительную информацию см. на веб-сайте HP, посвященном охране окружающей среды:

[www.hp.com/hpinfo/globalcitizenship/environment/index.html.](http://www.hp.com/hpinfo/globalcitizenship/environment/index.html)

Этот раздел содержит указанные ниже темы.

- **[Экология](#page-72-0)**
- [Использование](#page-72-0) бумаги
- [Пластмассовые](#page-72-0) компоненты
- [Сертификаты](#page-72-0) безопасности материалов
- Программа утилизации расходных [материалов](#page-72-0) для струйных принтеров HP
- [Энергопотребление](#page-72-0)
- Утилизация [пользователем](#page-73-0) оборудования, отслужившего свой срок
- [Химические](#page-73-0) вещества
- Утилизация [аккумуляторов](#page-73-0) в Тайване
- [Уведомление](#page-73-0) о состоянии батареи для Бразилии
- Замечание о содержании перхлората для [Калифорнии](#page-73-0)
- [EPEAT](#page-74-0)
- [Постановление](#page-74-0) Комиссии Европейского Союза 1275/2008
- Таблица опасных веществ и элементов, а также их [содержимого](#page-74-0) (Китай)
- [Ограничение](#page-74-0) содержания вредных веществ (Украина)
- [Ограничение](#page-75-0) содержания вредных веществ (Индия)
- Маркировка [энергоэффективности](#page-75-0) принтера, факса и копировального устройства для Китая
# <span id="page-72-0"></span>**Экология**

Компания HP стремится помочь клиентам уменьшить их воздействие на окружающую среду. Для получения дополнительной информации об экологических инициативах компании HP посетите вебсайт HP Environmental Programs and Initiatives.

[www.hp.com/hpinfo/globalcitizenship/environment/](http://www.hp.com/hpinfo/globalcitizenship/environment/)

# **Использование бумаги**

При работе с данным устройством можно использовать переработанную бумагу в соответствии со стандартами DIN 19309 и EN 12281:2002.

# **Пластмассовые компоненты**

Пластмассовые детали массой более 25 г маркированы в соответствии с международными стандартами, что обеспечивает правильную идентификацию материалов при утилизации изделия по окончании срока службы.

## **Сертификаты безопасности материалов**

Сертификаты безопасности материалов (MSDS) доступны на веб-узле HP по адресу

[www.hp.com/go/msds](http://www.hp.com/go/msds)

## **Программа утилизации расходных материалов для струйных принтеров HP**

Компания HP принимает меры по защите окружающей среды. Во многих станах/регионах действует программа утилизации расходных материалов для струйных принтеров HP, которая предусматривает бесплатную утилизацию картриджей для печати и картриджей с чернилами. Дополнительную информацию см. на веб-сайте

[www.hp.com/hpinfo/globalcitizenship/environment/recycle/](http://www.hp.com/hpinfo/globalcitizenship/environment/recycle/)

## **Энергопотребление**

Оборудование Hewlett-Packard для печати и обработки изображений, помеченное эмблемой ENERGY STAR®, сертифицировано Агентством по охране окружающей среды (США). Указанная ниже эмблема присутствует на устройствах для обработки изображений, имеющих сертификацию ENERGY STAR.

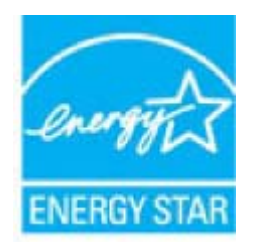

Дополнительные сведения о моделях устройств для обработки изображений, имеющих сертификацию ENERGY STAR, доступны по адресу: [www.hp.com/go/energystar](http://www.hp.com/go/energystar)

# **Утилизация пользователем оборудования, отслужившего свой срок**

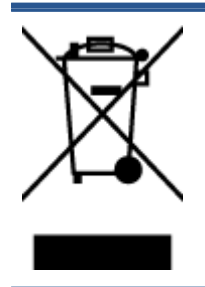

Этот символ означает, что устройство нельзя утилизировать вместе с бытовыми отходами. Вместо этого изделие необходимо сдать для утилизации в специальный пункт по переработке электрического и электронного оборудования. Такой подход поможет сохранить здоровье людей и окружающую среду. Для получения дополнительной информации обратитесь в службу по вывозу и утилизации отходов или посетите веб-сайт [http://www.hp.com/recycle.](http://www.hp.com/recycle)

## **Химические вещества**

HP предоставляет клиентам информацию о химических веществах, содержащихся в своей продукции, в соответствии с такими требованиями, как REACH (*Положение ЕС № 1907/2006 Европейского парламента и Совета*). Отчет о химическом составе этого устройства можно найти по адресу: [www.hp.com/go/reach.](http://www.hp.com/go/reach)

# **Утилизация аккумуляторов в Тайване**

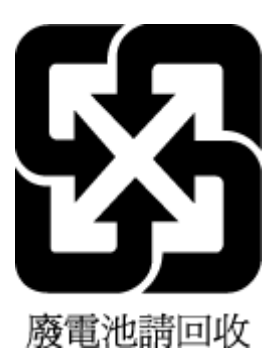

# **Уведомление о состоянии батареи для Бразилии**

A bateria deste equipamento não foi projetada para ser removida pelo cliente.

## **Замечание о содержании перхлората для Калифорнии**

## California Perchlorate Material Notice

Perchlorate material - special handling may apply. See: http://www.dtsc.ca.gov/hazardouswaste/perchlorate/

This product's real-time clock battery or coin cell battery may contain perchlorate and may require special handling when recycled or disposed of in California.

## **FPFAT**

Most HP products are designed to meet EPEAT. EPEAT is a comprehensive environmental rating that helps identify greener electronics equipment. For more information on EPEAT go to www.epeat.net. For information on HP's EPEAT registered products go to

www.hp.com/hpinfo/globalcitizenship/environment/pdf/epeat\_printers.pdf.

# **Постановление Комиссии Европейского Союза 1275/2008**

Сведения о потребляемой мощности устройства, включая энергопотребление в режиме ожидания с подключением к сети, когда все проводные разъемы подсоединены к сети, а все беспроводные сетевые порты активированы, можно найти в разделе P14 Additional Information (Дополнительная информация) декларации IT ECO на странице [www.hp.com/hpinfo/globalcitizenship/environment/](http://www.hp.com/hpinfo/globalcitizenship/environment/productdata/itecodesktop-pc.html) [productdata/itecodesktop-pc.html](http://www.hp.com/hpinfo/globalcitizenship/environment/productdata/itecodesktop-pc.html).

## **Таблица опасных веществ и элементов, а также их содержимого (Китай)**

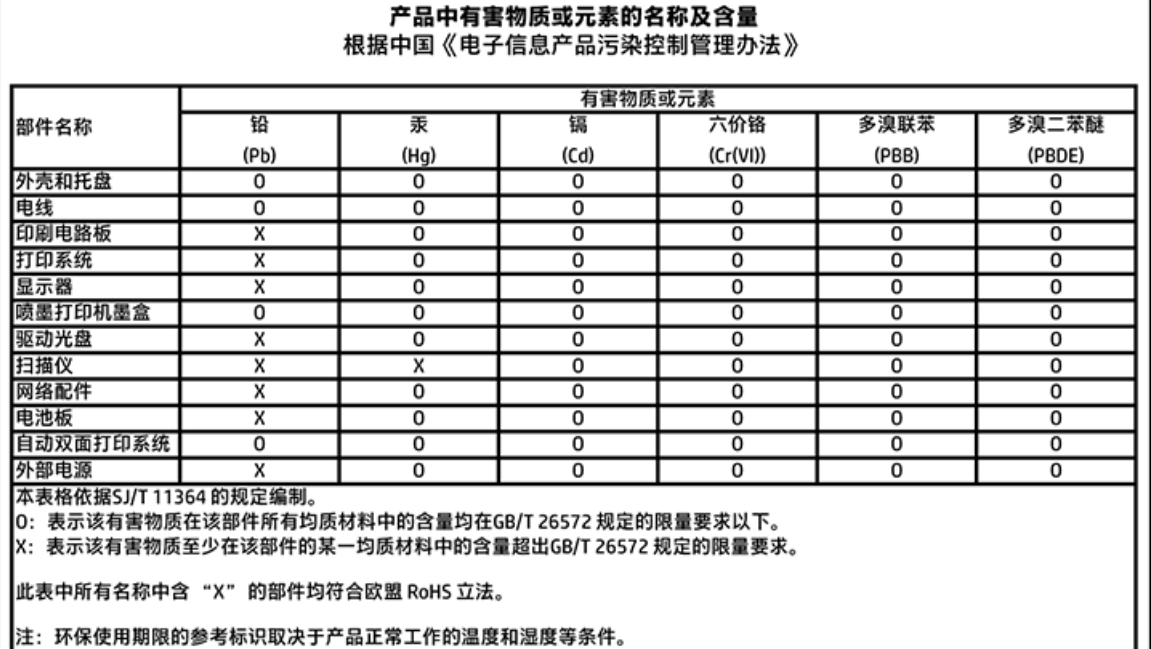

## **Ограничение содержания вредных веществ (Украина)**

Технічний регламент щодо обмеження використання небезпечних речовин (Україна)

Обладнання відповідає вимогам Технічного регламенту щодо обмеження використання делких небезпечних речовин в електричному та електронному обладнанні, затвердженого постановою Кабінету Міністрів України від 3 грудня 2008 № 1057

# Ограничение содержания вредных вешеств (Индия)

#### Restriction of hazardous substances (India)

This product complies with the "India E-waste (Management and Handling) Rule 2011" and prolibits use of lead, mercury, hexavalent chromium, polybrominated biphenyls or polybrominated diphenyl ethers in concentrations exceeding 0.1 weight % and 0.01 weight  $\%$  for cadmium, except for the exemptions set in Schedule 2 of the Rule.

# Маркировка энергоэффективности принтера, факса и копировального устройства для Китая

# 复印机、打印机和传真机能源效率标识 实施规则

依据"复印机、打印机和传真机能源效率标识实施规则",该打印机具有中国能效标识。标识上显示的能效等级 和操作模式值根据"复印机、打印机和传真机能效限定值及能效等级"标准("GB 21521")来确定和计算。

1. 能效等级

产品能效等级分为 3 级,其中 1 级能效最高。能效限定值根据产品类型和打印速度由标准确定。能效等级则根据 基本功耗水平以及网络接口和内存等附加组件和功能的功率因子之和来计算。

2. 能效信息

喷墨打印机

• 操作模式功率

睡眠状态的能耗按照 GB 21521 标准来衡量和计算。该数据以瓦特 (W) 表示。

- 待机功率 待机状态是产品连接到电网电源上功率最低的状态。该状态可以延续无限长时间,且使用者无法改变此 状态下产品的功率。对于"成像设备"产品,"待机"状态通常相当于"关闭"状态,但也可能相当于 "准备"状态或"睡眠"状态。该数据以瓦特(W)表示。
- 睡眠状态预设延迟时间 出厂前由制造商设置的时间决定了该产品在完成主功能后进入低耗模式(例如睡眠、自动关机)的时间。 该数据以分钟表示。
- 附加功能功率因子之和 网络接口和内存等附加功能的功率因子之和。该数据以瓦特(W)表示。

标识上显示的能耗数据是根据典型配置测量得出的数据,此类配置包含登记备案的打印机依据复印机、打印机和 传真机能源效率标识实施规则所选的所有配置。因此,该特定产品型号的实际能耗可能与标识上显示的数据有所 不同。

要了解规范的更多详情, 请参考最新版的 GB 21521 标准。

# <span id="page-76-0"></span>**Соответствие нормам**

Принтер удовлетворяет требованиям к продуктам, разработанным регламентирующими органами вашей страны (региона).

Этот раздел содержит указанные ниже темы.

- Идентификационный нормативный код модели
- [Положение](#page-77-0) FCC
- Уведомление для [пользователей](#page-77-0) в Корее
- Уведомление о соответствии требованиям VCCI (Class B) для [пользователей](#page-77-0) в Японии
- Уведомление о кабеле питания для [пользователей](#page-78-0) в Японии
- [Уведомление](#page-78-0) о допустимом уровне шума для Германии
- [Предупреждение](#page-78-0) о глянцевой поверхности корпуса периферийных устройств (для Германии)
- Декларация о [соответствии](#page-79-0)
- Уведомление для [пользователей](#page-80-0) телефонной сети в США: Требования FCC
- Уведомление для [пользователей](#page-81-0) телефонной сети в Канаде
- Уведомление для [пользователей](#page-81-0) телефонной сети в Германии
- Соответствие нормам для [беспроводных](#page-81-0) устройств

# **Идентификационный нормативный код модели**

Для нормативной идентификации устройству назначен нормативный код модели. Нормативный код модели данного устройства: SDGOB-1501. Этот нормативный номер не следует путать с торговым названием (HP DeskJet Ink Advantage 4530 All-in-One series и пр.) или номерами изделий (от K9T01 до K9T10).

# <span id="page-77-0"></span>**Положение FCC**

## **FCC** statement

The United States Federal Communications Commission (in 47 CFR 15.105) has specified that the following notice be brought to the attention of users of this product.

This equipment has been tested and found to comply with the limits for a Class B digital device, pursuant to Part 15 of the FCC Rules. These limits are designed to provide reasonable protection against harmful interference in a residential installation. This equipment<br>generates, uses and can radiate radio frequency energy and, if not installed and used in accordance with the instructions, may cause harmful interference to radio communications. However, there is no quarantee that interference will not occur in a particular installation. If this equipment does cause harmful interference to radio or television reception, which can be determined by turning the equipment off and on, the user is encouraged to try to correct the interference by one or more of the following measures:

- Reorient or relacate the receiving antenna.
- Increase the separation between the equipment and the receiver.
- Connect the equipment into an outlet on a circuit different from that to which the receiver is connected.
- Consult the dealer or an experienced radio/TV technician for help.

For further information, contact: Manager of Corporate Product Regulations Hewlett-Packard Company 3000 Hanover Street Palo Alto, Ca 94304 (650) 857-1501

Modifications (part 15.21)

The FCC requires the user to be notified that any changes or modifications made to this device that are not expressly approved by HP may void the user's authority to operate the equipment.

This device complies with Part 15 of the FCC Rules. Operation is subject to the following two conditions: (1) this device may not cause harmful interference, and (2) this device must accept any interference received, including interference that may cause undesired aperafinn.

# **Уведомление для пользователей в Корее**

이 기기는 가정용(B급)으로 전자파적합등록을 한 B 급 기기 기기로서 주 로 가정에서 사용하는 것을 목적으로 하며, (가정용 방송통신기기) 모든 지역에서 사 용할 수 있습니다.

# **Уведомление о соответствии требованиям VCCI (Class B) для пользователей в Японии**

この装置は、クラスB情報技術装置です。この装置は、家庭環境で使用することを目的として いますが、この装置がラジオやテレビジョン受信機に近接して使用されると、受信障害を引き 起こすことがあります。取扱説明書に従って正しい取り扱いをして下さい。

VCCI-B

# <span id="page-78-0"></span>**Уведомление о кабеле питания для пользователей в Японии**

# 製品には、同梱された電源コードをお使い下さい。

同梱された電源コードは、他の製品では使用出来ません。

# **Уведомление о допустимом уровне шума для Германии**

## Geräuschemission

LpA < 70 dB am Arbeitsplatz im Normalbetrieb nach DIN 45635 T. 19

# **Предупреждение о глянцевой поверхности корпуса периферийных устройств (для Германии)**

Das Gerät ist nicht für die Benutzung im unmittelbaren Gesichtsfeld am Bildschirmarbeitsplatz vorgesehen. Um störende Reflexionen am Bildschirmarbeitsplatz zu vermeiden, darf dieses Produkt nicht im unmittelbaren Gesichtsfeld platziert warden.

# <span id="page-79-0"></span>**Декларация о соответствии**

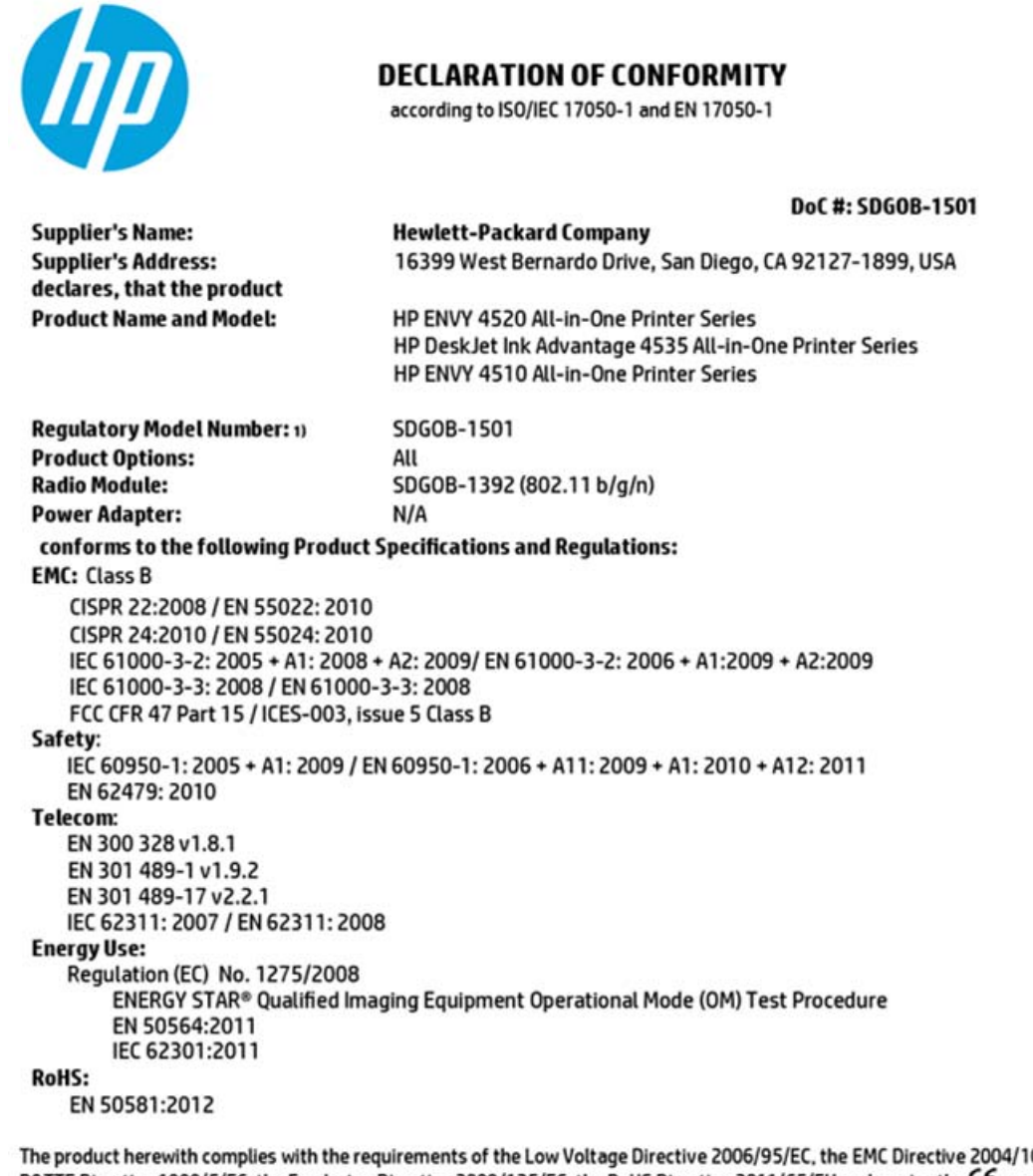

08/EC, the R&TTE Directive 1999/5/EC, the Ecodesign Directive 2009/125/EC, the RoHS Directive 2011/65/EU and carries the C€ marking accordingly.

This device complies with part 15 of the FCC Rules. Operation is subject to the following two conditions: (1) This device may not cause harmful interference, and (2) this device must accept any interference received, including interference that may cause undesired operation.

#### **Additional Information:**

1) This product is assigned a Regulatory Model Number which stays with the regulatory aspects of the design. The Regulatory Model Number is the main product identifier in the regulatory documentation and test reports, this number should not be confused with the marketing name or the product numbers.

> October 2014 San Diego, CA

#### Local contact for regulatory topics only:

- Hewlett-Packard GmbH, HQ-TRE, Herrenberger Strasse 140, 71034 Boeblingen, Germany EU:
- $U.S.$ Hewlett-Packard, 3000 Hanover St., Palo Alto, CA 94304, U.S.A. 650-857-1501

www.hp.eu/certificates

# <span id="page-80-0"></span>Уведомление для пользователей телефонной сети в США: Требования FCC

#### Notice to users of the U.S Telephone network: FCC requirements

This equipment camplies with Part 68 of the FCC rules and the requirements adopted by the ACTA. On the roar (or bottam) af this oquipment is a label that cantains, among other information, a product identifier in<br>the format US:AAAEQ##TXXXX. If requested, this number must be provided to the telephone campany.

Applicable connector jack Universal Sarvice Order Codes ("USOC") for the Equipment is: RH1C.

A plug and jack used to connect this equipment to the premises wiring and telephone network must comply with the applicable FCC Part 68 rules and requirements adopted by the ACTA. A compliant telephone cord and modular plug is provided with this product. It is designed to be connected to a<br>compatible modular jack that is also compliant. See installation instructions for details.

The REN is used to determine the number of devices that may be connected to a telephone line. Executive RENs on a telephone line may rasult in the devices not ringing in response to an incoming call.<br>In mast but not all areas, the sum of RENs should not asceed five (3.0). To be certain of the number of dovices that may be connected to a line, as determined by the total RENs, contact the local telephone company. For products approved after July 23, 2001, the REN for this product is part of the product identifier that has the format US:AAABQB#TXXXX. The digits represented by ££ are the REN without a docimal point (e.g., 00 is a REN of 0.0).

If this aquipment causes harm to the telephone network, the telephone company will notify you in advance that tamparary discontinuance of service may be required. But if advance notice isn't practical, the telephone company will notify the customer as soon as possible. Also, you will be advised of your right to file a complaint with the FCC if you believe it is nacassary.

.<br>The telephone company may make changes in its facilities, equipment, operations or procedures that<br>could affect the operation of the oquipment. If this happens the telephone company will provide advance notice in order for you to make necessary modifications to maintain uninterrupted service.

If trouble is experienced with this equipment, please contact the manufacturer, or look elsewhere in this manual, for repair ar warranty information. If the equipment is causing harm to the telephone network,<br>the telephone company may request that you disconnect the oquipment until the problem is resolved.

Connection to party line service is subject to state tariffs. Contact the state public utility commission, public service commission or corporation commission for information.

If your hama has specially wired alarm equipment connected to the telephone line, arsure the installation of this equipment does not disable your alarm equipment. If you have questions about what will disable<br>alarm equipment, consult your telephone company or a qualified installar.

WHEN PROGRAMMING EMERGENCY NUMBERS AND(OR) MAKING TEST CALLS TO EMERGENCY NUMBERS.

1) Ramain on the line and briefly explain to the dispatcher the reason for the call.

2) Perform such activities in the off-peak hours, such as early morning or late ovenings.

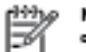

Note The FCC hearing aid compatibility rules for telephones are not applicable to this cquipmant.

The Telephone Consumer Protection Act of 1001 makes it unlowful for any person to use a computer or other electronic dovice, including FAX machines, to send any massage unless such message clearly<br>contains in a margin at the top or battom of each transmitted page or on the first page of the transmist sion, the data and time it is sent and an identification of the business or other entity, or other individual sonding the message and the telephone number of the sending machine ar such business, other entity, ar individual. (The talephone number provided may not be a 900 number or any other number for which charges exceed local or long distance transmission charges.)

In order to program this information into your FAX machine, you should complete the steps described in the software.

# <span id="page-81-0"></span>**Уведомление для пользователей телефонной сети в Канаде**

#### Note à l'attention des utilisateurs du réseau téléphonique canadlen/Notice to users of the Canadian telephone network

Cet appareil est conforme aux spécifications techniques des équipements terminaux d'Industrio Canada. Le numéro d'enregistrement atteste de la conformité de l'appareil. L'abréviation IC qui précède le numéro d'enregistrement indique que l'enregistrement a été affectué dans le cadre d'une Déclaration de conformité stipulant que les spécifications tochniques d'Industrie Canada ont été respectées. Néanmoins, cette abréviation ne signifie en aucun cas que l'appareil a été validé par Industrie Canada.

Pour leur propre sécurité, les utilisateurs doivent s'assurer que les prises électriques reliées à la terre de la source d'alimentation, des lignes téléphoniques et du circuit métallique d'alimentation en eau sont, le cas échéant, branchées les unes aux autres. Cette précaution est particulièrement importante dans les zones rurales.

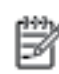

Remarque La numáro REN (Ringer Equivalance Number) attribué à chaque appareil terminal fournit une indication sur le nombre maximal de terminaux qui pouvent être connectés à une interface téléphonique. La terminaison d'une interface peut se composer de n'importe quelle combinaison d'appareils, à condition que le total des numéros REN ne dépasse pas 5.

Basé sur les résultats de tests FCC Partie 68, le numéro REN de ce produit est 0.08.

This equipment meets the applicable Industry Canada Terminal Equipment Technical Specifications. This is confirmed by the registration number. The abbreviation IC before the registration number signifies that registration was performed based on a Declaration of Conformity indicating that Industry Canada technical specifications were met. It does not imply that Industry Canada approved the equipment.

Users should ensure for their own protection that the electrical ground connections of the<br>power utility, telephone lines and internal metallic water pipe system, if present, are connected together. This precaution might be particularly important in rural areas.

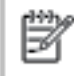

Note The REN (Ringer Equivalence Number) assigned to each terminal device provides an indication of the maximum number of terminals allowed to be connected to a telephone interface. The termination on an interface might consist of any combination of devices subject only to the requirement that the sum of the Ringer Equivalence Numbers of all the devices does not exceed 5.

The REN for this product is 0.0B, based on FCC Part 68 test results.

## **Уведомление для пользователей телефонной сети в Германии**

#### Hinweis für Benutzer des deutschen Telefonnetzwerks

Dieses HP-Fax ist nur für den Anschluss eines analogen Public Switched Telephone Network (PSTN) godacht. Schließen Sie den TAE N-Telefonstecker, der im Lieferumfang des HP All-in-One enthalten ist, an die Wandsteckdose (TAE 6) Code N an. Dieses HP-Fax kann als einzelnes Gerät und/oder in Verbindung (mit seriellem Anschluss) mit anderen zugelassenen Endgeräten verwendet werden.

## **Соответствие нормам для беспроводных устройств**

Этот раздел содержит следующую информацию о соответствии нормам для беспроводных устройств.

- Воздействие [высокочастотного](#page-82-0) излучения
- Уведомление для [пользователей](#page-82-0) в Бразилии
- Уведомление для [пользователей](#page-83-0) в Канаде
- Уведомление для [пользователей](#page-83-0) в Тайване
- <span id="page-82-0"></span>Уведомление для [пользователей](#page-84-0) в Корее
- Заявление для [пользователей](#page-84-0) в Японии
- Уведомление для [пользователей](#page-84-0) в Корее

## **Воздействие высокочастотного излучения**

#### **Exposure to radio frequency radiation**

Caution The radiated output power of this device is far below the FCC radio frequency exposure limits. Nevertheless, the device shall be used in such a manner that the potential for human contact during normal operation is minimized. This product and any attached external antenna, if supported, shall be placed in such a manner to minimize the potential for human contact during normal operation. In order to avoid the possibility of exceeding the FCC radio frequency exposure limits, human proximity to the antenna shall not be less than 20 cm (8 inches) during normal operation.

## **Уведомление для пользователей в Бразилии**

### Aviso aos usuários no Brasil

Este equipamento opera em caráter secundário, isto é, não tem direito à proteção contra interferência prejudicial, mesmo de estações do mesmo tipo, e não pode causar interferência a sistemas operando em caráter primário.

## <span id="page-83-0"></span>Уведомление для пользователей в Канаде

#### Notice to users in Canada/Note à l'attention des utilisateurs canadiens

Under Industry Canada regulations, this radio transmitter may only operate using an antenna of a type and maximum (or lesser) gain approved for the transmitter by Industry Canada. To reduce potential radio interference to other users, the antenna type and its gain should be so chosen that the equivalent isotropically radiated power (e.i.r.p.) is not more than that necessary for successful communication.

This device complies with Industry Canada licence-exempt RSS standard(s). Operation is subject to the following two conditions: (1) this device may not cause interference, and (2) this device must accept any interference, including interference that may cause undesired operation of the device.

WARNING! Exposure to Radio Frequency Radiation The radiated output power of this device is below the Industry Canada radio frequency exposure limits. Nevertheless, the device should be used in such a manner that the potential for human contact is minimized during normal operation.

To avoid the possibility of exceeding the Industry Canada radio frequency exposure limits, human proximity to the antennas should not be less than 20 cm (8 inches).

Conformément au Règlement d'Industrie Canada, cet émetteur radioélectrique ne peut fonctionner qu'avec une antenne d'un type et d'un gain maximum (ou moindre) approuvé par Industrie Canada. Afin de réduire le brouillage radioélectrique potentiel pour d'autres utilisateurs, le type d'antenne et son gain doivent être choisis de manière à ce que la puissance isotrope rayonnée équivalente (p.i.r.e.) ne dépasse pas celle nécessaire à une communication réussie.

Cet appareil est conforme aux normes RSS exemptes de licence d'Industrie Canada. Son fonctionnement dépend des deux conditions suivantes : (1) cet appareil ne doit pas provoquer d'interférences nuisibles et (2) doit accepter toutes interférences reçues, y compris des interférences pouvant provoquer un fonctionnement non souhaité de l'appareil.

AVERTISSEMENT relatif à l'exposition aux radiofréquences. La puissance de rayonnement de cet appareil se trouve sous les limites d'exposition de radiofréquences d'Industrie Canada. Néanmoins, cet appareil doit être utilisé de telle sorte qu'il soit mis en contact le moins possible avec le corps humain.

Afin d'éviter le dépassement éventuel des limites d'exposition aux radiofréquences d'Industrie Canada, il est recommandé de maintenir une distance de plus de 20 cm entre les antennes et l'utilisateur.

## Уведомление для пользователей в Тайване

## 低功率電波輻射性電機管理辦法

#### 第十二條

經型式認證合格之低功率射頻電機,非經許可,公司、商號或使用者均不得擅自變更頻 率、加大功率或變更設計之特性及功能。

#### 第十四條

低功率射频電機之使用不得影響飛航安全及干擾合法通信;經發現有干擾現象時,應立 即停用,並改善至無干擾時方得繼續使用。

前項合法通信,指依電信法規定作業之無線電通信。低功率射频電機須忍受合法通信或 工業、科學及醫藥用電波輻射性電機設備之干擾。

## <span id="page-84-0"></span>**Уведомление для пользователей в Корее**

## Aviso para los usuarios de México

La operación de este equipo está sujeta a las siguientes dos condiciones: (1) es posible que este equipo o dispositivo no cause interferencia perjudicial y (2) este equipo o dispositivo debe aceptar cualquier interferencia, incluyendo la que pueda causar su operación no deseada.

Para saber el modelo de la tarjeta inalámbrica utilizada, revise la etiqueta regulatoria de la impresora.

## **Заявление для пользователей в Японии**

この機器は技術基準適合証明又は工事設計認証を受けた無線設備を搭載しています。

## **Уведомление для пользователей в Корее**

해당 무선설비는 전파혼신 가능성이 있으므로 인명안전과 관련된 서비스는 할 수 없음

# **Указатель**

## **Б**

беспроводная связь соответствие нормам [78](#page-81-0) беспроводное соединение настройка [38](#page-41-0) бумага выбор [8](#page-11-0) перекошенные страницы [51](#page-54-0) устранение замятий [47](#page-50-0) устранение неполадок подачи [51](#page-54-0) HP, заказ [8](#page-11-0)

## **В**

веб-сайты сведения о специальных возможностях [2](#page-5-0) Веб-сканирование [24](#page-27-0) встроенный веб-сервер Веб-сканирование [24](#page-27-0) выходной лоток расположение [3](#page-6-0)

## **Г**

гарантия [65](#page-68-0)

## **Д**

двусторонняя печать [16](#page-19-0)

## **З**

задняя съемная панель схема [4](#page-7-0) замятия нерекомендуемые типы бумаги [8](#page-11-0) очистить [47](#page-50-0) значки состояния [5](#page-8-0)

## **И**

индикаторы панели управления [4](#page-7-0)

## **К**

картриджи [4](#page-7-0) Кнопка «Справка» [5](#page-8-0) кнопки панели управления [4](#page-7-0) кнопки, панель управления [4](#page-7-0) копирование характеристики [67](#page-70-0)

## **Л**

лотки направляющие для бумаги, иллюстрация [3](#page-6-0) расположение [3](#page-6-0) устранение замятой бумаги [47](#page-50-0) устранение неполадок подачи [51](#page-54-0)

## **Н**

носители двусторонняя печать [16](#page-19-0)

## **О**

окружающая среда программа охраны окружающей среды [68](#page-71-0) характеристики окружающей среды [67](#page-70-0)

## **П**

панель управления значки состояния [5](#page-8-0) индикаторы [4](#page-7-0) кнопки [4](#page-7-0) функции [4](#page-7-0) панель управления принтера параметры сети [42](#page-45-0) расположение [3](#page-6-0) параметры сеть [42](#page-45-0) Параметры IP [43](#page-46-0) перекос, устранение неполадок печать [51](#page-54-0) печать двусторонняя [16](#page-19-0) устранение неполадок [63](#page-66-0) характеристики [67](#page-70-0) питание устранение неполадок [63](#page-66-0)

подача нескольких листов, устранение неполадок [51](#page-54-0) Подключение USB порт, расположение [3](#page-6-0) проблемы с подачей бумаги, устранение неполадок [51](#page-54-0) программное обеспечение Веб-сканирование [24](#page-27-0) программное обеспечение принтера (Windows) открытие [11](#page-14-0), [44](#page-47-0) сведения [44](#page-47-0)

## **Р**

радиопомехи соответствие нормам [78](#page-81-0) разъем питания, расположение [4](#page-7-0) разъем USB порт, расположение [4](#page-7-0) разъемы, расположение [4](#page-7-0)

## **С**

сети изменение параметров [42](#page-45-0) настройка беспроводного соединения [38](#page-41-0) Параметры IP [43](#page-46-0) расположение разъемов [4](#page-7-0) сканирование с помощью функции вебсканирования [24](#page-27-0) характеристики сканирования [67](#page-70-0) соответствие нормам [73,](#page-76-0) [78](#page-81-0) соответствие нормами идентификационный нормативный код модели [73](#page-76-0) специальные возможности [2](#page-5-0) стекло сканера расположение [3](#page-6-0) стекло, сканер расположение [3](#page-6-0)

**Т**

техническая информация требования к системе [67](#page-70-0) характеристики копирования [67](#page-70-0) характеристики окружающей среды [67](#page-70-0) характеристики печати [67](#page-70-0) характеристики сканирования [67](#page-70-0) техническая поддержка гарантия [65](#page-68-0) требования к системе [67](#page-70-0)

## **У**

устранение неполадок бумага не подается из лотка [51](#page-54-0) захват нескольких листов [51](#page-54-0) перекошенные страницы [51](#page-54-0) печать [63](#page-66-0) питание [63](#page-66-0) проблемы с подачей бумаги [51](#page-54-0) утилизация картриджи [69](#page-72-0)

## **H**

HP Utility (OS X) открытие [44](#page-47-0)

# **O**

OS X HP Utility [44](#page-47-0)